# NEDERLANDS

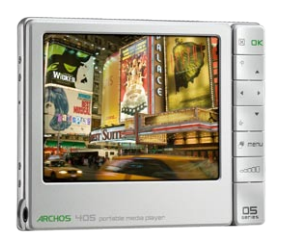

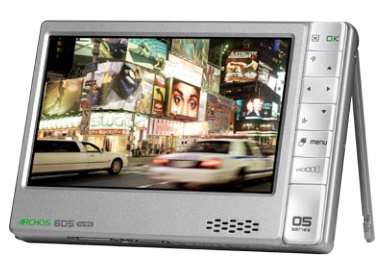

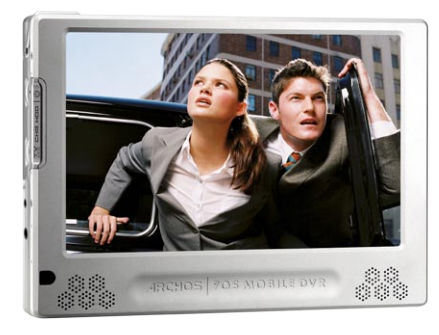

**405 605 WIFI 705 WIFI**

# **Gen 5** GEBRUIKERSHANDLEIDING Versie 3.0

*Surf naar www.archos.com/manuals om de meest recente versie van deze handleiding te downloaden.*

Beste klant,

Dank u voor het kiezen van dit Archos-product. We hopen dat u nog jarenlang plezier zult beleven aan dit toestel.

Als u uw product op onze website (www.archos.com[/register](http://www.archos.com/register/products.html)) registreert, krijgt u toegang tot onze hulplijn en informatie over gratis software-updates voor uw product.

Veel multimediaplezier!

Het ARCHOS-team.

*Alle informatie in deze handleiding was correct op het moment van publicatie. Aangezien onze ingenieurs onze producten echter voortdurend bijwerken en verbeteren, kan de software van uw toestel er een beetje anders uitzien of een licht gewijzigde functionaliteit hebben dan voorgesteld in deze handleiding.*

Entertainment your way ARCHOS

# **INHOUD**

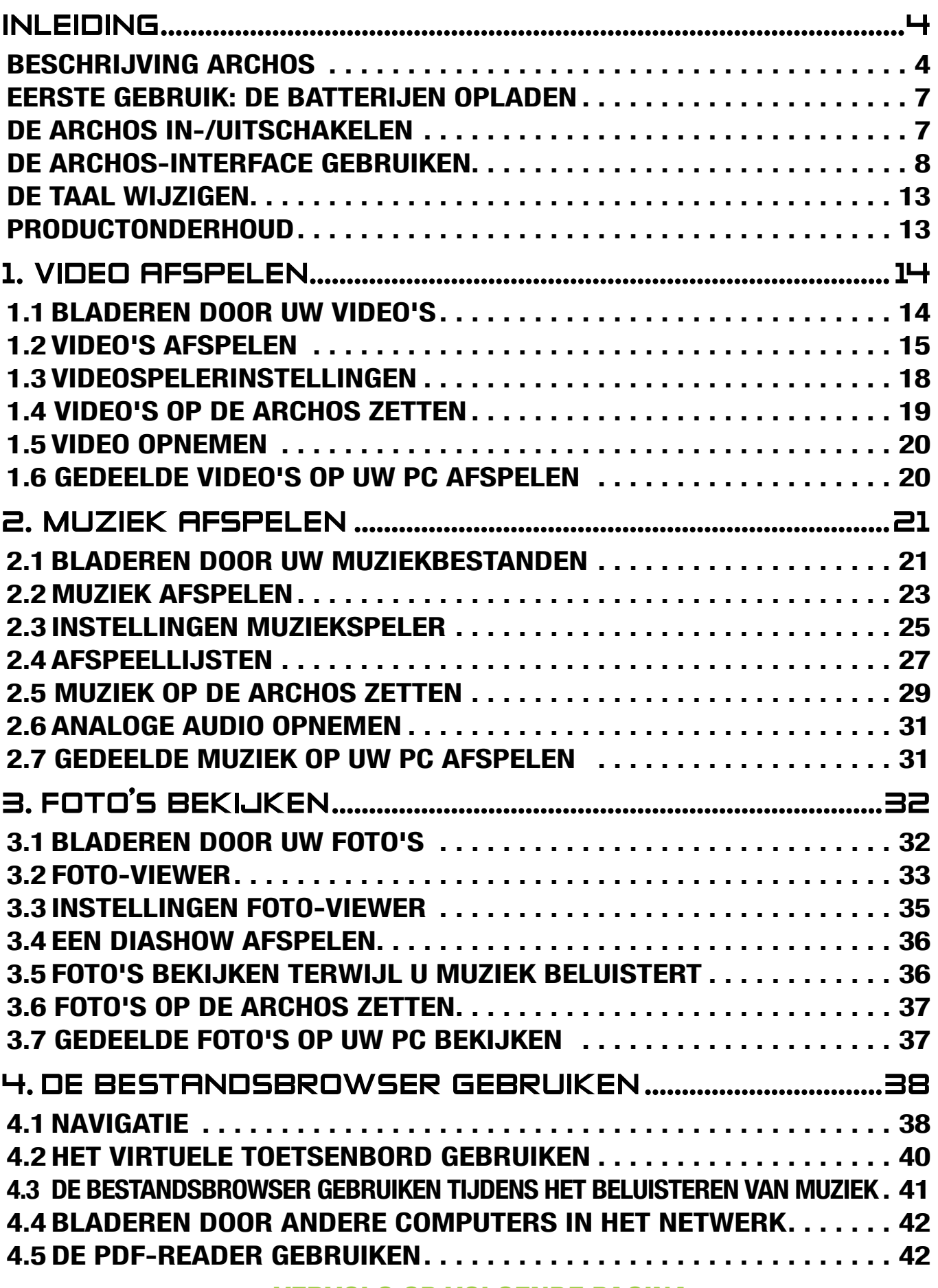

 [VERVOLG OP VOLGENDE PAGINA...](#page-2-0)

<span id="page-2-0"></span>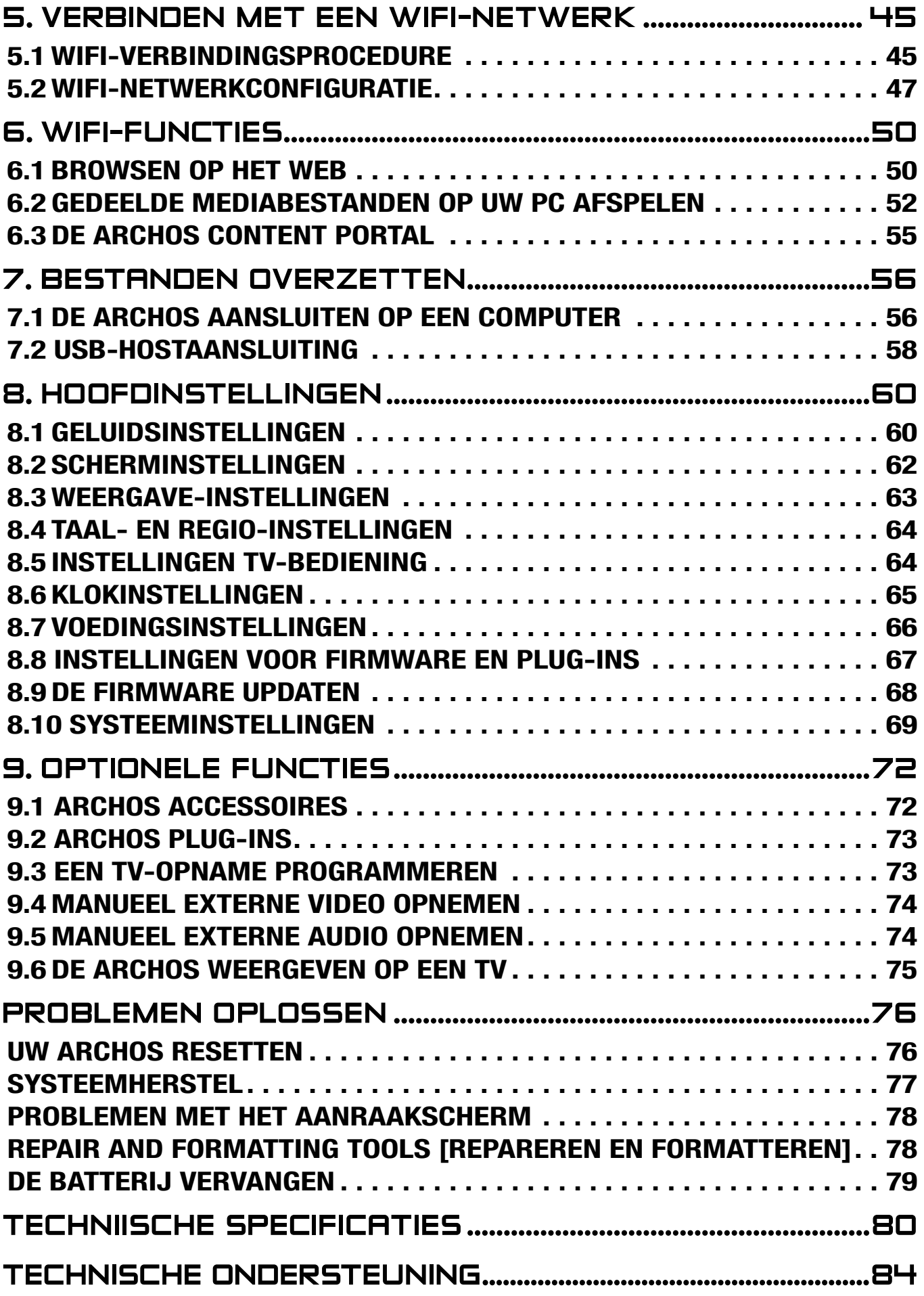

# <span id="page-3-0"></span>INLEIDING

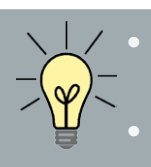

*De informatie in deze handleiding kan variëren afhan kelijk van uw ARCHOS Gen 5 model.*

*Telkens wanneer u een van deze pictogrammen ziet, betekent dit dat het onderdeel dat erop volgt enkel en alleen op dit model betrekking heeft.*

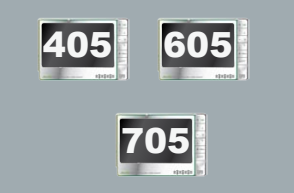

# <span id="page-3-1"></span>BESCHRIJVING ARCHOS

#### Voornaamste knoppen

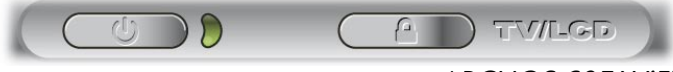

ARCHOS 605 WiFi

- Houd de knop ingedrukt om uw ARCHOS in of uit te schakelen.\* <u>්</u>
	- De LED-indicator naast de on/off-knop gaat aan wanneer het apparaat aan staat.

*\* Wanneer u de on/off-knop ingedrukt houdt, zullen er twee berichten na elkaar verschijnen. Wanneer u de knop loslaat tijdens het eerste bericht, dan blijft uw apparaat werken op weinig vermogen zodat u snel kunt opstarten.* 

*Indien u van plan bent de ARCHOS voor langere tijd niet te gebruiken, houd de knop dan ingedrukt totdat u een tweede bericht ziet. Het apparaat schakelt vol- ledig uit, het gebruikt helemaal geen batterijvermogen meer.*

- TV/ LCD bouwde LCD-scherm en weergave op het TV-scherm (met de optionele DVR
	- Station Gen 5, Mini Dock of Battery Dock, beschikbaar op www.archos.com). Zie [Optionele functies](#page-71-1).
		- Wanneer het beeld wordt weergegeven op een TV, brandt het LED-lampje **TV/LCD** en is het ingebouwde LCD-scherm uitgeschakeld.
		- Houd de knop ingedrukt om de knoppen/het aanraakscherm van uw toestel te vergrendelen/ontgrendelen. Dit kan handig zijn als uw ARCHOS bijvoorbeeld in uw zak zit en u niet het risico wilt lopen om per ongeluk een knop in te drukken of het scherm aan te raken.

#### LED-lampjes

CHG Laadindicator:

- Lampje aan: de batterij wordt opgeladen.
- Knipperen: de batterij is volledig opgeladen.
- HDD Activiteitsindicator harde schijf(afhankelijk van het model):
	- Het lampje knippert bij activiteit van de harde schijf (bestanden afspelen/ overzetten).
- TV/ Videoweergavelampje:
- LCD • Het lampje brandt wanneer het beeld van de ARCHOS wordt weergegeven op een TV-scherm (zie **TV/LCD** knop).

#### Aansluitingen

705 *ARCHOS 705* 

#### Op de linkerkant van het apparaat:

- Voedingsaansluiting: laad de batterij van uw ARCHOS op (zie: [Eerste gebruik: De batterijen opladen](#page-6-1)).
- AV-uitgang: sluit een hoofdtelefoon aan of plug een ARCHOS AV-kabel in het apparaat (optioneel) om video's en foto's te bekijken op een televisie.

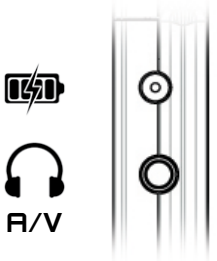

Onder op het apparaat:

- USB **B**: sluit uw ARCHOS aan op een computer (zie De ARCHOS aansluiten op [een compu](#page-55-1)ter).
- USB **A**: Sluit een compatibel extern apparaat aan op uw ARCHOS (zie: [USB](#page-57-1)[hostaansluiting](#page-57-1)).

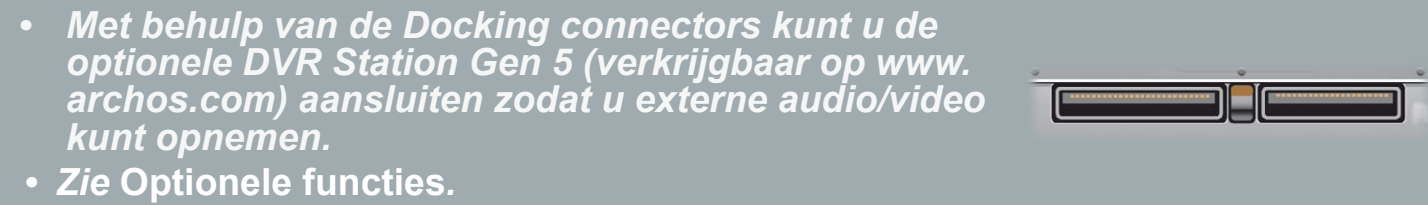

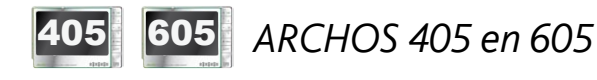

Op de linkerkant van het apparaat:

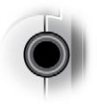

Hoofdtelefoonaansluiting: om een hoofdtelefoon aan te sluiten

Op de onderkant van het apparaat: Via deze aansluitingen kunt u:

- Uw ARCHOS aansluiten op een computer (Zie De ARCHOS aansluiten op een [compu](#page-55-1)ter)
- De batterij van uw ARCHOS laden (zie [Batterij laden](#page-6-1)).

*Via de aansluitingen op het docking station kunt u een van onze optionele accessoires aansluiten (beschik- baar op www.archos.com):*

- *Een compatibel USB-apparaat aansluiten op de ARCHOS, met de optionele • DVR Station Gen 5, Mini dock of Battery Dock.*
- *Externe audio/video opnemen met het optionele DVR Station Gen 5 of de • DVR Travel Adapter.*
- *Zie* **[Optionele functies](#page-71-1)***. •*

**705 INGEBOUWDE LUIDSPREKER** 

Op de voorkant van uw apparaat bevindt zich een speaker (605 WiFi) of ======= bevinden zich twee speakers (705 WiFi).

- **605 705 STEUN**
- Uw ARCHOS is uitgerust met een steun op de achterkant op het apparaat.
- Trek de steun voorzichtig uit en plaats de ARCHOS op een plat en stabiel oppervlak. •

#### <span id="page-5-0"></span>Geheugenkaartsleuf

(afhankelijk van het model)

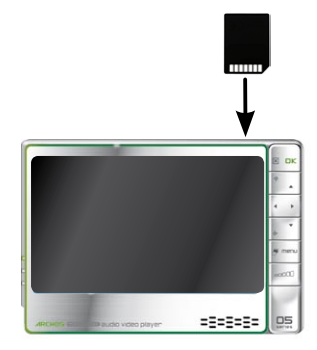

In de geheugenkaartsleuf rechtsboven op het toestel kunt u een van de volgende kaarten invoegen (niet meegeleverd):

- SD
- MMC
- Mini en micro SD (met adapter)
- RS MMC (met adapter)

Om te leren hoe u de inhoud van uw kaart kunt doorbladeren, zie: [Bladeren door uw video's,](#page-13-1) [Bladeren door uw muziekbestan](#page-20-1)[den,](#page-20-1) [Bladeren door uw foto's](#page-31-1) of [De bestandsbrowser gebruiken](#page-37-1).

*Selecteer, voordat u de geheugenkaart uit de gleuf haalt, altijd eerst de menuoptie "Remove SD/MMC card safely" [SD/MMC-kaart veilig verwijderen] in het Home-scherm.*

# <span id="page-6-1"></span><span id="page-6-0"></span>Eerste gebruik: De batterijen opladen

# 405 605 Gebruik van de USB-kabel

Laad de batterij volledig op alvorens uw ARCHOS voor de eerste keer te gebruiken. De batterij van uw ARCHOS laadt zichzelf op via de USB-poort van de computer:

- 1. Sluit de ARCHOS USB-kabel aan op uw ARCHOS (die is uitgeschakeld).
- 2. Sluit het USB-uiteinde van de kabel aan op uw computer (die is ingeschakeld).
- 3. De ARCHOS zal worden ingeschakeld en starten met laden:
	- Tijdens het laden van de batterij zal er een bliksemsymbool knipperen boven op het batterijpictogram in de taakbalk: ...
	- Het CHG-lampje zal branden terwijl de batterij aan het laden is. Het zal knipperen zodra de batterij volledig is opgeladen.

*U kunt uw ARCHOS ook (sneller) laden zonder een computer met de optionele DVR Station Gen 5, Mini Dock of Battery Dock (beschikbaar op www.archos.com). Zie* **[Optionele functies](#page-71-1)***.*

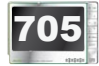

### 705 Gebruik van de lader/adapter

- Laad vóór het eerste gebruik van uw ARCHOS de batterij op tot het **CHG**-lampje begint te knipperen.
- Sluit de ARCHOS-lader/adapter eenvoudig aan op de voedingsaansluiting. De ARCHOS schakelt aan en start met laden. Tijdens het laden zal een bliksemsymbool knipperen boven het batterijpictogram in de statusbalk: ...
- De ARCHOS beschikt over een verwijderbare batterij. Om te weten hoe deze ver-• vangen kan worden, zie: [Problemen oplosse](#page-75-1).

# De ARCHOS in-/uitschakelen

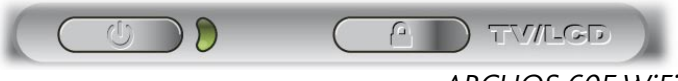

ARCHOS 605 WiFi

- Houd de knop  $\bigcup$  ingedrukt om uw ARCHOS in of uit te schakelen. Zie Beschrijving [ARCHOS](#page-3-1).
- Het LED-lampje naast  $\bigcup$  brandt wanneer het apparaat is ingeschakeld.

# <span id="page-7-0"></span>De ARCHOS-interface gebruiken

# Beschrijving van de interface

# Statusbalk

• In de rechterbovenhoek van het scherm geeft de statusbalk het volume, het batterijniveau en de huidige tijd van uw toestel aan.

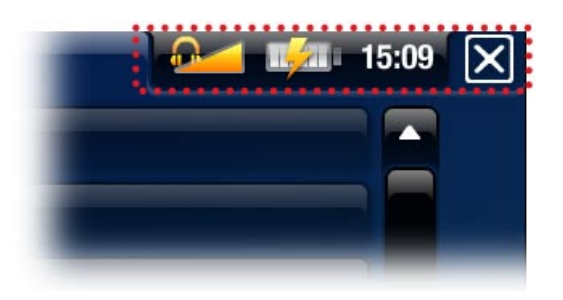

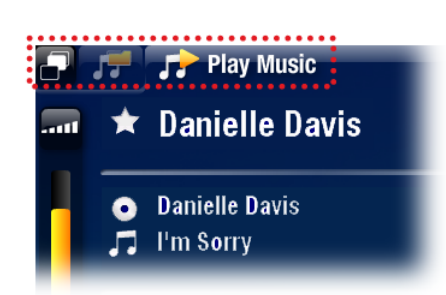

### Tabbladen

- In de linkerbovenhoek van het scherm geeft de tabzone andere beschikbare toepassingen en schermen weer. Deze variëren afhankelijk van waar u zich bevindt in de interface.
- Wanneer er slechts één tabblad beschikbaar is, is het  $tabbladpictogram$  in de linkerbovenhoek uitgegrijsd.

### **Contextmenu**

- · In de rechterbenedenhoek van het scherm geeft de contextmenuzone de menupictogrammen weer. De beschikbare opties variëren afhankelijk van waar u zich bevindt in de interface.
- Kies in het Beginscherm het menu-item **Settings** [instellingen] **;©** om toegang te krijgen tot de hoofdinstellingen van uw ARCHOS.
- In het Beginscherm kunt u via het menu-item Resume [Voortzetten] het laatst afgespeelde muziek- of videobestand hervatten indien dit voor het einde werd onderbroken. Als het pictogram **Resume** niet wordt weergegeven, betekent dit dat er geen muziek- of videobestand kan worden voortgezet.

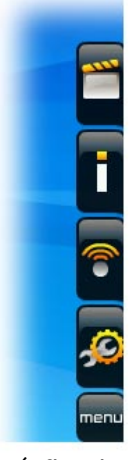

(afhankelijk van het model)

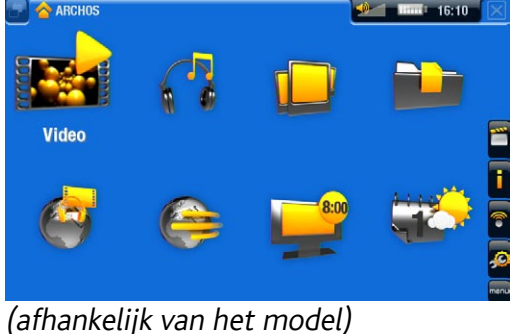

#### Beginscherm

Dit is het hoofdscherm van de ARCHOS waar u de •belangrijkste functies terugvindt.

# 605 705 Het aanraakscherm gebruiken

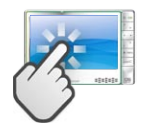

Uw ARCHOS is uitgerust met een aanraakscherm. Hieronder volgt een beschrijving van de belangrijkste onderdelen van het aanraakscherm en een aantal tips over hoe het aanraakscherm te gebruiken.

*Om te voorkomen dat het schermoppervlak beschadigd raakt, mag u enkel gebruikmaken van de meegeleverde stylus of uw vingernagel.*

#### Voornaamste functies van het aanraakscherm

- Tik een pictogram of menu-item aan om het te markeren, tik het nogmaals aan om de betreffende toepassing/scherm te openen.
- · In de verschillende toepassingen kunt u één niveau teruggaan in de hiërarchie door het pictogram Afsluiten aan te tikken **[x]** (in de rechterbovenhoek van het scherm). Waar u zich ook bevindt in deze hiërarchie, u kunt altijd rechtstreeks naar het Beginscherm terugkeren door gedurende een paar seconden het pictogram Afsluiten aan te tikken.
- Wanneer er meerdere tabbladen beschikbaar zijn, kunt u ze selecteren door het tabbladpictogram **aan te tikken** (in de linkerbovenhoek van het scherm). U kunt ook rechtstreeks een van de tabbladen aantikken voor toegang tot het betreffende scherm.
- Om de functie van een menu-item uit te voeren, hoeft u alleen maar het pictogram aan te tikken. Als u een beschrijving wenst van het pictogram, tik dan MENU aan.
- Tijdens het afspelen van een video of song, kunt u deze pauzeren/voortzetten door het pictogram Pauze  $\prod$  / Afspelen aan te tikken. •

#### Andere functies van het aanraakscherm **Revise de Stranguire**  $\rightarrow 0:02:46$

- Tijdens het bekijken of beluisteren van muziek kunt u op de voortgangsbalk tikken om rechtstreeks naar een andere locatie in de video of de song te gaan. U kunt ook de stylus gebruiken om de cursor in de voortgangsbalk naar een andere locatie in de video of song te verslepen.
	- In de schermen waar de volumebalk verschijnt, kan deze op dezelfde manier worden versleept.
- In de verschillende browsers (Bestand, Muziek, Video, Foto) kunt u de schuifbalk naar boven en naar onder verslepen om door de bestandslijst te scrollen. U kunt nog sneller scrollen door de ruimte boven of onder de cursor in de schuifbalk aan te tikken.
- In de webbrowser en de PDF-viewer kunt u naar boven en naar onder scrollen door de pagina aan te tikken en deze vervolgens naar boven of naar onder te verslepen (zorg er echter voor dat u geen koppeling aantikt!).

**ARCHOS GEN 5** HANDLEIDING V3.0 INLEIDING > P.10

605 DE KNOPPEN GEBRUIKEN

De navigatieknoppen bevinden zich op de rechterkant van het toestel:

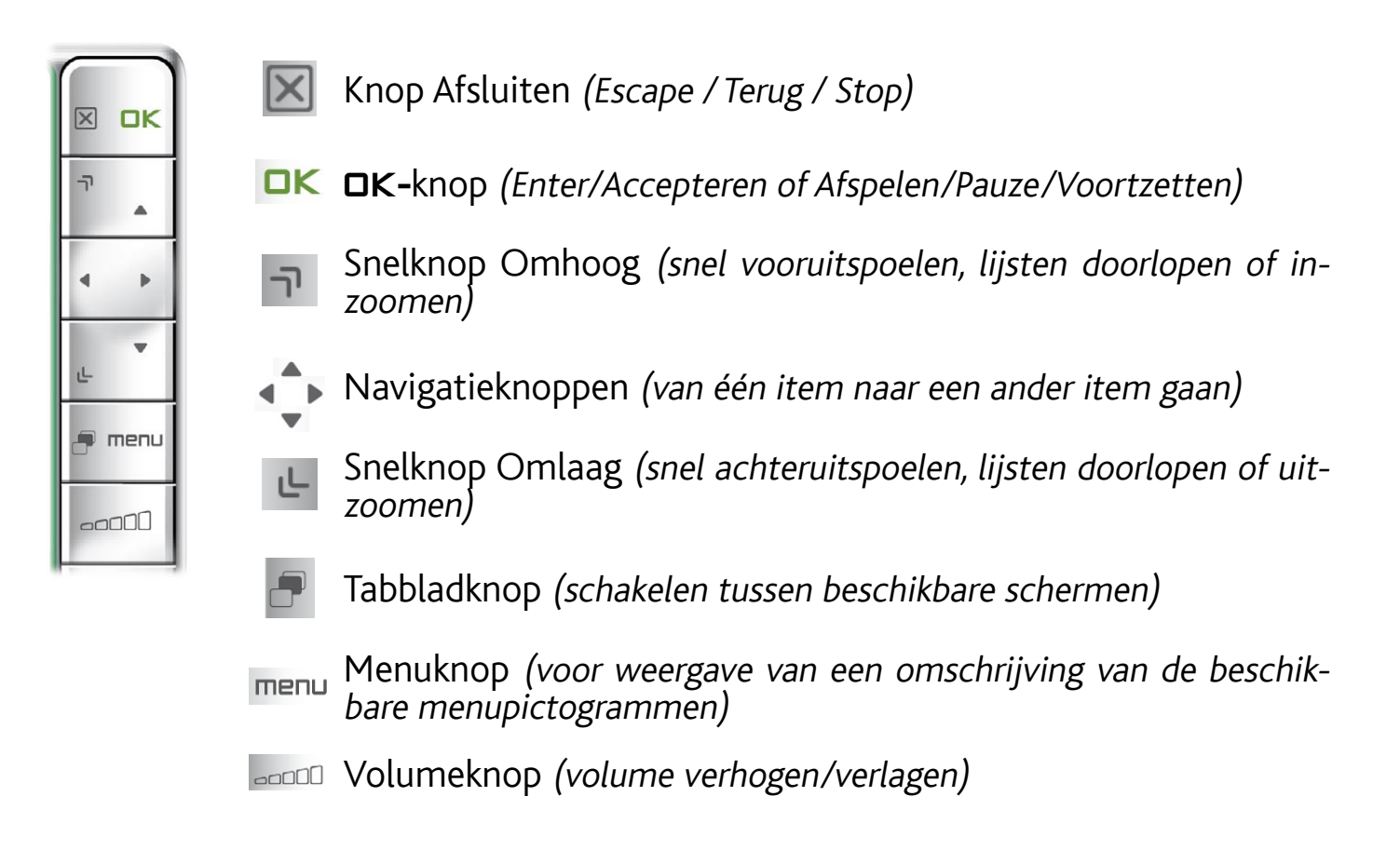

#### Voornaamste functies van de knoppen:

- Gebruik de navigatieknoppen om een pictogram/item te markeren en druk op **□** om een toepassing/scherm te openen.
- · In de verschillende toepassingen kunt u één niveau teruggaan in de hiërarchie door één keer op de knop Afsluiten  $\boxtimes$  te drukken. Waar u zich ook bevindt in deze hiërarchie, u kunt altijd rechtstreeks terugkeren naar het Beginscherm door gedurende een paar seconden de knop Afsluiten ingedrukt te houden.
- Wanneer er meedere tabbladen beschikbaar zijn, kunt u ertussen schakelen door op de Tabbladknop **te drukken**.
- Om een functie van een menupictogram uit te voeren, dient u te drukken op de knop **menu**, een menu-item te selecteren met behulp van de navigatieknoppen en vervolgens op **OK** te drukken.
- Wanneer u een video, song of fotoslideshow afspeelt, kunt u deze pauzeren/ voortzetten door op OK.

# Andere knopfuncties

 $0:01:10$   $\bullet$ 

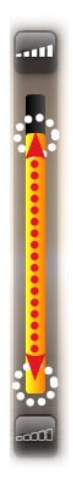

- Wanneer u een video bekijkt of naar muziek luistert, kunt u de linkse/ rechtse navigatieknoppen ingedrukt houden om de cursor in de voortgangsbalk te verschuiven naar een andere locatie in de video of song.
- Gebruik de volumeknop  $\Box$  om het volume te verhogen of te verlagen.
- In de verschillende browsers (Bestand, Muziek, Video, Foto) kunt u de navigatieknoppen omhoog/omlaag ingedrukt houden om door de bestandslijst te scrollen. U kunt ook sneller scrollen door de snelknoppen te gebruiken.
- In de webbrowser (afhankelijk van het model) en de PDF-viewer, kunt u naar boven en naar onder scrollen door de navigatieknoppen omhoog/omlaag ingedrukt te houden. •

# 705 Gebruik van de afstandsbediening

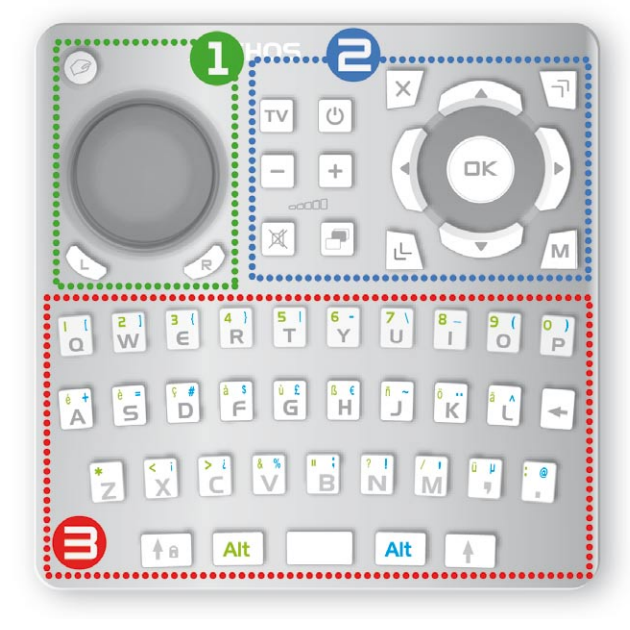

- Wanneer u beelden van de ARCHOS af-• speelt op een tv, hebt u de afstandsbediening nodig om uw ARCHOS aan te sturen.
- De ARCHOS beschikt links onderaan op de voorkant van het apparaat over een infraroodontvanger. Richt de bijgeleverde afstandsbediening op de infraroodontvanger.

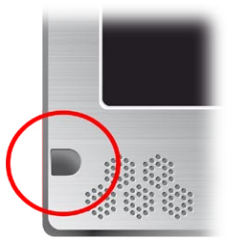

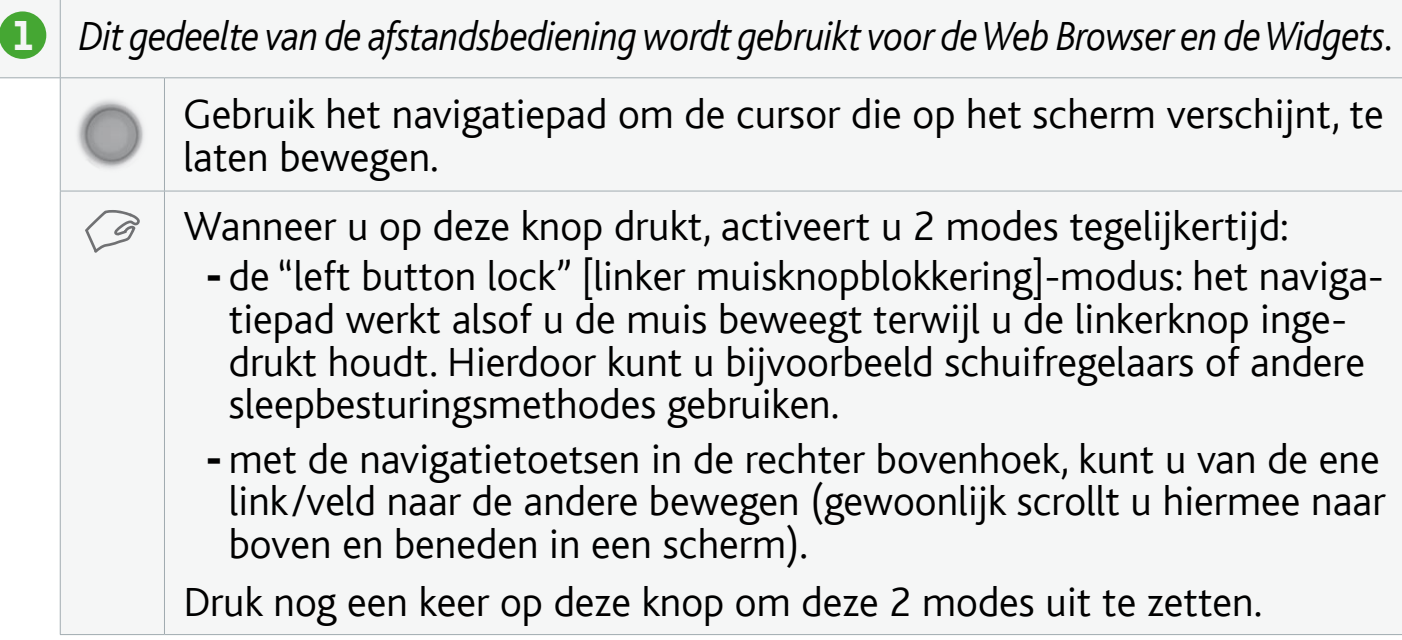

- Deze knop komt overeen met de linker muisknop. Afhankelijk van uw L locatie in de interface, kunt u hiermee een link openen, een functie uitvoeren, enz. (komt overeen met tikken op het scherm).
- R Deze knop komt overeen met de rechter muisknop. Afhankelijk van uw locatie in de interface, kunt u met een druk op deze knop een contextmenu weergeven (komt overeen met de stylus op het aanraakscherm geplaatst houden).
- 

2 *Dit zijn de belangrijkste knoppen:*

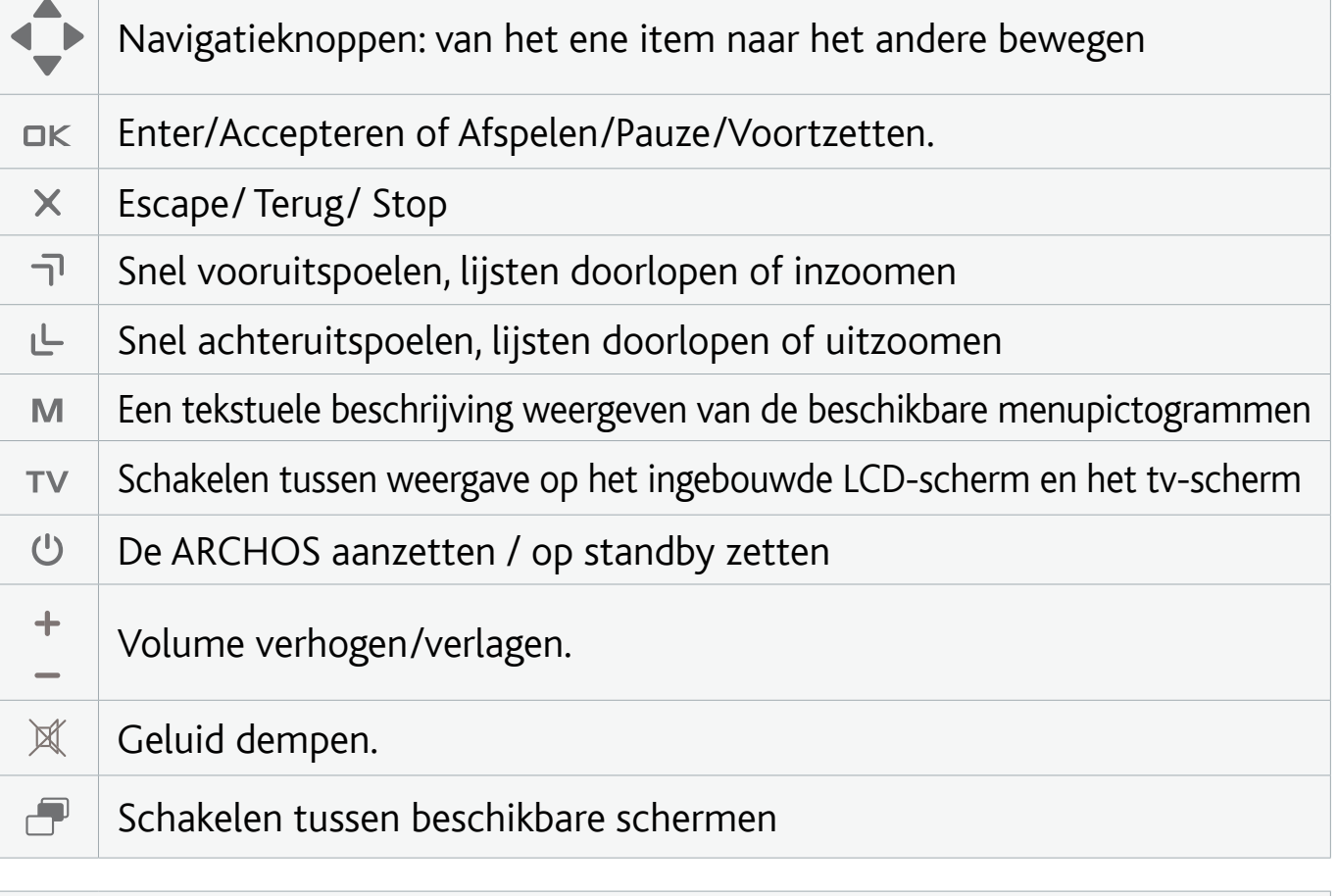

3 *Het toetsenbord kan bijvoorbeeld gebruikt worden om een webadres te typen, een e-mail te schrijven, een map te benoemen of de naam ervan te wijzigen:*

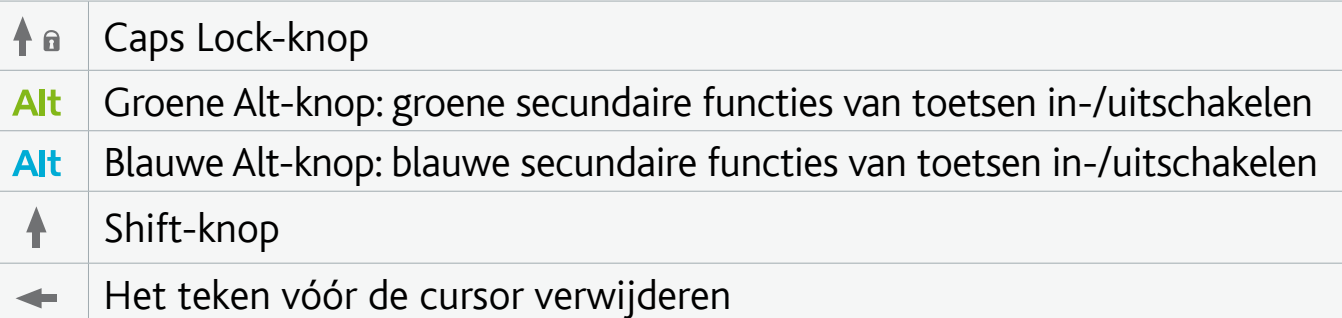

*Druk, om een van de groene/blauwe secundaire karakters in hoofdletters te typen (é, è, ç, enz.) op Caps Lock, daarna op Alt groen/blauw en op de betref- fende toets.*

# <span id="page-12-0"></span>DE TAAL WIJZIGEN

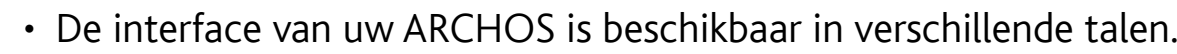

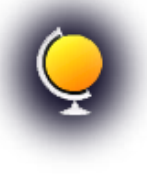

Als uw taal niet beschikbaar is, surf dan naar de ARCHOS-website • (www.archos.com/firmware) en download en installeer de recentste versie. Zodra ze beschikbaar zijn, worden nieuwe talen opgenomen in de firmware. Zie [De firmware update](#page-67-1)n.

Zo verandert u de taal van het systeem:

- 1. Selecteer in het Beginscherm het menu-item **Settings 30** [Instellingen] en kies **Language (and Region)** [Taal (en regio)].
- 2. Selecteer een andere taal met behulp van de pijlen links/rechts (uw instellingen worden onmiddellijk opgeslagen).

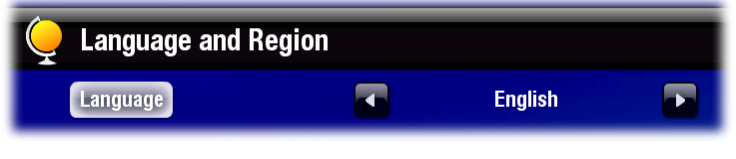

3. Sluit het scherm **[X]** om af te sluiten en terug te keren naar het Beginscherm.

# PRODUCTONDERHOUD

Uw ARCHOS is een elektronisch product dat met uiterste zorg moet worden behandeld.

- Onderwerp het toestel niet aan onnodige schokken of trillingen.
- Stel het toestel niet bloot aan hitte en zorg voor voldoende ventilatie (vooral indien hij is aangesloten op een computer).
- Houd het toestel verwijderd van water en te vochtige ruimtes.
- Houd het toestel verwijderd van hoge elektromagnetische velden.
- Open het toestel niet. Het bevat geen onderdelen die door de gebruiker onderhouden kunnen worden. Opent u het toestel toch, dan vervalt de garantie.

# <span id="page-13-0"></span>1. Video afspelen

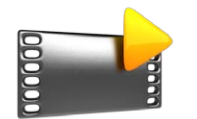

<span id="page-13-1"></span>Selecteer in het Beginscherm het pictogram **Video** om de Videomodus te openen.

# 1.1 BLADEREN DOOR UW VIDEO'S

- Via de **Videobrowser** kunt u de map **Video** van de harde schijf van de ARCHOS doorbladeren.
- U kunt één niveau teruggaan in de hiërarchie door het huidige scherm te sluiten **X**. Waar u zich ook bevindt in deze hiërarchie, u kunt altijd rechtstreeks terugkeren naar het Beginscherm door gedurende een paar seconden het/de pictogram/ knop Afsluiten ingedrukt te houden.

#### De videobrowser

- Het eerste scherm van de Videomodus geeft alle video's en submappen weer die zich in de map **Video** bevinden.
- Als u een video wilt afspelen, markeer en open deze dan.
- Als een video zich in een submap van de map **Video** bevindt, open dan de submap en u ziet de video.

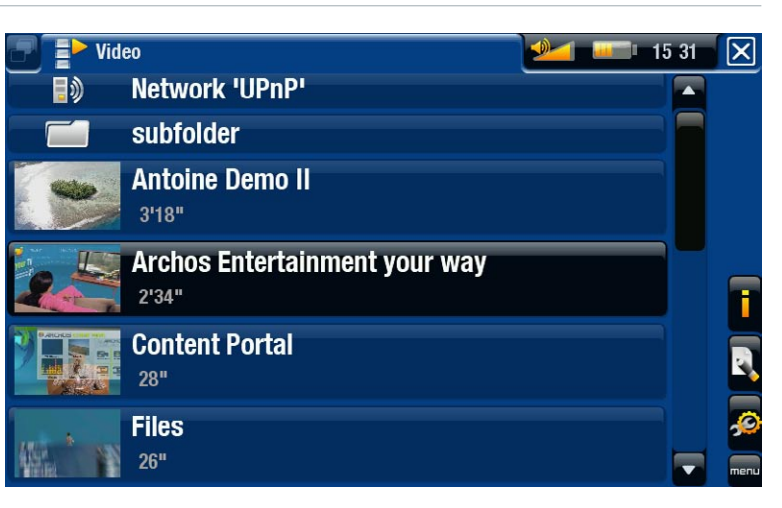

- *In de Videobrowser verschijnt elke video met een thumbnail, weergegeven • links van de bestandsnaam.*
- *Om een nieuwe thumbnail te bepalen voor een videobestand, dient u de • video te openen, het menu-item Set [Instellen] te selecteren en Thumbnail te kiezen (zie:* **[Menu-items Video afspelen](#page-15-0)***).*

#### Bladeren door de video's op uw geheugenkaart

#### (Afhankelijk van het model).

- Indien u een geheugenkaart in uw ARCHOS hebt geplaatst (zie: *[Geheugenkaartsleuf](#page-5-0)* om te zien hoe u de geheugenkaart kunt plaatsen/verwijderen), selecteer de optie **SD/MMC card**, op het eerste scherm van de **Video** Browser.
- U kunt nu de inhoud van uw kaart doorbladeren en uw video's afspelen (als uw kaart er bevat). In de Videobrowser worden alleen videobestanden en mappen weergegeven.

#### <span id="page-14-0"></span>Menu-items Videobrowser

#### Info

- 
- Geeft een berichtvenster weer met informatie over het gemarkeerde videobestand.

### File Management [Bestandsbeheer]

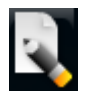

- **Rename** [Naam wijzigen]: hiermee kunt u de naam van het gemarkeerde videobestand wijzigen via het virtuele toetsenbord. Zie: [Het virtuele toetsen](#page-39-1)[bord gebruiken](#page-39-1).
- **Delete** [Verwijderen]: hiermee kunt u het gemarkeerde videobestand verwijde- ren. Er zal een bevestigingsscherm worden weergegeven.

Bookmark

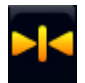

- **Resume** [Voortzetten]: hiermee kunt u de gemarkeerde video vanaf de book- mark hervatten.
- **Clear** [Wissen]: hiermee kunt u de bookmark van het gemarkeerde videobe- stand verwijderen.

*'Bookmark' verschijnt alleen in het menu wanneer er een videobestand met een bookmark is gemarkeerd.*

#### Settings [Instellingen]

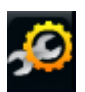

- Hiermee kunt u het instellingenscherm van de Videospeler (zie: [Videospelerinstellingen](#page-17-1)) of het **geluidsinstellingenscherm** (zie: [Geluidsinstellingen](#page-59-1)) kiezen.

# 1.2 Video's afspelen

Als u een video wilt afspelen, dient u het bestand in kwestie te markeren en te openen. Het schermmenu zal na een paar seconden automatisch verdwijnen.

#### Videoweergavescherm

- 1. Pictogram Afsluiten
- 2. Videobestandsnaam
- 3. Tabbladpictogram
- 4. Volumeniveau
- 5. Pictogram afspelen / pauze
- 6. Voortgangsbalk video
- 7. Menu-items

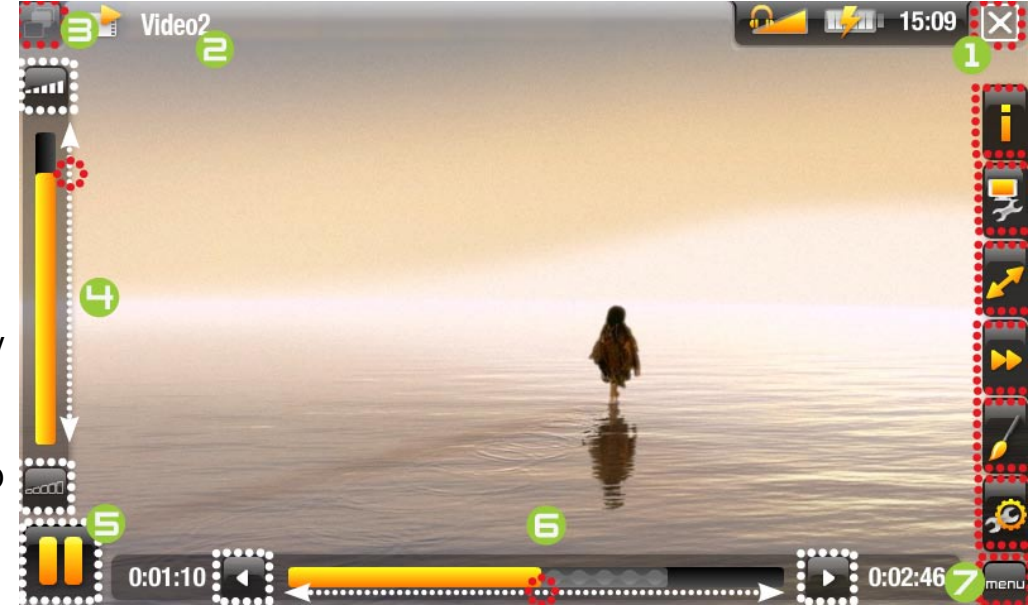

605 705 Bediening van video via het aanraakscherm

- Om de video te pauzeren/hervatten, tikt u het pictogram Pauze **UI** / Afspelen aan (zie nr.  $\bf{5}$  in het vorige scherm).
- Als u het menu wilt weergeven, tik dan op een willekeurige plek het scherm aan. Om het opnieuw te laten verdwijnen, dient u een paar seconden te wachten of het tabbladpictogram **a** aan te tikken in de linkerbovenhoek (zie nr. **∃**).
- U kunt de voortgangsbalk aantikken om rechtstreeks naar een andere locatie in de video te gaan. U kunt ook de stylus gebruiken om de cursor in de voortgangsbalk naar een andere locatie in de video te verslepen (zie nr. **6**).
- De volumebalk kan op dezelfde manier worden versleept (zie nr. **4**).
- Om de functie van een menu-item uit te voeren, hoeft u alleen maar het pictogram aan te tikken. Als u een beschrijving wenst van het pictogram, tik dan MENU aan (zie nr. 7).
- Om de video te stoppen en terug te keren naar de **Videobrowser**, dient u het •pictogram Afsluiten  $\overline{X}$  aan te tikken (zie nr. 1). Om de Videomodus af te sluiten en rechtstreeks terug te keren naar het Beginscherm, dient u het pictogram Afsluiten ingedrukt te houden.

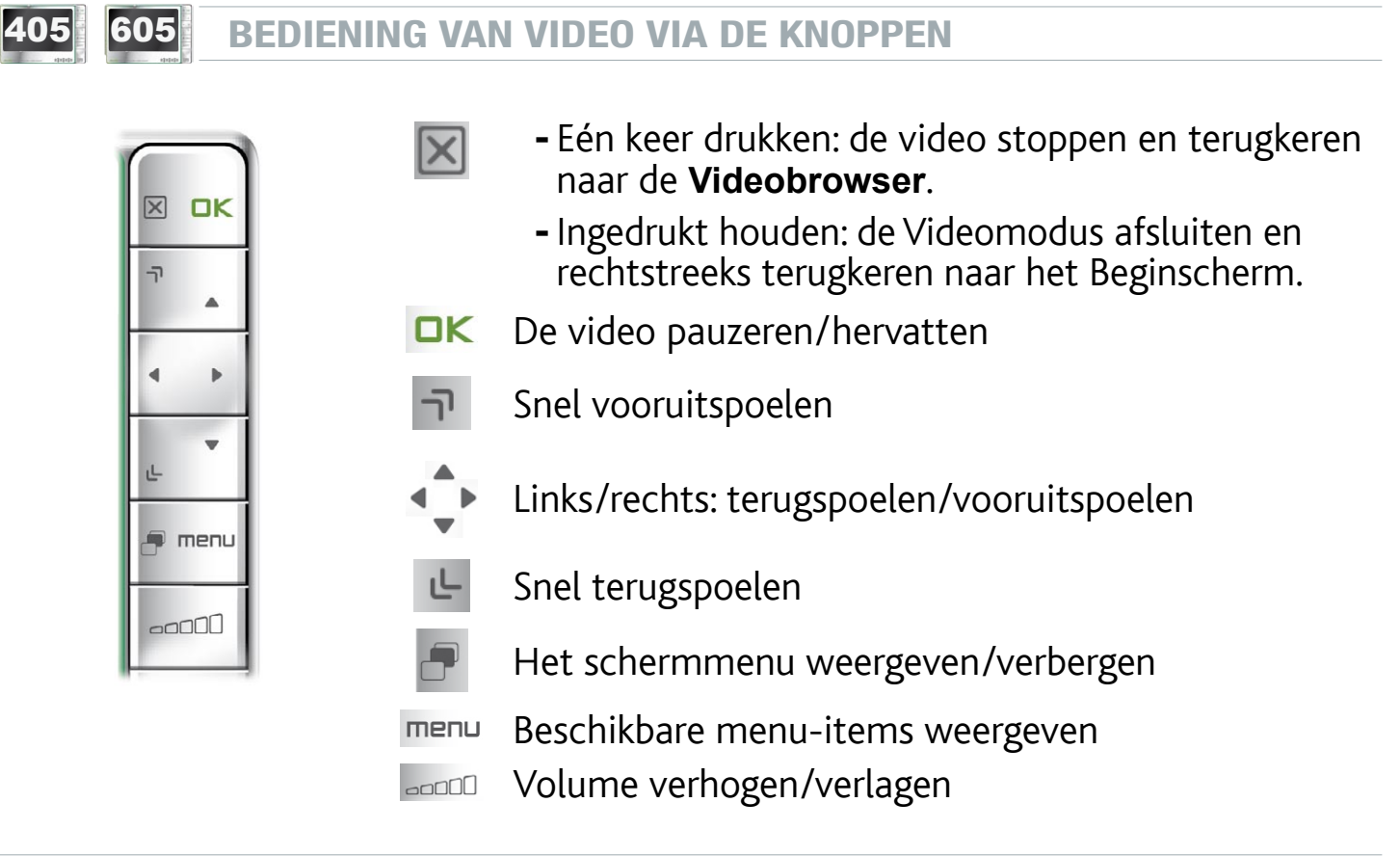

# <span id="page-15-0"></span>Menu-items videoweergave

### Info

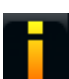

-Geeft een berichtvenster weer met informatie over het huidige videobestand.

# Soundtrack en/of Subtitles [Ondertiteling]

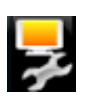

- Hiermee kunt u een ander audionummer selecteren\*.

- Hiermee kunt u ondertitels selecteren\*\*.

*\* Alleen indien het videobestand meerdere audionummers bevat. \*\* Alleen wanneer de ondertitels in een apart bestand staan. De ondersteunde bestandstypes zijn: .srt, .ssa, .sub (tekstgebaseerd) en .smi.*

# Format [Formaat]

- Hiermee kunt u de beeldweergave wijzigen.
- **Auto** [Automatisch]: past het formaat van de video aan zodat deze opti- maal is afgestemd op het ingebouwde scherm (of TV, met het optionele DVR Station Gen 5, de Mini Dock of de Battery Dock: zie [Optionele functies](#page-71-1)).
- **Full Screen** [Volledig beeld]: vergroot het beeld zodat het scherm volledig gevuld is. Om op het scherm van de ARCHOS te passen, is het mogelijk nodig dat kleine delen van het beeld (veelal aan de boven- en onderkant) moeten worden weggeknipt.
- **Maximized** [Gemaximaliseerd]: vergroot het beeld zodat het scherm volledig gevuld is, wanneer het beeld gecodeerd is in 2.35-formaat met zwarte balken bovenaan en onderaan.
- **Original** [Origineel]: geeft de foto weer in haar oorspronkelijk formaat. -

# Speed [Snelheid]

- Speelt de huidige video af in slow motion of met hoge snelheid.
	- Wanneer u pauzeert in slowmotionweergave, kunt u met behulp van de rech- terpijl frame per frame vooruitgaan.

# Set [Instellen]

- Bookmark: voegt een bookmark toe op de huidige positie in de video. Er is slechts één bookmark per bestand toegestaan. U kunt tot 32 bestanden instellen als bookmark. Video's met een bookmark zullen worden weergegeven in de **Videobrowser** met een bookmarksymbool en een voortgangsbalk.
	- Om weergave van een video te hervatten vanaf een bookmark, gaat u naar de **Videobrowser** en markeert u het videobestand in kwestie. Selecteer het menu-item **Bookmark** en kies vervolgens **Resume** [Voortzetten] (Met **Clear** [Wissen] verwijdert u de bookmark uit de video).
	- **Thumbnail**: slaat het huidige beeld op als een nieuwe thumbnail voor dit be- stand. In de **Videobrowser** zal de thumbnail van de video worden vervangen door de nieuwe.
	- **Wallpaper** [Achtergrond]: de huidige afbeelding wordt ingesteld als de achter- grondafbeelding van uw toestel.

# Settings [Instellingen]

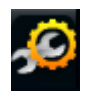

- Hiermee kunt u het instellingenscherm van de Videospeler (zie: [Videospelerinstellingen](#page-17-1)) of het **geluidsinstellingenscherm** (zie: [Geluidsinstellingen](#page-17-1)) kiezen.

# <span id="page-17-1"></span><span id="page-17-0"></span>1.3 Videospelerinstellingen

- In Videomodus krijgt u toegang tot het scherm Videospelerinstellingen via het menu-item **Settings** [Instellingen]
- Gebruik de linker- en rechterpijlen om een andere instelling te selecteren voor een parameter.

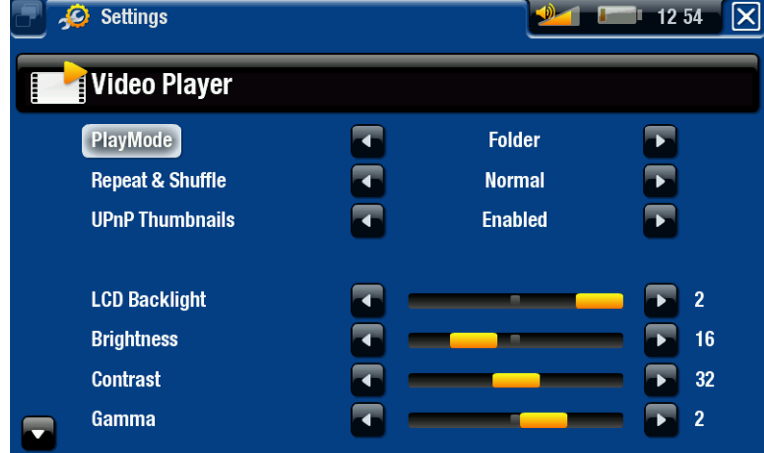

# PlayMode [Afspeelmode], Repeat & Shuffle [Herhaal & Shuffle]

De onderstaande tabel geeft aan hoe de videospeler zal werken volgens de instellin- gen die u kiest in **PlayMode** [Afspeelmode] EN **Repeat & Shuffle** [Herhaal & Shuffle].

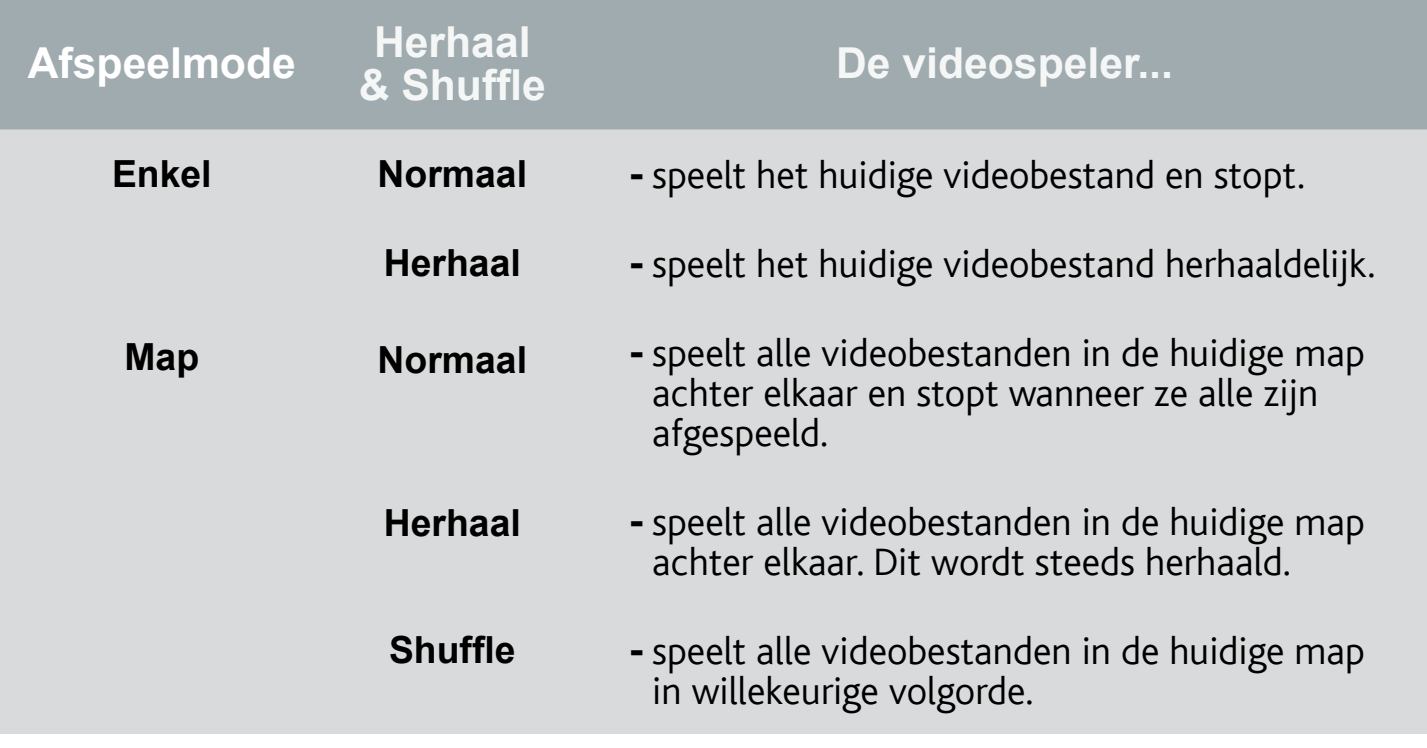

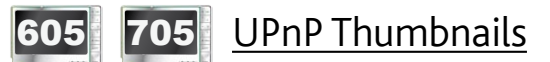

- Hier kunt u de videothumbnails inschakelen/uitschakelen tijdens het doorbladeren van de gedeelde video's op uw PC (zie: [De gedeelde mediabestanden op uw](#page-51-1)  [PC afspelen](#page-51-1)). Als u **Disabled** [Uitgeschakeld] kiest, kunt u de gedeelde video's op uw PC sneller doorbladeren.

<span id="page-18-0"></span>LCD Backlight [LCD-achtergrondverlichting], Brightness [Helderheid], Contrast en Gamma

- Past het niveau van de achtergrondverlichting/contrast/helderheid/gamma van het ingebouwde scherm aan.
- U kunt ook de LCD-parameters instellen op de standaardwaarden (Knop **Reset**). -

# 1.4 Video's op de ARCHOS zetten

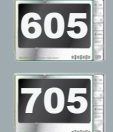

*Op de ARCHOS Content Portal kunt u video's kopen rechtstreeks via uw ARCHOS, zonder dat u een computer hoeft te gebruiken. Zie:* **[De](#page-54-1)  [ARCHOS Content Portal](#page-54-1)***.*

- U kunt de video's op uw computer op twee manieren naar de ARCHOS overzetten:
- 1. Windows Media<sup>®</sup> Player: kopieer uw video's met Windows Media® Player 10 of hoger\*:

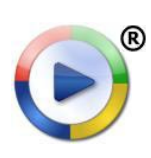

- Gebruik Windows Media® Player 10 of hoger\* (tabblad **Sync**) om de videobestanden op uw computer met de ARCHOS te synchroniseren. -
- Zie [Bestanden op de ARCHOS](#page-55-2) om meer te weten over hoe videobestanden op uw computer over te zetten met Windows Media® Player.

*\* Voor optimale prestaties raden wij gebruikers aan te updaten naar Windows Media® Player 11 of hoger.*

2. Windows<sup>®</sup> Verkenner: kopieer en plak uw videobestanden vanaf uw computer naar de map **Video** op uw ARCHOS.

Meer informatie over het aansluiten/loskoppelen van de ARCHOS op/van uw computer vindt u in het onderdeel [Bestanden overzetten](#page-55-3).

Compatibele videobestanden maken met uw computer

Als u sommige video's niet kunt afspelen op uw ARCHOS, moet u ze mogelijk omzet- ten naar een compatibel formaat:

• De eenvoudigste manier om dit te doen is Windows Media® Player 10 of hoger te gebruiken om video's naar uw ARCHOS over te zetten. Windows Media® Player zal de meeste formaten automatisch omzetten naar het WMV-formaat dat uw toestel kan afspelen.

Zie de Help-sectie van uw Windows Media® Player voor meer informatie.

- Als u Windows Media® Player niet wilt gebruiken, kunt u ook op internet talrijke geschikte hulpprogramma's vinden om deze taak uit te voeren. •
- Als u gewoon onbeveiligde DVD-videobestanden van uw PC naar uw ARCHOS •wilt kopiëren en plakken zonder ze om te zetten in WMV-formaat, kunt u de Cinema plug-in kopen op de ARCHOS-website (www.archos.com). Hetzelfde geldt voor videopodcasts in H.264-formaat. Koop in dat geval de Video Podcast plug-in.

# <span id="page-19-0"></span>1.5 Video opnemen

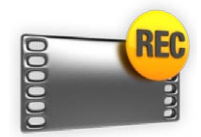

- Via het optionele DVR Station Gen 5, de DVR Travel Adapter of de Helmet CamCorder (beschikbaar op www.archos.com) kan uw ARCHOS video opnemen vanaf vrijwel elke standaard videobron.
- Zie: [Optionele functies](#page-71-1).

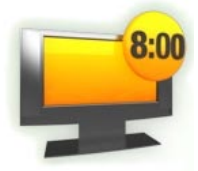

- Met het optionele DVR Station Gen 5 hebt u tevens de mogelijkheid om eenvoudig TV-opnames te plannen via de TV Program Guide (EPG).
- Zie de handleiding van uw DVR Station Gen 5 voor meer informatie over deze functie.

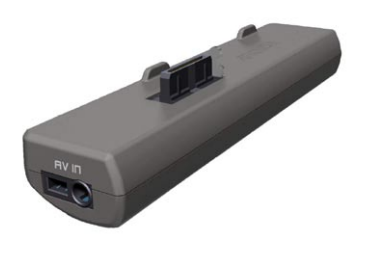

DVR Travel Adapter DVR Station Gen 5

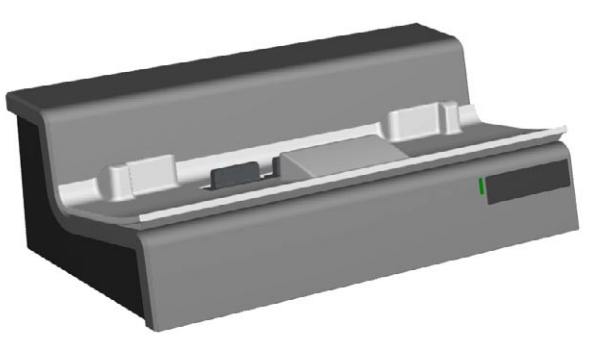

# <sup>605</sup> <sup>705</sup> 1.6 Gedeelde video's op uw PC afspelen

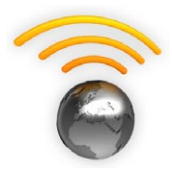

- Wanneer u bent verbonden met uw WiFi-thuisnetwerk, geeft uw ARCHOS u de mogelijkheid om gedeelde video's opgeslagen in de Windows Media® Library van uw PC rechtstreeks op uw toestel te bekijken.
- Hiervoor hebt u een WiFi-aansluiting nodig en dient Windows Media® Player 11 of hoger\* op uw PC te zijn geïnstalleerd.
- De ARCHOS gebruikt de UPnP-standaard (Universal Plug-and-play) om gedeelde video's uit de Windows Media® Library van uw PC te streamen.
- Zie: [De gedeelde mediabestanden op uw PC afspelen](#page-51-1).

*\* Er zijn nog andere producten op de markt die ook mediabestanden kunnen delen via de UPnP-standaard.*

# <span id="page-20-0"></span>2. Muziek afspelen

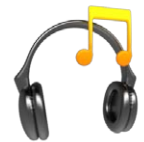

<span id="page-20-1"></span>Selecteer in het Beginscherm het pictogram **Music** [Muziek] om de Muziekmodus te openen.

# 2.1 Bladeren door uw muziekbestanden

- U kunt op twee manieren door uw songs bladeren: via de Music Library en de Muziekbrowser.
- · In beide weergaven kunt u één niveau teruggaan in de hiërarchie door het huidige scherm te sluiten  $\mathbf x$ . Waar u zich ook bevindt in deze hiërarchie, u kunt altijd rechtstreeks terugkeren naar het Beginscherm door gedurende een paar seconden het/de pictogram/knop Afsluiten ingedrukt te houden.

# De Music Library

- De Music Library (standaardweergave) toont uw muziek gesorteerd in categorieën (uitvoerder, album, genre, enz.) als uw muziekbestanden deze informatietags bevatten.
- Wanneer er nieuwe muziek wordt ge-• kopieerd naar de ARCHOS, zal de Music Library automatisch worden bijgewerkt.
- Als een aantal van uw muziekbestan-• den geen informatietags bevatten, zullen ze in de Music Library worden geklasseerd als **(Unknown) [Onbekend]**.

### DE MUZIEKBROWSER

- Met de muziekbrowser kunt u de map **Music** [Muziek] op de harde schijf van uw toestel doorbladeren.
- Selecteer, om de music browser te gebruiken, **Hard Drive** (of **Internal Memory**) uit het beginscherm van Music Library.

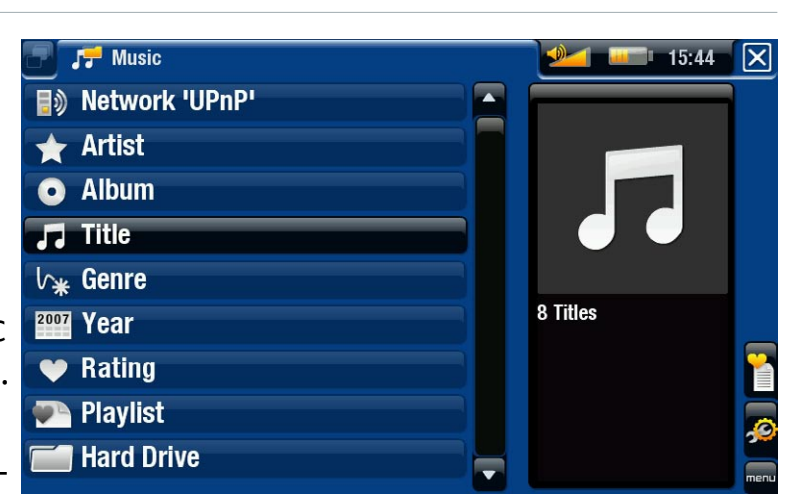

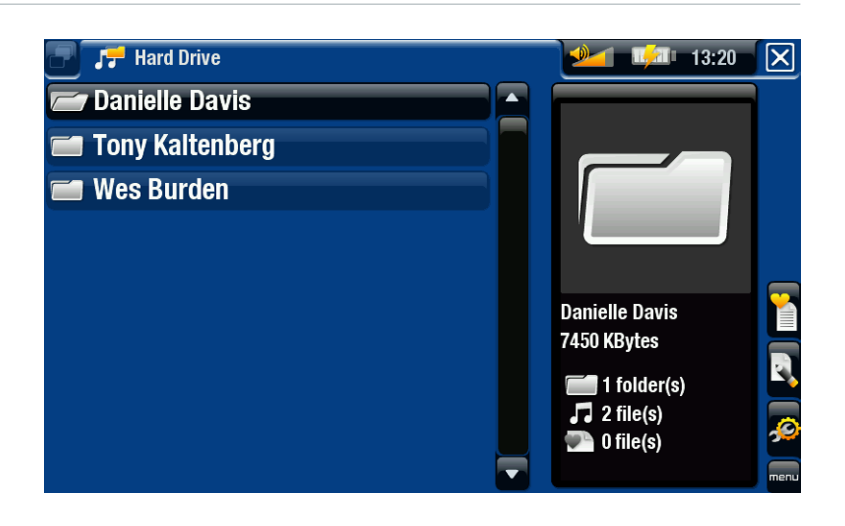

# Bladeren door de video's op uw geheugenkaart

# (Afhankelijk van het model).

- Indien u een geheugenkaart in uw ARCHOS hebt geplaatst (zie: *[Geheugenkaartsleuf](#page-5-0)* om te zien hoe u de geheugenkaart kunt plaatsen/verwijderen): selecteer de optie **SD/MMC card**, op het beginscherm van de Music Library.
- U kunt nu de inhoud van uw kaart doorbladeren en uw songs afspelen (als uw kaart er bevat). In Muziekmodus worden alleen muziekbestanden, afspeellijsten en mappen weergegeven.

*Wanneer u een geheugenkaart invoert, wordt de inhoud ervan (songs en af- speellijsten) automatisch geïntegreerd in de Music Library.*

#### Menu-items Music Library en Muziekbrowser\*

#### Info

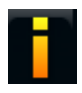

Geeft een berichtvenster weer met informatie over het gemarkeerde muziek- bestand. -

### Show playlist [Afspeellijst tonen]

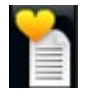

Opent aan de rechterkant een bewerkingsvenster voor afspeellijsten (zie: - [Afspeellijsten](#page-26-1)).

#### Bookmark

- **Resume** [Voortzetten]: hiermee kunt u de gemarkeerde song vanaf de book- mark hervatten.
	- **Clear** [Wissen]: hiermee kunt u de bookmark van het gemarkeerde muziekbe- stand verwijderen.

#### *'Bookmark' verschijnt alleen in het menu wanneer er een muziekbestand met een bookmark is gemarkeerd.*

#### File Management [Bestandsbeheer]

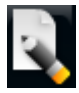

- **Rename** [Naam wijzigen]: hiermee kunt u de naam van het gemarkeerde mu-- ziekbestand wijzigen via het virtuele toetsenbord. Zie: [Het virtuele toetsen](#page-39-1)[bord gebruiken](#page-39-1).
	- **Delete** [Verwijderen]: Hiermee kunt u het gemarkeerde muziekbestand verwij- deren. Er zal een bevestigingsscherm worden weergegeven.

#### Settings [Instellingen]

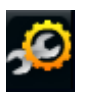

- Hiermee kunt u het instellingenscherm van de Muziekspeler (zie: [Muziekspelerin](#page-24-1) [stellingen](#page-24-1)) of het **geluidsinstellingenscherm** (zie: [Geluidsinstellingen](#page-59-1)) kiezen.

*\* De beschikbaarheid van menu-items is afhankelijk van de geselecteerde modus (Music Library of Muziekbrowser).*

# <span id="page-22-0"></span>2.2 Muziek afspelen

- Gebruik de schuifbalk om door de lijst met audiotracks te bladeren. •
- Als u een song wilt afspelen, dient u het bestand in kwestie te markeren en te openen.

# Scherm Muziekweergave

- 1. Pictogram Afsluiten
- 2. Naam uitvoerder, albumtitel, songtitel, afspeelstatuspictogram (men) en tracknummer
- 3. Beschikbare tabbladen
- 4. Volumeniveau
- 5. Pictogram afspelen / pauze
- 6. Vorig nummer
- 7. Volgend nummer
- 8. Voortgangsbalk
- 9. Menu-items

# 605 705 Bediening van muziek via het aanraakscherm

- Om de song te pauzeren/hervatten, tikt u het pictogram Pauze III / Afspelen aan (zie nr. 5 hierboven).
- Om de vorige/volgende song af te spelen, dient u het betreffende vak aan te tik-• ken (nr.  $\bf{6}$  of  $\bf{7}$ ).
- Als u door uw songs wilt bladeren tijdens het beluisteren van muziek, hoeft u alleen het tabbladpictogram **aan te tikken. U wordt dan naar de Music Library geleid of** naar het browservenster waarin u de huidige song hebt gestart (zie nr. **∋**).
- U kunt de voortgangsbalk aantikken om rechtstreeks naar een andere locatie in de song te gaan. U kunt ook de cursor in de voortgangsbalk naar een andere locatie in de video of song verslepen (zie nr.  $\mathbf{B}$ ).
- De volumebalk kan op dezelfde manier worden versleept (zie nr. **4**).
- Om de functie van een menu-item uit te voeren, hoeft u alleen maar het pictogram aan te tikken. Als u een beschrijving wenst van het pictogram, tik dan  $M$ ENU aan (zie nr. 9).
- Om de song te stoppen en terug te keren naar de Music Library of muziekbrowser, dient u het pictogram Afsluiten **[x]** aan te tikken (zie nr. 1). Om de Muziekmodus af te sluiten en rechtstreeks terug te keren naar het Beginscherm, dient u het pictogram Afsluiten ingedrukt te houden. •

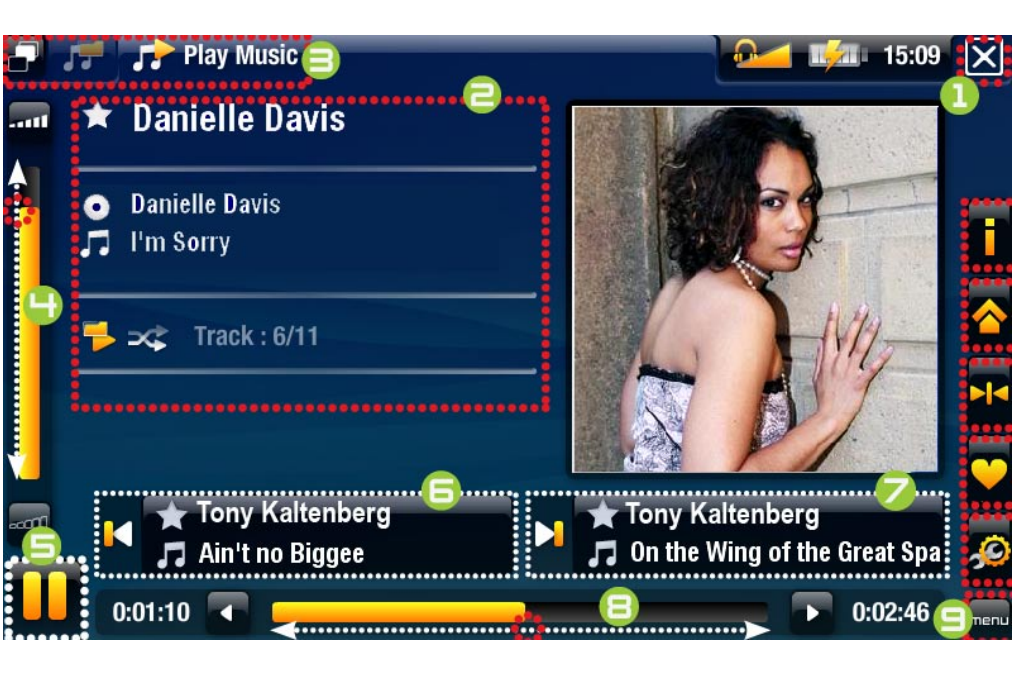

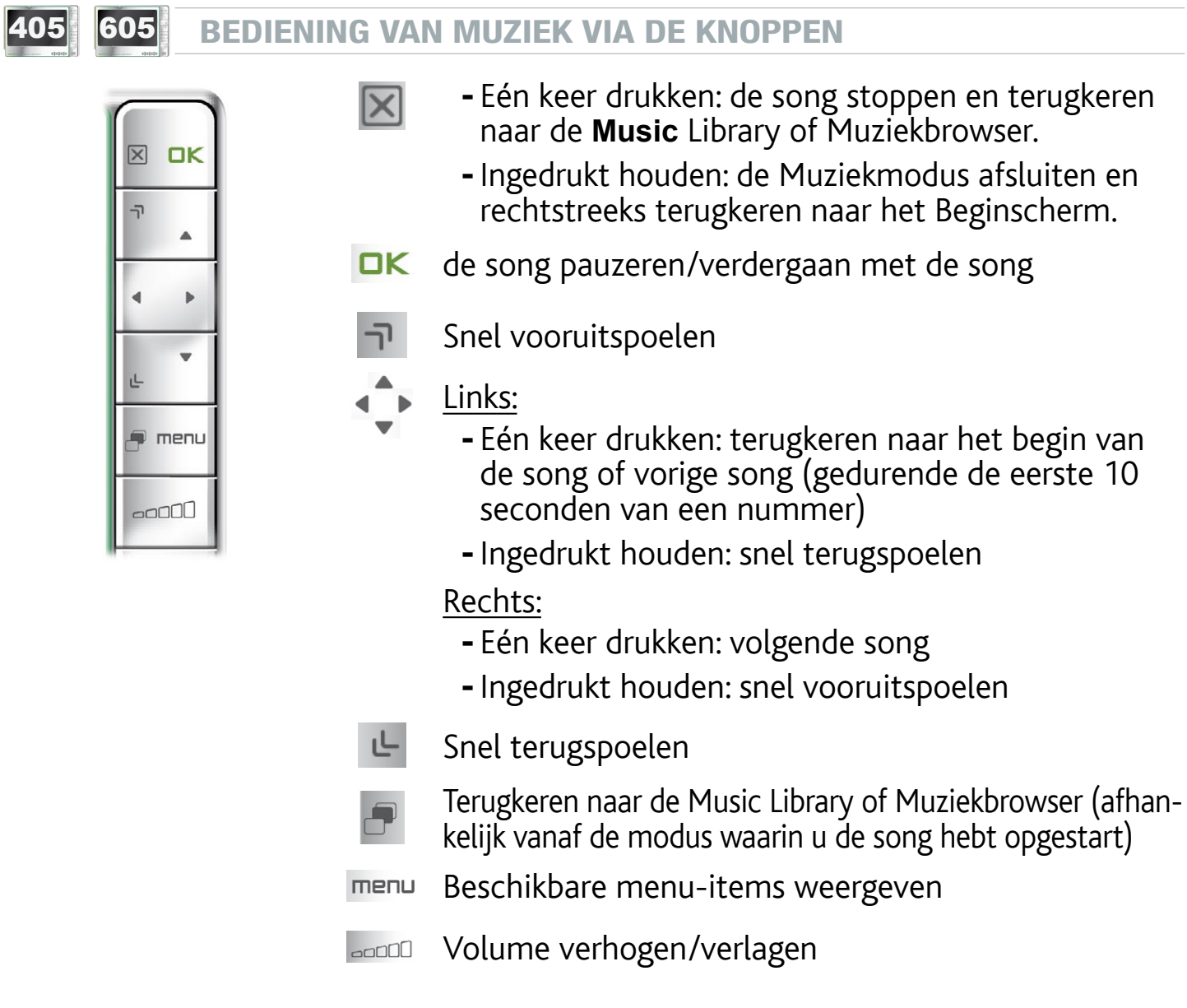

#### Menu-items Muziekweergave

#### Info

Geeft een berichtvenster weer met informatie over het huidige muziekbe- stand. -

### ARCHOS home screen [ARCHOS-beginscherm]

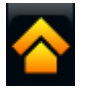

- Laat u terugkeren naar het Beginscherm om uw harde schijf te doorbladeren of foto's te bekijken terwijl u muziek beluistert.

### Set Bookmark [Bookmark]

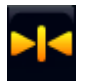

- Voegt een bookmark toe op de huidige positie in de song. Er is slechts één book- mark per bestand toegestaan. U kunt tot 32 bestanden instellen als bookmark.
- Om weergave van een song te hervatten vanaf een bookmark, gaat u naar de Music Library of de Muziekbrowser en markeert u het muziekbestand in kwestie. Selecteer het menu-item **Bookmark** en kies vervolgens **Resume** [Voortzetten] (Met **Clear** [Wissen] verwijdert u de bookmark uit de song).

#### <span id="page-24-0"></span>**ARCHOS GEN 5** HANDLEIDING V3.0 MUZIEK AFSPELEN > P. 25

#### Set rating [Beoordelen]

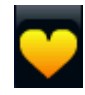

- Hiermee kunt u de huidige song beoordelen (1-5) of de beoordeling verwijderen (geen).

### Settings [Instellingen]

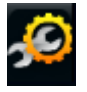

- Hiermee kunt u het instellingenscherm van de Muziekspeler weergeven (zie volgend onderdeel) of dat van het **Geluidsinstellingenscherm** (zie [Geluidsinstellingen](#page-59-1)) kiezen.

# <span id="page-24-1"></span>2.3 INSTELLINGEN MUZIEKSPELER

- In Muziekmodus krijgt u toegang tot het scherm Muziekspelerinstellingen via het menu-item **Settings** [Instellingen] .
- Gebruik de linker- en rechterpijlen om een andere instelling te selecteren voor een parameter.

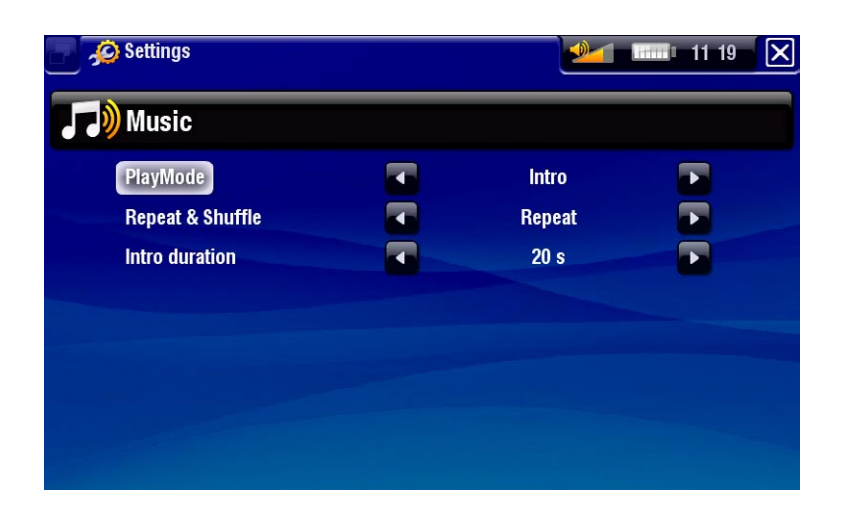

PlayMode [Afspeelmode], Repeat & Shuffle [Herhaal & Shuffle]

- De onderstaande tabel geeft aan hoe de muziekspeler zal werken volgens de in- stellingen die u kiest in **PlayMode** [Afspeelmode] EN **Repeat & Shuffle** [Herhaal & Shuffle]. - De onderstaande tabel geeft aan hoe de muziekspeler zal werken volgens de in-
- De huidige modus wordt in het Muziekweergavescherm weergegeven met een pictogram.

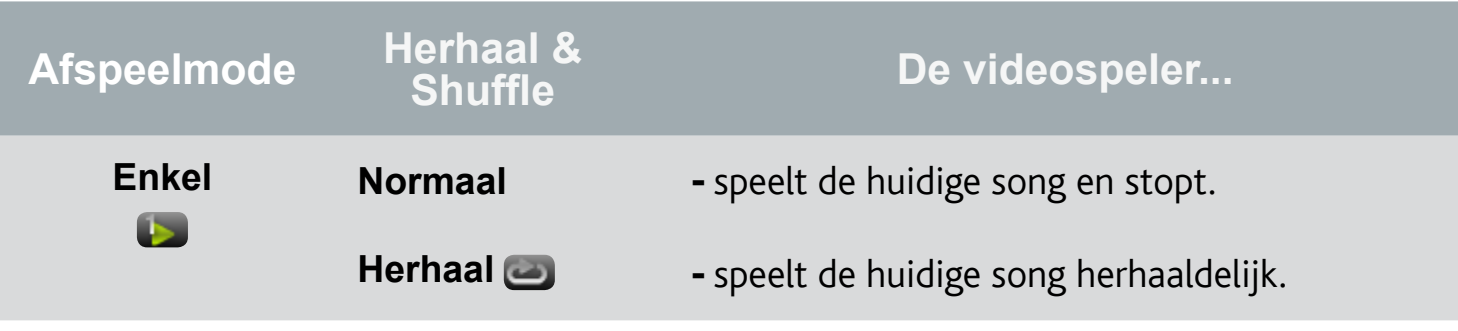

Vervolg tabel op de volgende pagina...

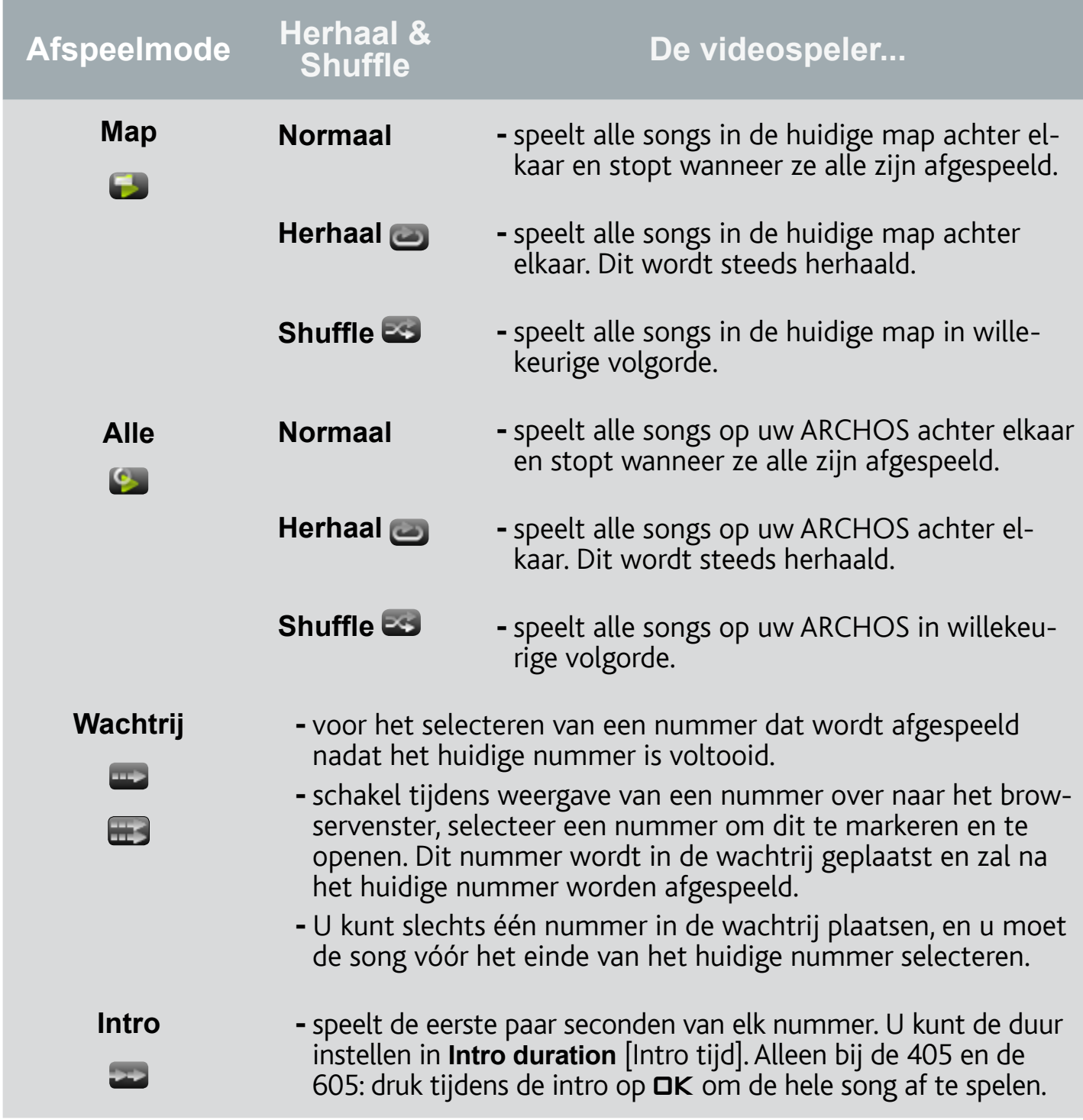

# Intro duration [Intro tijd]

Bepaalt hoe lang elk nummer wordt afgespeeld wanneer **PlayMode** [Afspeelmode] is ingesteld op **Intro**. -

# <span id="page-26-0"></span>2.4 Afspeellijsten

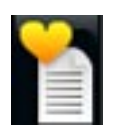

- <span id="page-26-1"></span>• Een afspeellijst is een lijst met audiotracks die de muziekspeler automatisch één na één afspeelt.
- Op uw ARCHOS kunt u zo veel afspeellijsten spelen, maken en bewerken als u wenst.
- In de ARCHOS-browser zijn afspeellijsten de bestanden die worden weergegeven met het pictogram .

*Opmerking: wanneer u een afspeellijst verwijdert, verwijdert u alleen de lijst en niet de muziek zelf.*

### Een afspeellijst afspelen

- Tik in de Music Library de regel **Playlist** [Afspeellijst] aan om deze te **Playlist** openen.
- Markeer een afspeellijst om deze te openen. Rechts zal een venster worden geopend met de inhoud van de afspeellijst.
- Open het eerste item in de afspeellijst om te spelen vanaf het eerste nummer.

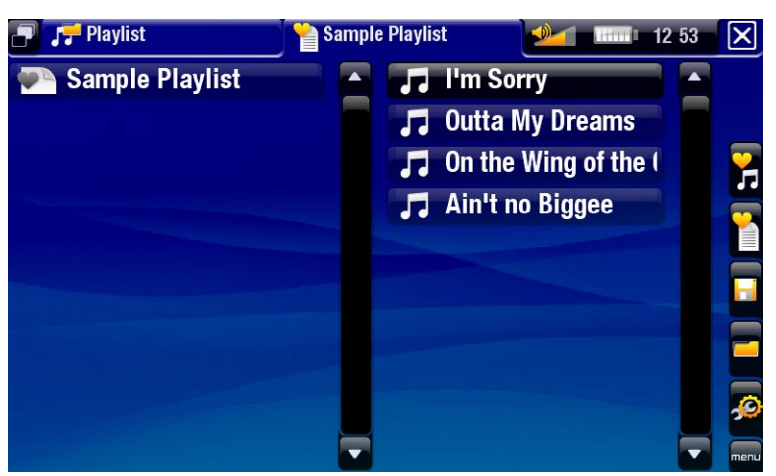

### <span id="page-26-2"></span>Menu-items afspeellijst

Deze menu-items verschijnen wanneer er in het linkervenster een muziekbestand is gemarkeerd:

Add to playlist [Aan de afspeellijst toevoegen]

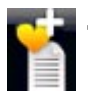

- **Selected file** [Geselecteerd bestand]: voegt het gemarkeerde nummer toe aan het einde van de huidige afspeellijst.
- **All files** [Alle bestanden]: alle nummers (in het linkervenster) zullen aan het einde van de huidige afspeellijst worden toegevoegd.

Insert in playlist [Invoegen in afspeellijst]

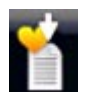

- **Selected file** [Geselecteerd bestand]: voegt het gemarkeerde nummer in net vóór het geselecteerde item in de huidige afspeellijst.
- **All files** [Alle bestanden]: alle nummers (in het linkervenster) zullen aan de huidige afspeellijst worden toegevoegd net vóór het geselecteerde item.

Deze menu-items verschijnen wanneer het rechterscherm actief is (afspeellijsteditor):

# Track [Nummer]

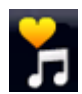

- **Remove track** [Nummer verwijderen]: Verwijdert het gemarkeerde nummer uit de afspeellijst.
- **Move** [Verplaatsen]: hiermee kunt u de positie van het gemarkeerde num- mer in de afspeellijst wijzigen. Markeer het nummer dat u wilt verplaatsen, selecteer het menu-item **Track** [Nummer] en vervolgens **Move** [Verplaatsen]. Markeer nu de positie waarnaar u het nummer wilt verplaatsen en bevestig.

Playlist [Afspeellijst]

- **Clear** [Wissen]: wist de huidige afspeellijst. -
- Shuffle: wijzigt de volgorde van de songs in de huidige afspeellijst op een willekeurige manier.

Save Playlist [Afspeellijst opslaan]:

- - **Save** [Opslaan]: slaat de huidige afspeellijst op in de map **Playlists** [Afspeellijsten]. -
	- **Save as** [Opslaan als]: zelfde als **Save**, maar met de mogelijkheid om de af- speellijst zelf een naam te geven. Zie: [Het virtuele toetsenbord gebruiken](#page-39-1).

Hide playlist [Afspeellijst verbergen]

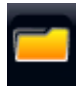

- Sluit de afspeellijsteditor.

# Settings [Instellingen]

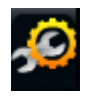

- Hiermee kunt u het instellingenscherm van de Muziekspeler weergeven (zie [Muziekspelerinstellingen](#page-24-1)) of dat van de **Geluidsinstellingen** (zie [Geluidsinstellingen](#page-59-1)) kiezen.

# Een nieuwe afspeellijst creëren

- 1. Selecteer het menu-item **Show playlist** [Afspeellijst tonen] terwijl u zich in de muziekbrowser bevindt. Rechts zal een afspeellijstvenster worden geopend. Standaard bevat de nieuwe afspeellijst dezelfde songs als de laatste geopende afspeellijst. U kunt nu starten met het aanpassen van de afspeellijst.
- 2. Zoek in het linkervenster naar de songs die u wilt toevoegen aan uw afspeellijst. Markeer een song om deze aan de afspeellijst toe te voegen. Herhaal deze bewerking voor alle gewenste nummers.

*Om alle songs van een map aan een afspeellijst toe te voegen: open de map in het linkervenster en markeer de eerste song. Gebruik vervolgens het menu-item Add to playlist [Aan de afspeellijst toevoegen] of Insert in playlist [Invoegen in afspeellijst] en kies All files [Alle bestanden].*

Wanneer u tevreden bent met uw nieuwe afspeellijst selecteert u het menu-item 3.**Save playlist** [Afspeellijst opslaan] en kiest u vervolgens **Save as** [Opslaan als].

<span id="page-28-0"></span>Voer de naam van uw nieuwe afspeellijst in met behulp van het virtuele toetsen-4. bord (zie: [Het virtuele toetsenbord gebruiken](#page-39-1)) en selecteer **OK**.

*Gebruik de tabbladen om tussen het linkse en rechtse venster te schakelen.*

#### Een afspeellijst bewerken

Zo bewerkt u een bestaande afspeellijst:

- 1. Tik in de Music Library de regel Playlist [Afspeellijst] aan om deze te openen.
- Markeer de afspeellijst die u wilt wijzigen en open ze. Rechts zal een venster wor-2. den geopend met de inhoud van de afspeellijst.
- Via de menu-items kunt u nu nummers aan de afspeellijst toevoegen, evenals 3. nummers willekeurig afspelen, verplaatsen of uit de afspeellijst verwijderen. De beschikbare menu-items zullen variëren al naargelang het venster dat u hebt ge-selecteerd (zie: [Menu-items afspeellijst](#page-26-2)).
- Nadat u de gewenste wijzigingen hebt aangebracht, dient u het menu-item **Save**  4. **playlist** [Afspeellijst opslaan] en **Save** [Opslaan] te selecteren om de afspeellijst op te slaan. Als u de afspeellijst een andere naam geeft, kies dan **Save As** [Opslaan als].

#### Songs aan een afspeellijst toevoegen tijdens het luisteren naar muziek

- Terwijl u een song afspeelt, kunt u de/het tabbladknop/-pictogram gebruiken 1. om terug te keren naar de Music Library of de Muziekbrowser en het menu-item **Show playlist** [Afspeellijst tonen] selecteren.
- Uw scherm zal dan uit twee vensters bestaan: de muziekbestanden links en de 2. laatst geopende afspeellijst rechts.
- Terwijl u uw song beluistert, kunt u de laatst geopende afspeellijst bewerken. 3.
- 4. Sluit de afspeellijsteditor  $\boxtimes$  om terug te keren naar het afspeelscherm.

*Opmerking: dit kan alleen worden gedaan als u de muziekmap hebt geopend via het muziekpictogram op het Beginscherm en niet via het Files-pictogram.*

# 2.5 Muziek op de ARCHOS zetten

U kunt de muziek op uw computer op twee manieren naar de ARCHOS overzetten:

1. Windows Media<sup>®</sup> Player: kopieer uw muziek met Windows Media® Player 10 of hoger\*:

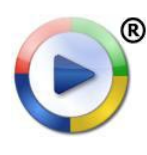

Gebruik Windows Media® Player 10 of hoger\* (tabblad **Sync**) om de mu- ziekbestanden op uw computer met de ARCHOS te synchroniseren.

- Zie [Bestanden op de ARCHOS](#page-55-2)om meer te weten over hoe muziekbestanden op uw computer over te zetten met Windows Media® Player.

*\* Voor optimale prestaties raden wij gebruikers aan te updaten naar Windows Media® Player 11 of hoger.*

2. Windows® Verkenner: kopieer en plak uw muziekbestanden vanaf uw computer naar de map **Video** op uw ARCHOS.

Meer informatie over het aansluiten/loskoppelen van de ARCHOS op/van uw computer vindt u in het onderdeel [Bestanden overzetten](#page-55-3).

#### Uw CD-collectie naar de ARCHOS overzetten

U kunt op een eenvoudige manier audiocontent creëren met uw computer door gebruik te maken van Windows Media® Player 10 of hoger om uw eigen CD's om te zetten naar MP3- of WMA-formaat:

- 1. Plaats een muziek-CD in uw computer en Windows® zal u vragen wat u wilt doen.
- 2. Kies Rip music from CD [Muziek rippen van CD] en Windows Media® Player zal starten met het rippen van de CD. De songs zullen automatisch van de CD worden gehaald en in MP3- of WMA-formaat worden gecodeerd, naargelang wat u hebt gekozen in Windows Media® Player's ripopties. Het standaardformaat is WMA.
- 3. Zodra dit proces klaar is, wordt het album een deel van uw Music Library.

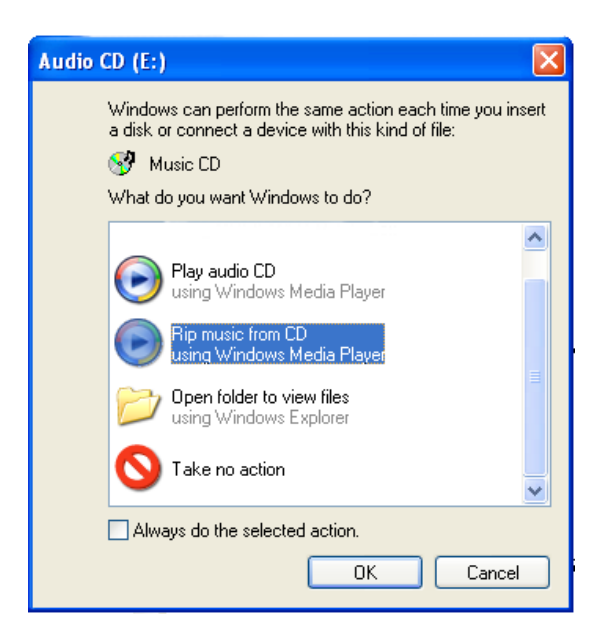

4. Zie [Bestanden overzetten](#page-55-3) om te weten hoe u geripte muziekbestanden kunt overzetten naar de ARCHOS.

Zie de Help-sectie van uw Windows Media® Player voor meer informatie.

- *Controleer de wetten en de regelgeving in uw land of rechtsgebied om te we- ten of het kopiëren van CD's voor eigen gebruik is toegestaan. •*
- *Sommige muziek-CD's beschikken over een speciale kopieerbeveiliging waar-• door Windows Media® Player er geen muziekbestanden van kan maken.*

# <span id="page-30-0"></span>2.6 Analoge audio opnemen

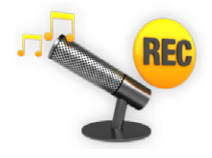

- Via het optionele DVR Station Gen 5 of de DVR Travel Adapter (beschikbaar op www.archos.com) kan uw ARCHOS audio opnemen vanaf vrijwel elke standaard analoge audiobron op lijnniveau. •
- Zie: [Optionele functies](#page-71-1).

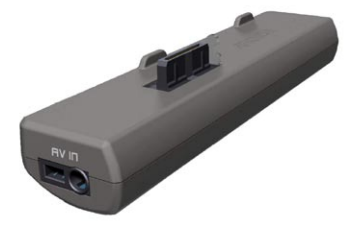

DVR Travel Adapter DVR Station Gen 5

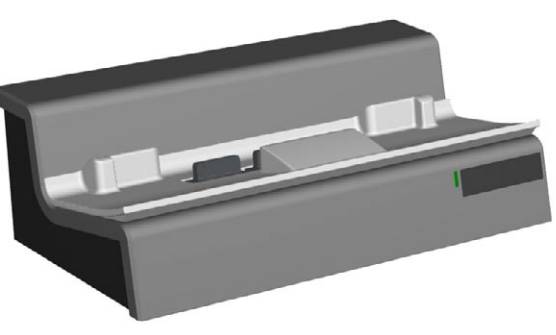

# <sup>605</sup> <sup>705</sup> 2.7 Gedeelde muziek op uw PC afspelen

- 
- Wanneer u bent verbonden met uw WiFi-thuisnetwerk, geeft uw ARCHOS u de mogelijkheid om gedeelde muziek opgeslagen in de Windows Media® Library van uw PC rechtstreeks op uw toestel af te spelen.
- Hiervoor hebt u een WiFi-aansluiting nodig en dient Windows Media® Player 11 of hoger\* op uw PC te zijn geïnstalleerd.
- De ARCHOS gebruikt de UPnP-standaard (Universal Plug-and-play) om gedeelde muziek vanuit de Windows Media® Library van uw PC te streamen.
- Zie: [De gedeelde mediabestanden op uw PC afspelen](#page-51-1).

*\* Er zijn nog andere producten op de markt die ook mediabestanden kunnen delen via de UPnP-standaard.*

# <span id="page-31-0"></span>3.Foto's bekijken

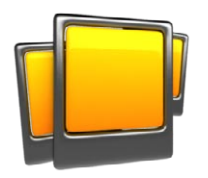

<span id="page-31-1"></span>Selecteer in het Beginscherm het pictogram **Photo** [Foto] om de Fotoviewer te openen.

# 3.1 Bladeren door uw foto's

- Via de **Fotobrowser** kunt u de map **Pictures** [Foto's] van de harde schijf van de ARCHOS doorbladeren.
- U kunt één niveau teruggaan in de hiërarchie door het huidige scherm te sluiten **X**. Waar u zich ook bevindt in deze hiërarchie, u kunt altijd rechtstreeks terugkeren naar het Beginscherm door gedurende een paar seconden het/de pictogram/ knop Afsluiten ingedrukt te houden.

# DE FOTOBROWSER

- Het eerste scherm van de Fotomodus geeft alle foto's en submappen weer die zich in de map **Pictures** [Foto's] bevinden.
- Als u een foto wilt bekijken, markeer dan de thumbnail en open de foto. Als een foto zich in een submap van de map **Pictures** [Foto's] bevindt, open dan de submap en u krijgt de foto te zien.
- De Fotobrowser biedt u de mogelijkheid uw foto's te bekijken gesorteerd op datum.

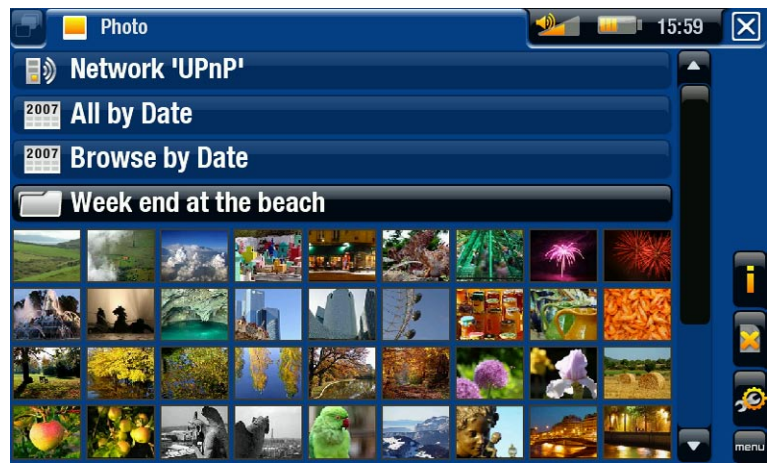

*In de Fotobrowser wordt elke foto weergegeven met een thumbnail.* 

# Bladeren door de foto's op uw geheugenkaart

#### (Afhankelijk van het model).

- Indien u een geheugenkaart in uw ARCHOS hebt geplaatst (zie: [Geheugenkaartsleuf](#page-5-0) om te zien hoe u de geheugenkaart kunt plaatsen/verwijderen): selecteer de optie **SD/MMC card**, op het beginscherm van de Photo mode [Foto-modus].
- U kunt nu de inhoud van uw kaart doorbladeren en uw foto's bekijken (als uw kaart •er bevat). In Fotomodus worden alleen fotobestanden en mappen weergegeven.

*Wanneer u een geheugenkaart invoert, wordt de inhoud ervan (foto's) automatisch geïntegreerd in de Photo Library (weergave 'Alles op datum' en 'Browse op datum').*

#### <span id="page-32-0"></span>Menu-items Fotobrower\*

#### Info

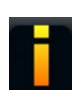

-Geeft een berichtvenster weer met informatie over de gemarkeerde foto.

#### Delete [Verwijderen]

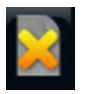

- Hiermee kunt u de gemarkeerde foto verwijderen. Er zal een bevestigingsscherm worden weergegeven.

#### Start slideshow [Start diashow]

- Start een diashow vanaf de gemarkeerde foto.
	- Het menu-item Pause slideshow [Pauzeer diashow] zal worden weergegeven, wat u de kans biedt de diashow te pauzeren.

#### Settings [Instellingen]

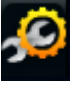

- Geeft het instellingenscherm van de Foto-viewer weer (zie [Instellingen Foto](#page-34-1)[viewer](#page-34-1)).

*\* De beschikbare menu-items zullen variëren al naargelang waar u zich bevindt in de Fotobrowser.*

# 3.2 Foto-viewer

Als u een foto wilt bekijken, dient u de overeenstemmende thumbnail te markeren en te openen. Het schermmenu zal na een paar seconden automatisch verdwijnen.

#### Scherm Foto-viewer

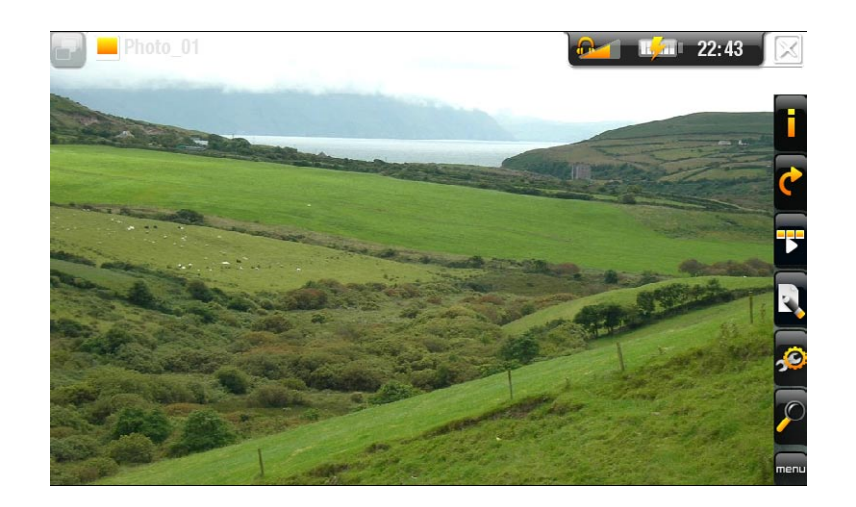

# 605 705 Bediening van Foto-viewer via het aanraakscherm

- Als u het menu wilt weergeven, tik dan op een willekeurige plek het scherm aan. Om het opnieuw te laten verdwijnen, dient u een paar seconden te wachten of het Tabbladpictogram **a** aan te tikken in de linkerbovenhoek.
- Als u de volgende foto wilt bekijken, versleep dan de stylus (ongeacht waar op het scherm) van links naar rechts. Versleep van rechts naar links om één foto terug te gaan.
- Als u de foto 90° linksom wilt draaien, versleep dan de stylus (ongeacht waar op het scherm) van onder naar boven. Om de foto 90° rechtsom te draaien, versleept u hem van boven naar onder.
- Houdt de stylus ergens op het scherm gedrukt om de huidige foto te vergroten, totdat u tevreden bent met de grootte. Daarna kunt u de stylus (ergens op het scherm) slepen om de cursor binnen de vergrote foto te verplaatsen. Tik twee keer snel ergens op het scherm om de foto weer in zijn originele formaat te zien.
- Om de functie van een menu-item uit te voeren, hoeft u alleen maar het pictogram aan te tikken. Als u een beschrijving wenst van het pictogram, tik dan MENU aan.
- Om de foto te sluiten en terug te keren naar de Fotobrowser, dient u **X** aan te tikken. Om de Fotomodus af te sluiten en rechtstreeks terug te keren naar het Beginscherm, dient u het pictogram Afsluiten ingedrukt te houden.

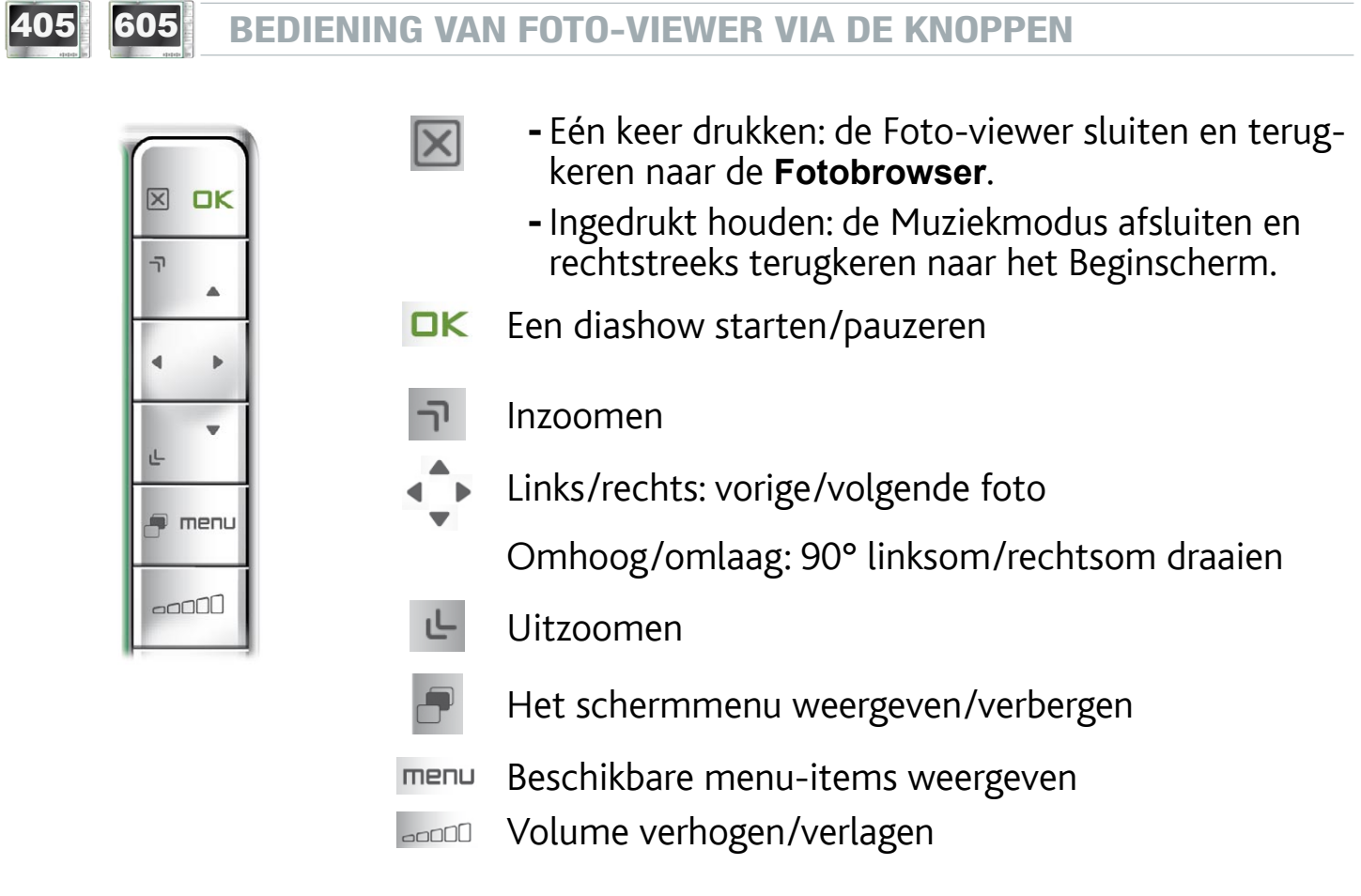

### <span id="page-34-0"></span>Menu-items Foto-viewer

### Info

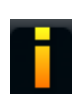

-Geeft een berichtvenster weer met informatie over de huidige foto.

# Rotate [Roteren]

- Kies **Left** [Links] om de foto 90° linksom te draaien. -
- Kies **Right** [Rechts] om de foto 90° rechtsom te draaien. -

Start slideshow [Start diashow]

- Start een diashow vanaf de huidige foto.
	- Het menu-item Pause slideshow [Pauzeer diashow] zal worden weergegeven, wat u de kans biedt de diashow te pauzeren.

Set as wallpaper [Als achtergrond opslaan]

- Stelt de huidige foto in als de achtergrondafbeelding van uw ARCHOS.

# Settings [Instellingen]

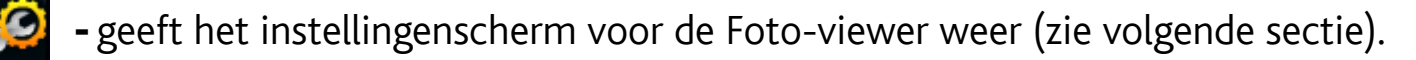

#### Zoom

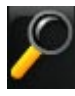

-Gebruik de schuifbalk om de huidige foto te vergroten/verkleinen.

# <span id="page-34-1"></span>3.3 Instellingen Foto-viewer

- In Fotomodus krijgt u toegang tot het instellingenscherm van de Fotoviewer via het menu-item **Settings** [Instellingen]
- Gebruik de linker- en rechterpijlen om een andere instelling te selecteren voor een parameter.

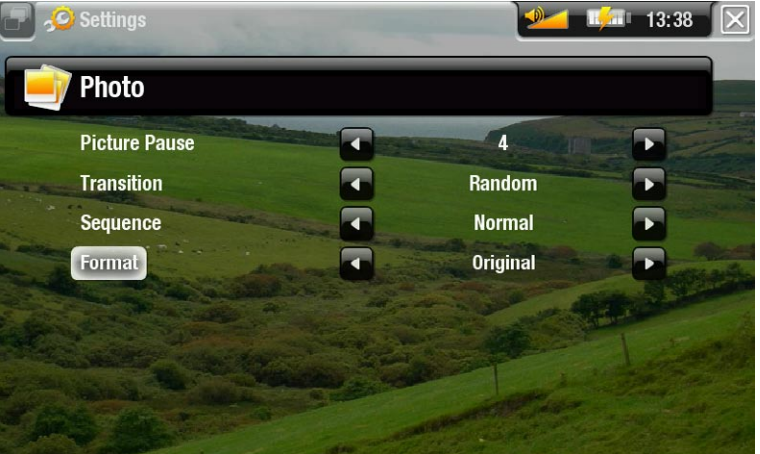

### <span id="page-35-0"></span>Picture Pause [Beeldpauze]

- Hierin kan de hoeveelheid tijd worden ingesteld gedurende dewelke een foto zal worden weergegeven tijdens een diashow.

### Transition [Overgang]

- Gebruikt voor het instellen van het overgangseffect tussen twee foto's. U kunt kiezen uit een hele reeks schitterende effecten.

### Sequence [Volgorde]

- Hiermee kunt u de shufflemodus in- en uitschakelen. Als deze parameter is ingesteld op **Shuffle**, zullen uw foto's in willekeurige volgorde worden weergegeven. Selecteer **Normal** [Normaal] om de shufflemodus uit te schakelen.

### Format [Formaat]

- Hiermee kunt u de manier waarop de foto wordt weergegeven wijzigen.
- **Original** [Origineel]: geeft de foto weer in zijn oorspronkelijk formaat. -
- **Full Screen** [Volledig beeld]: vergroot het beeld zodat het scherm volledig gevuld is. Om op het scherm van de ARCHOS te passen, is het mogelijk nodig dat kleine delen van het beeld (veelal aan de boven- en onderkant) moeten worden weggeknipt.

# <span id="page-35-1"></span>3.4 EEN DIASHOW AFSPELEN

- Als u een diashow wenst te bekijken, markeer dan een fotobestand in de **Fotobrowser** of kies tijdens heb bekijken van foto's het menu-item **Start slideshow** [Start diashow].
- Tijdens het bekijken van een diashow kunt u deze op elk gewenst ogenblik pauze-• ren door het menu-item **Pause slideshow** [Pauzeer diashow] te selecteren.
- U kunt de weergavetijd van elke foto evenals de overgangseffecten instellen in de **Foto-instellingen** (zie: [Fotoinstellingen](#page-34-1)).

# 3.5 FOTO'S BEKIJKEN TERWIJL U MUZIEK BELUISTERT

U kunt foto's bekijken en diashows afspelen terwijl u naar muziek luistert:

- Kies het menu-item ARCHOS home screen tijdens het afspelen van een song.
- Selecteer in het Beginscherm het pictogram Photo [Foto] om de Fotomodus te openen.
- Blader door uw foto's (zie: [Bladeren door uw foto's](#page-31-1)) of start een gewone diashow (zie: [Video afspelen](#page-35-1)).
- Ga om terug te keren naar het Muziekweergavescherm naar het Beginscherm en selecteer het pictogram **Music** [Muziek].
# 3.6 Foto's op de ARCHOS zetten

U kunt de foto's op uw computer op twee manieren naar de ARCHOS overzetten:

1. Windows Media<sup>®</sup> Player: kopieer uw foto's met Windows Media® Player 10 of hoger\*:

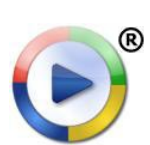

- Gebruik Windows Media® Player 10 of hoger\* (tabblad **Sync**) om de fo- to's op uw computer met de ARCHOS te synchroniseren.
- Zie [Bestanden op de ARCHOS](#page-55-0) om meer te weten over hoe foto's naar uw computer over te zetten met Windows Media® Player.

*\* Voor optimale prestaties raden wij gebruikers aan te updaten naar Windows Media® Player 11 of hoger.*

2. Windows® Verkenner: kopieer en plak uw foto's vanaf uw computer naar de map **Video** op uw ARCHOS.

Meer informatie over het aansluiten/loskoppelen van de ARCHOS op/van uw computer vindt u in het onderdeel [Bestanden overzetten](#page-55-1).

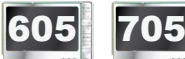

# <sup>605</sup> <sup>705</sup> 3.7 Gedeelde foto's op uw PC bekijken

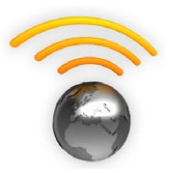

- Wanneer u bent verbonden met uw WiFi-thuisnetwerk, geeft uw ARCHOS u de mogelijkheid om gedeelde foto's opgeslagen in de Windows Media® Library van uw PC rechtstreeks op uw toestel te bekijken.
	- Hiervoor hebt u een WiFi-aansluiting nodig en dient Windows Media® Player 11 of hoger\* op uw PC te zijn geïnstalleerd.
	- De ARCHOS gebruikt de UPnP-standaard (Universal Plug-and-play) om gedeelde foto's vanuit de Windows Media® Library op uw PC te streamen.
- Zie: [De gedeelde mediabestanden op uw PC afspelen](#page-51-0).

*\* Er zijn nog andere producten op de markt die ook mediabestanden kunnen delen via de UPnP-standaard.*

# 4. De bestandsbrowser gebruiken

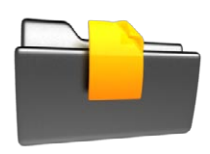

De ARCHOS-bestandsbrowser biedt u de mogelijkheid om door het bestandssysteem op de harde schijf van uw ARCHOS te bladeren. Selecteer in het Beginscherm het pictogram **Files** [Bestanden] om de Bestandsbrowser te openen.

U krijgt twee vensters te zien:

- Het linkervenster is hetgene dat u normaal gebruikt om door de harde schijf van uw toestel te bladeren.
- Het rechtse venster is hetgene dat u zult gebruiken om bestanden en mappen te kopiëren of te verplaatsen (zie: [Bestanden en mappen kopi](#page-39-0)[ëren en verp](#page-39-0)laatsen).

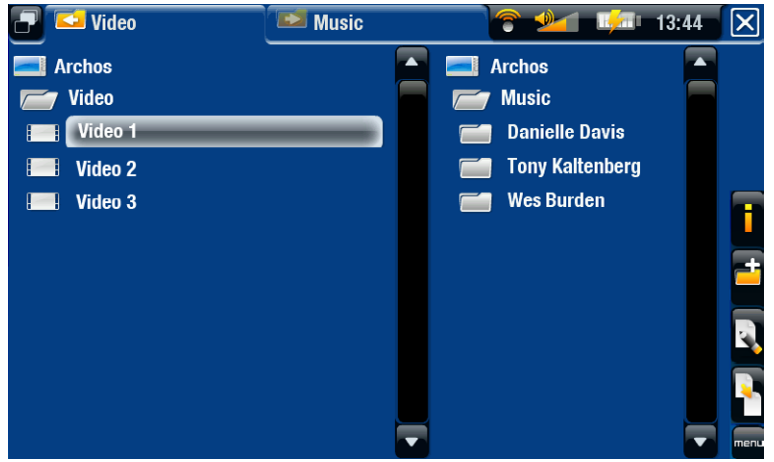

*Over de harde schijf van uw ARCHOS:*

*Verwijder of hernoem IN GEEN GEVAL de oorspronkelijke mappen Music, Pictures, Video, Playlists, enz. De pictogrammen op het Beginscherm (Video, Muziek, Foto...) leiden rechtstreeks naar deze mappen en zullen mogelijk niet langer correct werken als de mappen zijn verwijderd of hernoemd.*

#### Bladeren door de bestanden op uw geheugenkaart

(Afhankelijk van het model).

- Indien u een geheugenkaart in uw ARCHOS hebt geplaatst (zie: [Geheugenkaartsleuf](#page-5-0) om te zien hoe u de geheugenkaart kunt plaatsen/verwijderen): selecteer de optie **SD/MMC card**, op het beginscherm van de File Browser.
- U kunt nu de inhoud van uw kaart doorbladeren. In de Bestandsbrowser worden alle bestanden en mappen weergegeven.

# 4.1 Navigatie

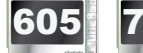

605 705 Bediening via het aanraakscherm

- U kunt de schuifbalk naar boven en naar onder verslepen om naar boven en naar onder te scrollen in de lijst. U kunt nog sneller scrollen door de ruimte boven of onder de cursor in de schuifbalk aan te tikken.
- Tik een bestand of map aan om te markeren, tik nogmaals aan om te openen. •
- Om tussen het linker- en rechtervenster te schakelen, kunt u ofwel  $\Box$  aantikken, ofwel rechtstreeks het venster dat u wilt markeren.
- Om de functie van een menu-item uit te voeren, hoeft u alleen maar het pictogram aan te tikken. Als u een beschrijving wenst van het pictogram, tik dan MENU aan.
- U kunt één niveau teruggaan in de hiërarchie door  $\boxtimes$  (zie nr. **1**). Waar u zich ook bevindt in deze hiërarchie, u kunt altijd rechtstreeks naar het Beginscherm terugkeren door gedurende een paar seconden het pictogram Afsluiten aan te tikken.
- 405 605 Bediening via knoppen Eén keer drukken: één niveau teruggaan in de hiërarchie. -  $|\mathsf{x}|$ - Ingedrukt houden: de Bestandsbrowser afsluiten en recht-**X OK** streeks terugkeren naar het Beginscherm.  $\overline{\tau}$ Een bestand of map openen  $\Delta$ **OK** Sneller naar boven scrollen in de bestandslijst Links: één niveau omhoog gaan in de maphiërarchie  $n_{\text{min}}$ Omhoog/omlaag: naar boven of naar onder scrollen in een lijst 山 Sneller naar onder scrollen in de bestandslijst Schakelen tussen het linker- en rechterscherm. menu Beschikbare menu-items weergeven
	- Volume verhogen/verlagen  $\begin{array}{c} \n \text{odd} \n \end{array}$

# Menu-items browser

*Let op: sommige van de bovenstaande menu-items worden mogelijk niet weerge geven wanneer ze niet beschikbaar zijn voor het/de gemarkeerde bestand/map.*

#### Info

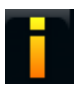

-Geeft een berichtvenster weer met informatie over het gemarkeerde bestand.

# Create folder [Maak een map aan]

- Maakt een map aan op de huidige locatie.
	- U moet de naam van de map invoeren met behulp van het virtuele toetsen-- bord (zie: [Het virtuele toetsenbord gebruiken](#page-39-1)).

# File Management [Bestandsbeheer]

- **Rename** [Naam wijzigen]: hiermee kunt u de naam van het gemarkeerde bestand of de gemarkeerde map wijzigen via het virtuele toetsenbord.Zie: [Het](#page-39-1)  [virtuele toetsenbord gebruiken](#page-39-1).
	- **Delete** [Verwijderen]: hiermee kunt u het gemarkeerde bestand of de gemarkeerde map (en alle items erin) verwijderen. Er zal een bevestigingsscherm worden weergegeven.

#### Copy [Kopieer]

•

- **Copy** [Kopieer]: hiermee kunt u het gemarkeerde bestand of de gemarkeerde map kopiëren naar de locatie gemarkeerd in het andere browservenster.
	- **Copy all files** [Kopieer alle bestanden]: hiermee kunt u alle bestanden in de hui- dige map kopiëren naar de locatie gemarkeerd in het andere browservenster.
	- **Move** [Verplaatsen]: hiermee kunt u het gemarkeerde bestand of de gemarkeer- de map verplaatsen naar de locatie gemarkeerd in het andere browservenster.

#### <span id="page-39-0"></span>Bestanden en mappen kopiëren en verplaatsen

- Markeer in het linkervenster het bestand of de map die u wilt kopiëren of verplaatsen. •
- Navigeer in het rechtervenster naar de locatie waarnaar u het bestand of de map wilt kopiëren.
- Ga terug naar het linkerscherm, selecteer het menu-item Copy [Kopieer] en kies vervolgens **Copy** [Kopieer], **Copy all files** [Kopieer alle bestanden] of **Move** [Verplaats] afhankelijk van wat u wilt doen.

# <span id="page-39-1"></span>4.2 Het Virtuele toetsenbord gebruiken

Het virtuele toetsenbord is een interface waarmee u tekst kunt invoeren, bijvoorbeeld om een bestand of een map te hernoemen, of om een titel te geven aan een zopas gecreëerde afspeellijst.

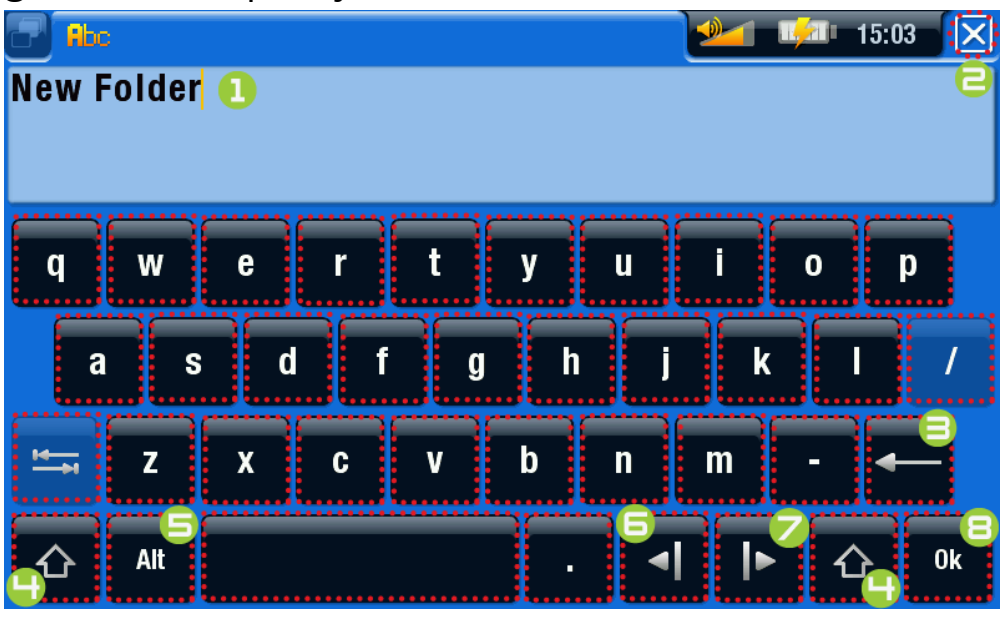

- Het virtuele toetsenbord kan variëren afhankelijk van uw model. •
	- Als een toets transparant is, wil dit zeggen dat ze is uitgeschakeld. **8.** De naam opslaan
- 1. Huidige naam van bestand/map
- 2. Pictogram Afsluiten
- 3. Het teken vóór de cursor verwijderen
- 4. Shift-toets
- 5. Alt/Alt Gr-toets: secundaire functies van toetsen in-/uitschakelen
- 6. De cursor één teken naar links verplaatsen
- 7. De cursor één teken naar rechts verplaatsen

605 705 Bediening toetsenbord via het aanraakscherm

- Tik de betreffende toets aan om een teken in te voeren. •
- Om het toetsenbord af te sluiten zonder op te slaan, dient u  $\boxtimes$  aan te tikken (zie nr.  $\Xi$  in het vorige scherm).
- Als u tevreden bent met de naam, tik dan de **Ok**-toets aan (zie nr. **9**) om de naam op te slaan en het toetsenbord af te sluiten. Er zal een bevestigingsscherm worden weergegeven.

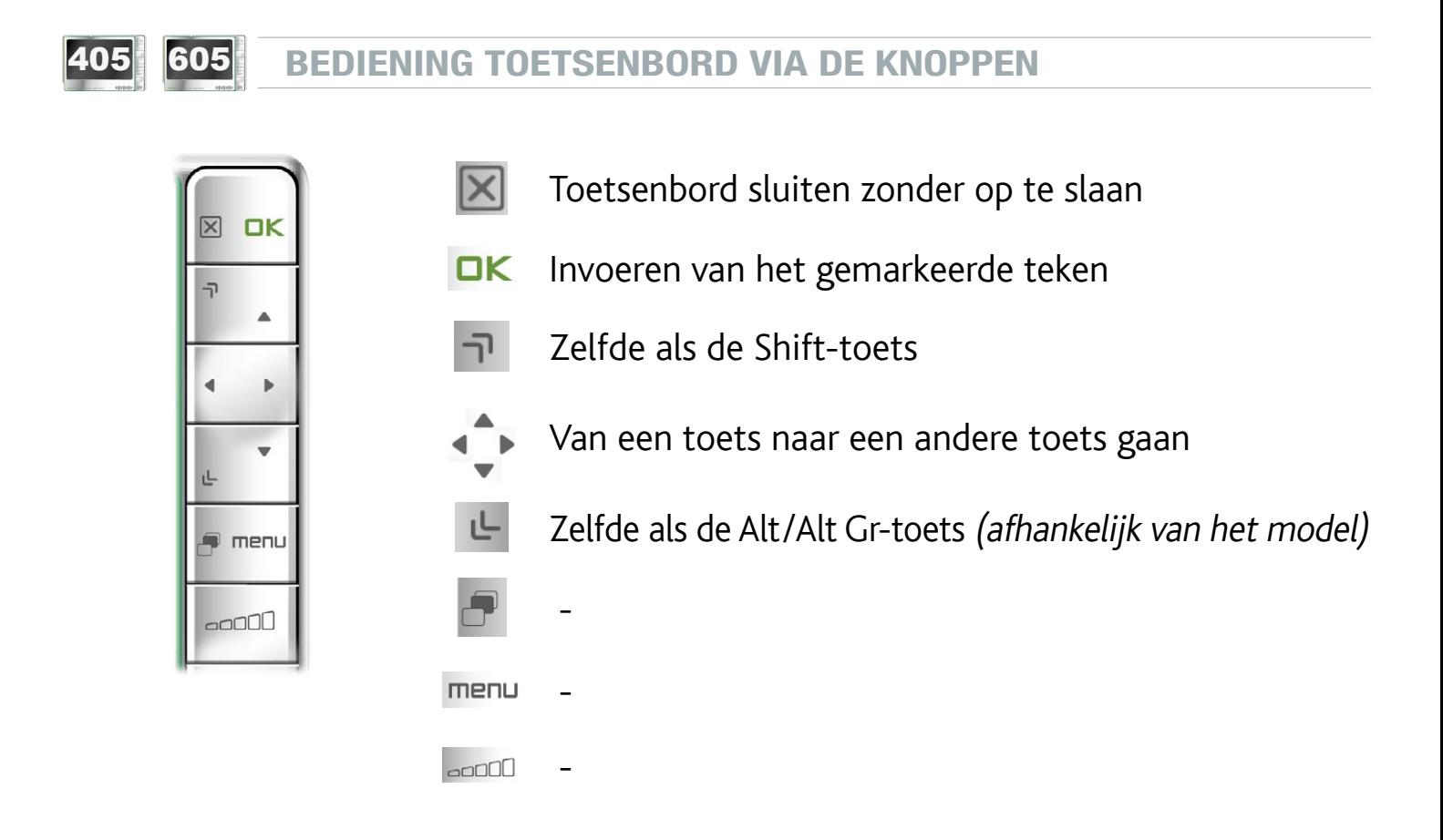

# **4.3 DE BESTANDSBROWSER GEBRUIKEN TIJDENS HET** beluisteren van muziek

U kunt bladeren door uw bestanden tijdens het beluisteren van muziek:

- Kies het menu-item ARCHOS home screen tijdens het afspelen van een song.
- Selecteer in het Beginscherm het pictogram Files [Bestanden] om de Bestandsbrowser te openen en door uw bestanden te bladeren.
- Ga om terug te keren naar het Muziekweergavescherm naar het Beginscherm en selecteer het pictogram **Music** [Muziek].

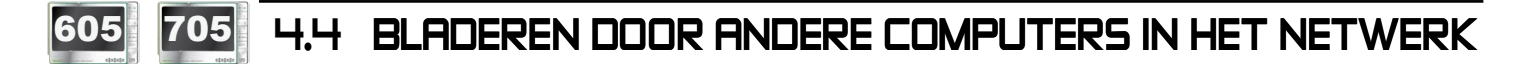

- Wanneer u verbonden bent met een Windows®netwerk, kunt u met behulp van de ARCHOS-bestandsbrowser door de gedeelde mappen van andere computers in het netwerk bladeren.
- Selecteer in het Beginscherm het pictogram Files [Bestanden]. Selecteer in het linkervenster van de browser de eerste regel in de lijst (**Network** [Netwerk]). Uw ARCHOS zal verbinden met uw WiFi access point en vervolgens zoeken naar andere computers in het Windows®-netwerk. Vervolgens kunt u een computer kiezen en starten met het doorbladeren van de gedeelde mappen.

*\* Als de computer met de gedeelde mappen doorgaans een Windows®-gebruikersnaam en -wachtwoord heeft, zal u worden gevraagd deze in te voeren alvorens u toegang krijgt tot de inhoud van de mappen.*

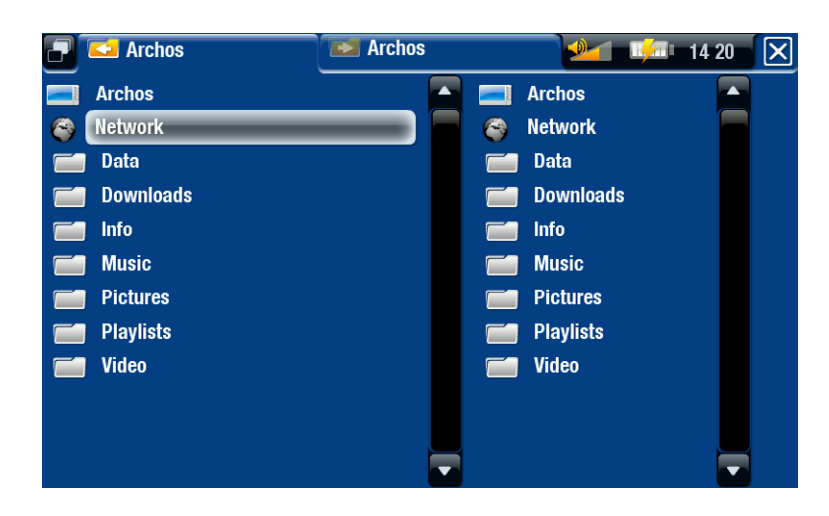

Met behulp van de dubbele browser van de ARCHOS kunt u op uw toestel mediabestanden afspelen of bestanden overzetten vanaf een computer verbonden met het netwerk. U kunt ook bestanden op uw ARCHOS overzetten naar een gedeelde map van de computer zonder schrijfbeveiliging (zie [Bestanden en mappen kopiëren en verplaatsen](#page-39-0)).

*Als WiFi niet is ingeschakeld of als u niet met een netwerk bent verbonden, zal het toestel zoeken naar beschikbare netwerken en verbinden met een bekend netwerk of de lijst met beschikbare netwerken weergeven zodat u kunt verbinden met het netwerk van uw keuze.*

# 4.5 De PDF-reader gebruiken

- Uw ARCHOS beschikt over een PDF-reader met hyperlinkondersteuning.
- In de browser worden PDF-bestanden weergegeven met het pictogram **...**
- Om een PDF-document te openen, dient u het PDF-document in de bestands-•browser te markeren en te openen.

*OPGELET: De ARCHOS PDF-reader ondersteunt niet alle PDF-functies. Zo zult u bijvoorbeeld geen PDF-bestanden kunnen openen die beveiligd zijn met een wachtwoord.*

605 705 Bediening PDF-documenten via het aanraakscherm

- Als u een link wilt volgen (rode/blauwe contour), hoeft u die alleen maar aan te tikken.
- Om het menuscherm weer te geven tijdens het bekijken van een PDF-document dient u één keer de rechterbenedenhoek van het scherm aan te tikken.
- Om naar de volgende/vorige pagina te gaan, dient u het menu-item Next/ Previous page [Volgende/Vorige pagina] aan te tikken.
- Om de PDF-reader af te sluiten, dient u  $\boxtimes$  aan te tikken.

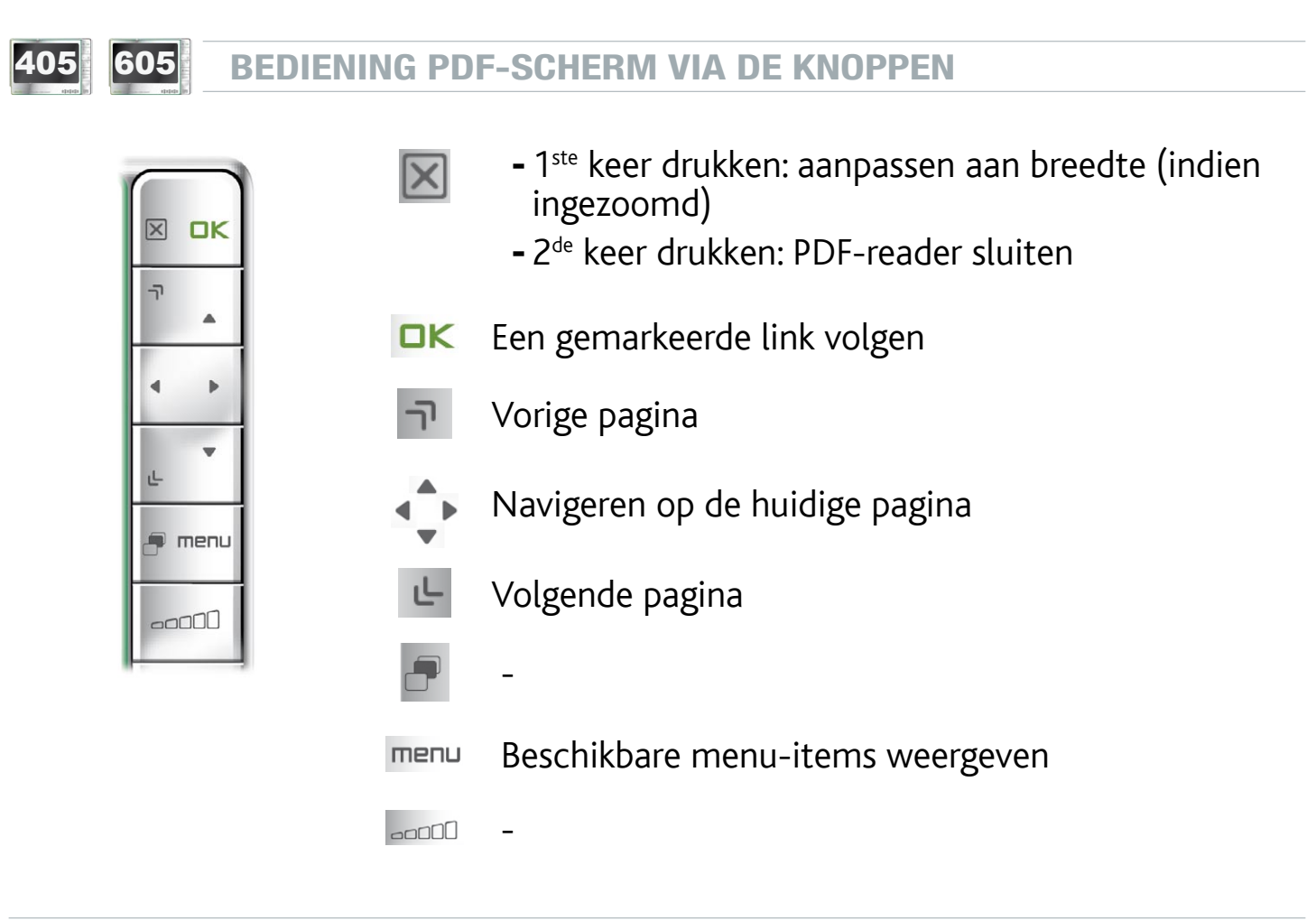

#### Hyperlinks volgen

- Sommige PDF-documenten bevatten hyperlinks (bijvoorbeeld een inhoudstafel, links naar een externe website, enz.).
- Links worden aangegeven met een blauwe contour, een gemarkeerde link (actieve link) met een rode contour.
- Als u wilt terugkeren naar de vorige pagina (waar u de link hebt 'aangeklikt'), se-•lecteert u het menu-item **Link back** [Terug].

Menu-items PDF-reader

#### Hide text overlay [Verberg tekst overlay]

- Met deze functie kunt u alle grafische informatie op het scherm (statusbalk, menu-items, enz.) verbergen en alleen het PDF-document weergeven.

#### Zoom [in-/uitzomen]

-Hiermee kunt u in- en uitzomen.

#### Previous page [Vorige pagina]

-Gaat naar de vorige pagina in het document.

#### Next page [Volgende pagina]

-Gaat naar de volgende pagina in het document.

#### Link back [Terug]

- Brengt u terug naar de pagina waar u vandaan komt. -
- Verschijnt alleen als u voordien een link hebt gevolgd. -

#### Go to page... [Ga naar pagina...]

- Hiermee kunt u een specifieke pagina selecteren.
- Gebruik de knoppen links/rechts om een paginanummer te selecteren. -
- Tik **Ok** aan om naar deze pagina te gaan. -

#### 605 705 5. VERBINDEN MET EEN **IFI-NETWERK**

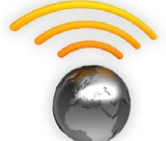

Uw ARCHOS kan verbinden met een hele reeks draadloze netwerken. Hieronder vindt u de procedure om te verbinden met deze verschillende WiFi-netwerken.

# 5.1 WiFi-verbindingsprocedure

#### De WiFi-ontvangst verbeteren

Plaats uw vingers niet voor de WIFI-antenne om de WIFI-ontvangst van uw apparaat te verbeteren:

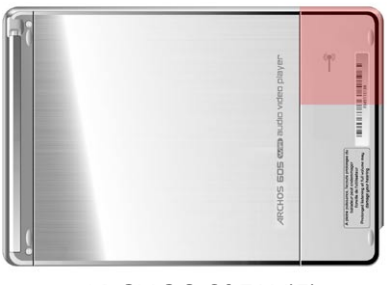

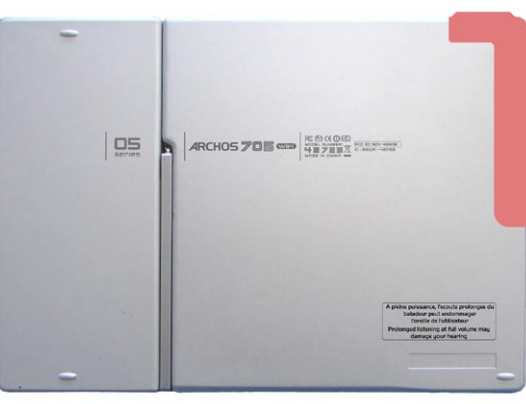

ARCHOS 605 WIFI ARCHOS 705 WIFI

#### WiFi inschakelen

Selecteer in het Beginscherm het menu-item Enable WiFi [Schakel Wifi in] <sup>8</sup>. Uw apparaat zal naar beschikbare WiFi-netwerken zoeken.

- De eerste keer dat u uw toestel gebruikt, krijgt u mogelijk het bericht **No confi- gured network found** [Geen geconfigureerd netwerk gevonden]. Selecteer **View available networks** [Bekijk de beschikbare netwerken] waarna de lijst met beschikbare netwerken wordt weergegeven.
- Als u het bericht **Could not connect to any WiFi network!** [Kon niet worden aangesloten op een WiFi-netwerk] krijgt, selecteer dan **View available networks** [Bekijk de beschikbare netwerken] waarna de lijst met beschikbare netwerken zal worden weergegeven.

Zodra u verbonden bent met een WiFi-netwerk, zal het statusbalkpictogram <sup>6</sup> niet verbonden) veranderen in <sup>6</sup> (WiFi verbonden). Er wordt geen statusbalkpictogram weergegeven wanneer WiFi niet is ingeschakeld.

**ARCHOS GEN 5** HANDLEIDING V3.0 **VERBINDEN MET EEN WIFI-NETWERK > P.46** 

*Wanneer u een toepassing opent die WiFi gebruikt (Webbrowser, ARCHOS Content Portal, enz. Zie:* **De WiFi-functies***), zal uw ARCHOS proberen te verbin- den met WiFi. Als er een geconfigureerd netwerk wordt gedetecteerd, zal de ARCHOS er automatisch op aansluiten en vervolgens de toepassing starten.*

LIJST MET BESCHIKBARE NETWERKEN

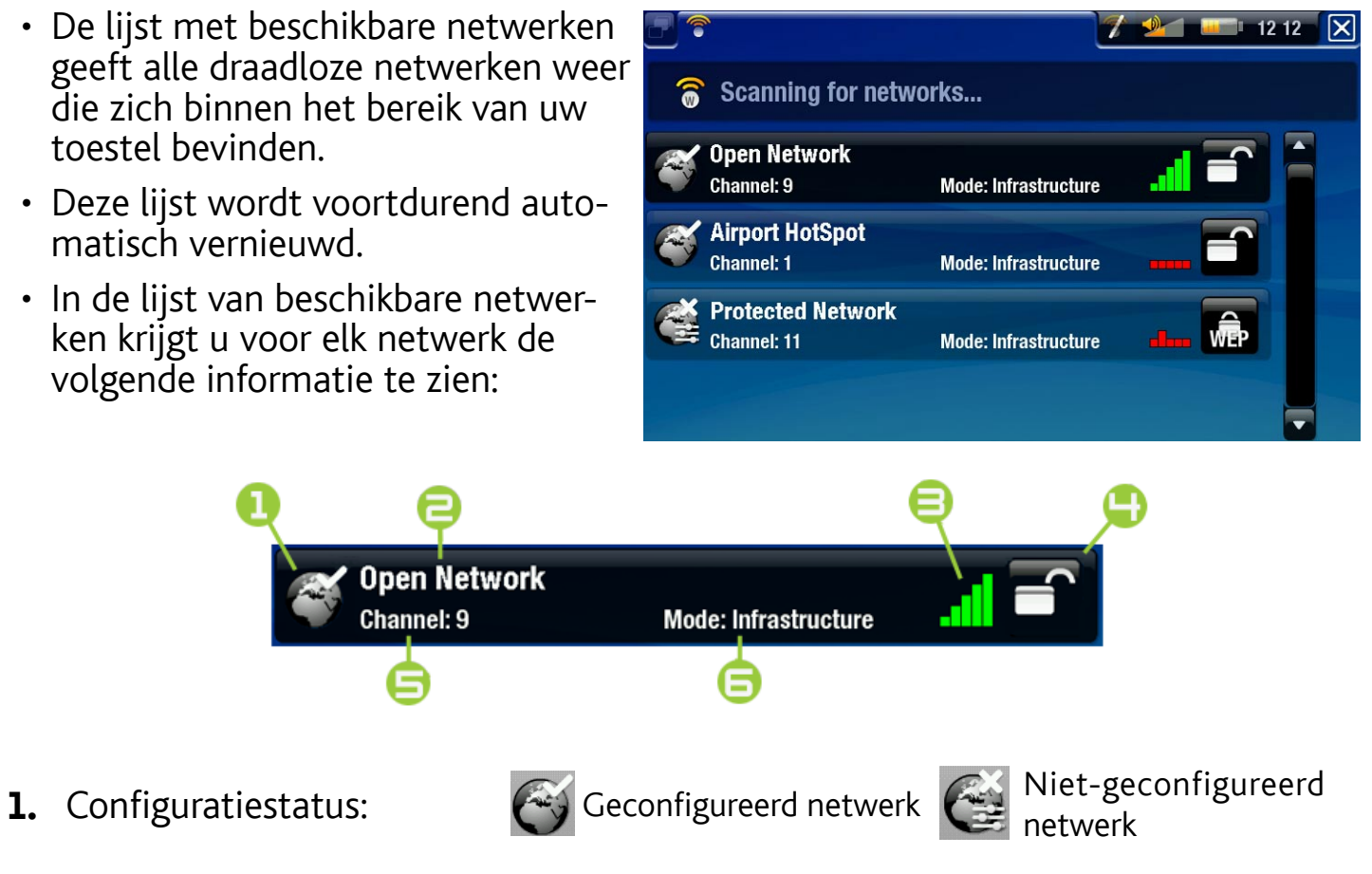

- 2. De naam van het netwerk (SSID), als het is gebroadcast (als de SSID niet is gebroadcast, zult u worden gevraagd om het in te voeren in het volgende configuratiescherm).
- 3. De sterkte van het signaal.
- 4. Het vereiste type encryptiesleutel:

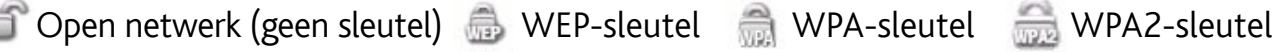

- 5. Het kanaal gebruikt door het netwerk.
- 6. Het type netwerk (Infrastructuur of Ad-Hoc). Ad-Hoc netwerken worden momenteel niet ondersteund.
- Selecteer het netwerk waarmee u wilt verbinden (uw draadloos thuisnetwerk of een gratis hotspot).
- U wordt naar het netwerkconfiguratiescherm geleid, waar u informatie kunt invoeren om uw toegang tot dit netwerk in te stellen.

## 5.2 WiFi-netwerkconfiguratie

Om te kunnen verbinden met een draadloos netwerk, heeft de ARCHOS specifieke informatie nodig over het netwerk. Uw toestel zal automatisch de informatie die het van de WiFi-hotspot nodig heeft ophalen. U kunt de rest van de informatie manueel invoeren in het netwerkconfiguratiescherm, zoals aangegeven in de volgende onderdelen.

*Uw toestel zal de informatie van de geselecteerde netwerkverbinding onthou- den om deze daarna te hergebruiken en automatisch te verbinden met het netwerk wanneer dit zich binnen het bereik bevindt.*

#### OPEN NETWERKEN

- Open netwerken vereisen geen authentificatiesleutel.
- Als automatische configuratie is ingeschakeld voor het netwerk (DHCP), tik dan de knop **Connect** [Verbinden] aan. Hierna zal de ARCHOS verbinding maken met het netwerk, op voorwaarde dat het signaal sterk genoeg is.
- Als het netwerk manueel geconfigureerd moet worden, gebruik dan de knoppen links/rechts om de instelling **Manual** [Manueel] te selecteren in de parameter **Configuration** [Configuratie].
- Er zullen andere parameters worden weergegeven: de vereiste informatie kan worden verkregen bij de persoon die het netwerk beheert.

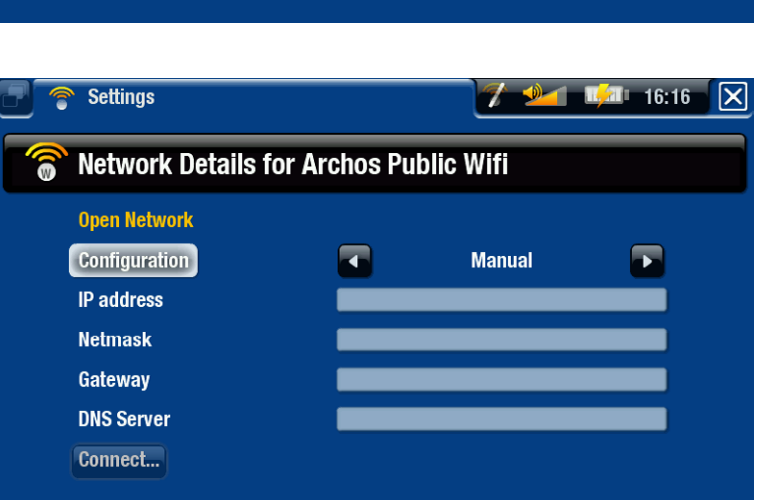

Wanneer u alle informatie hebt ingevoerd, tikt u de knop **Connect** [Verbinden] aan. Uw ARCHOS zal dan verbinding maken met dit netwerk, op voorwaarde dat het signaal sterk genoeg is.

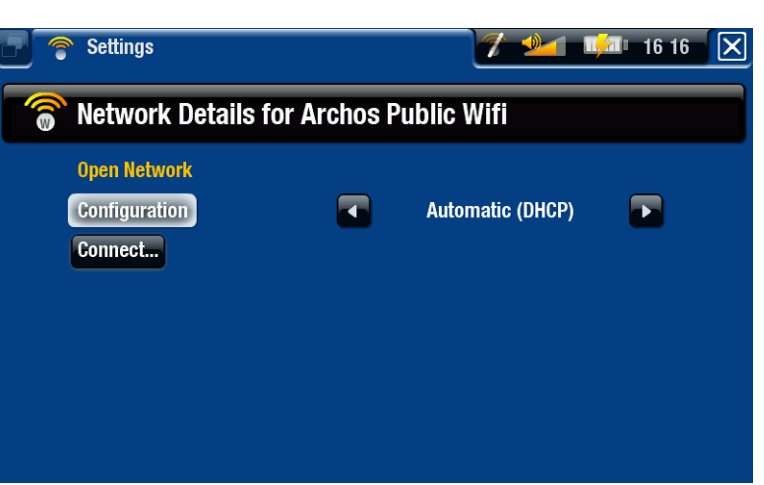

#### BEVEILIGDE NETWERKEN (WEP-, WPA- OF WPA2-SLEUTEL)

- Beveiligde netwerken vereisen een encryptiesleutel om te verbinden.
- Het soort sleutel (WEP, WPA of WPA2) zal automatisch door uw toestel worden gedetecteerd.
- De rest van de vereiste informatie kan worden verkregen bij de persoon die het netwerk beheert.

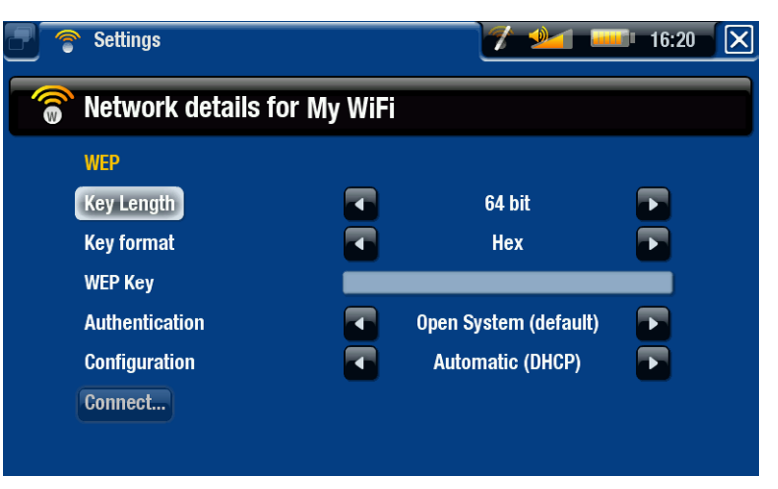

U dient de volgende instellingen op te geven:

Key length [Key lengte] (alleen voor WEP-netwerken)

De authenticatiesleutel kan 10 tekens (64 bit) of 26 tekens (128 bit) lang zijn. -

Key format [Key-formaat] (alleen voor WEP-netwerken)

- in sommige gevallen dient u het key-formaat te veranderen om een wachtzin/ wachtwoord in te kunnen voeren. Zie de documentatie die met uw WiFi router of modem meegeleverd is.

Key (WEP of WPA)

- Voer hier de authentificatiesleutel in. -
- U wordt naar een virtueel toetsenbord geleid (zie: [Het virtuele toetsenbord gebruiken](#page-39-1)).
- Voer de sleutel in en tik **OK** aan wanneer u klaar bent. -

Authentication [Betrouwbaarheid] (alleen voor WEP-netwerken)

De authenticatiemethode van het netwerk kan gebaseerd zijn op een **Open**  - **System (default)** [Open systeem (default)] of een **Shared Key** [Gedeelde key].

#### Configuration [Configuratie]

- **-** Dit kan Automatic (DHCP) [Automatisch (DHCP)] of Manual zijn.
- Als het **Automatic (DHCP)** [Automatisch (DHCP)] is, hoeft u geen verdere infor- matie in te voeren. Tik gewoon de knop **Connect** [Verbinden] aan en uw ARCHOS zal verbinden met dit netwerk, op voorwaarde dat het signaal sterk genoeg is.
- Als u het netwerk manueel moet configureren, selecteer dan de instelling **Manual** -[Manueel]. Er zullen andere parameters worden weergegeven: de vereiste informatie kan worden verkregen bij de persoon die het netwerk beheert.

Wanneer u alle informatie hebt ingevoerd, tik dan de knop **Connect** [Verbinden] aan. Uw ARCHOS zal dan verbinding maken met dit netwerk, op voorwaarde dat het signaal sterk genoeg is.

*Gefilterde netwerken: Als uw netwerkbeheerder alleen specifieke toestellen toestaat te verbinden met het netwerk (gekend als MAC-adres filteren), dient u de netwerkbeheerder het MAC-adres van uw ARCHOS te laten weten. Als u wilt weten wat uw MAC-adres is, selecteer dan het menu Settings [Instellingen] uit het Beginscherm en kies vervolgens System [Systeem]. Zie:* **[Systeeminstellingen](#page-68-0)***.*

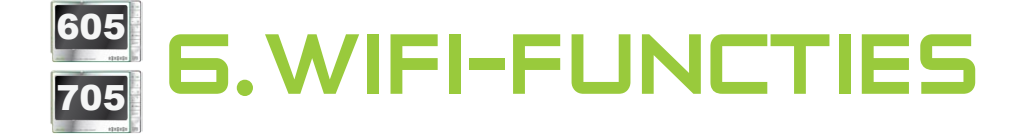

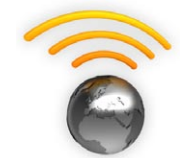

Wanneer u bent verbonden met een WiFi-netwerk, geeft de ARCHOS u de mogelijkheid om:

- Online video's/muziek te kopen via de ARCHOS Content Portal. Zie: [De ARCHOS Content Portal](#page-54-0).
- Te browsen op het web met de optionele Web Browser plug-in, be-• schikbaar op www.archos.com. Zie het volgende onderdeel.
- Gedeelde mediabestanden opgeslagen op andere computers in uw netwerk af te spelen. Zie: [Gedeelde mediabestanden op uw PC afspelen](#page-51-0).

# 6.1 Browsen op het web

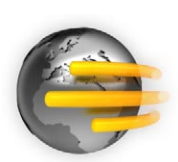

Om te browsen op het web, hebt u de Web Browser plug-in nodig beschikbaar op www.archos.com. Deze webbrowser, die speciaal is ontworpen voor uw ARCHOS, biedt u de mogelijkheid om te browsen op websites\*, webgebaseerde e-mail te gebruiken, content te downloaden, enz.

\*ondersteunt Flash™-content en Javascript. Java virtual machine niet ondersteund.

#### DE WEBBROWSER OPSTARTEN

Selecteer in het Beginscherm het pictogram **Web**.

- Als u reeds met een netwerk bent verbonden, zal de webbrowser gewoon openen en kunt u starten met browsen op het web.
- Als WiFi niet is ingeschakeld of als u niet met een netwerk bent verbonden, zal het toestel zoeken naar beschikbare netwerken en verbinden met een bekend netwerk of de lijst met beschikbare netwerken weergeven zodat u kunt verbinden met het netwerk van uw keuze.
- Opmerking: niet alle draadloze netwerken bieden toegang tot het internet. Sommige WiFi-netwerken verbinden alleen maar een aantal computers, zonder een internetverbinding.

*Als de tijd en datum niet correct zijn ingesteld, krijgt u mogelijk geen toegang tot bepaalde webpagina's (Zie:* **[Klokinstellingen](#page-64-0)***). Als u ervoor kiest de klok automatisch in te stellen wanneer de ARCHOS verbindt met een WiFi-netwerk, moet u uw Land en Stad/Zone selecteren (zie:* **[Taal- en regio-instellingen](#page-63-0)***).*

#### DE WEBBROWSER GEBRUIKEN

• U kunt de webbrowser gebruiken om uw webgebaseerde e-mails te lezen, websites te bekijken, documenten te downloaden van het internet, enz.

- Het schermmenu zal na een paar seconden verdwijnen.
- De webbrowser biedt 'tabbed browsing' (tabsgewijs bladeren). Hiermee kunt u verschillende pagina's tegelijkertijd openen. Deze worden weergegeven in de tabzone in de linkerbovenhoek van het scherm. Wanneer er verschillende pagina's geopend zijn, hoeft u alleen maar een tabblad te selecteren om toegang te krijgen tot de gewenste pagina. Zie het volgende onderdeel.

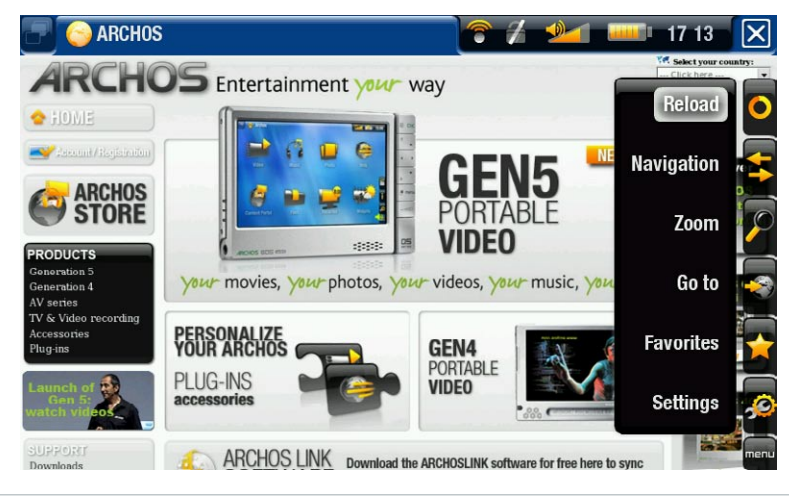

#### Bediening van webbrowser via het aanraakscherm

- U kunt uw stylus gebruiken om horizontaal of verticaal door de huidige webpa-• gina te scrollen. Tik een link aan om deze te openen.
- Om te schakelen tussen de beschikbare tabbladen, dient u $\Box$  of rechtstreeks het tabblad in kwestie aan te tikken.
- Om de beschikbare menu-items weer te geven, dient u het woord  $\blacksquare\blacksquare\blacksquare\blacksquare$  aan te tikken.
- Wanneer er verschillende tabbladen worden weergegeven, tik dan  $\boxtimes$  aan om het huidige tabblad te sluiten en houd het pictogram ingedrukt om de Webbrowser te sluiten en rechtstreeks terug te keren naar het Beginscherm. Wanneer er slechts één tabblad is, tik dan  $\boxed{\mathbf{X}}$  aan om de webbrowser te sluiten.
- 605 Bediening van webbrowser via de knoppen
- Wanneer verschillende tabbladen worden weergegeven: druk één keer om Ι×Ι het huidige tabblad te sluiten. Houd de knop ingedrukt om de Webbrowser **X OK** te sluiten en rechtstreeks terug te keren naar het Beginscherm. - Wanneer er slechts één tabblad is: druk één keer om de Webbrowser te sluiten.  $\overline{\eta}$ **DK** Bevestigen (Enter-knop) ga naar de volgende pagina in uw bladergeschiedenis Naar links/rechts/omhoog/omlaag scrollen menu ga naar de vorige pagina in uw bladergeschiedenis Naar het volgende tabblad gaan menu Beschikbare menu-items weergeven Volume verhogen/verlagen

#### Menu-items browser

# Reload [Opnieuw laden] / Stop [Stop]

- Stopt met het laden van de webpagina, als deze op dit moment geladen wordt.
- Vernieuwt de huidige webpagina, als deze is gestopt met laden. -

# Navigation [Navigatie]

- **Forward** [vooruit]: brengt u naar de volgende pagina in uw bladergeschiedenis. -
- **Back** [terug]: brengt u terug naar de vorige pagina in uw bladergeschiedenis. -

#### Zoom

Wijzigt de manier waarop een pagina wordt weergegeven. Selecteer een zoommodus. -

## Go to [Ga naar]

- **Enter URL...** [Vul URL in...]: hiermee kunt u het adres invoeren van een website die u wilt bezoeken. Voer het adres in met behulp van het virtuele toetsenbord (zie: [Het virtuele toetsenbord gebruiken](#page-39-1)). Selecteer **OK** om de website in het huidige venster te openen of selecteer **Open in new tab** [Open in nieuw tabblad] om de website in een nieuw venster te openen.
- **Search...** [Zoekt...]: hiermee kunt u een adres zoeken in een van de geconfigu- reerde zoekmotoren. Voer de sleutelwoorden in met het virtuele toetsenbord (zie: [Het virtuele toetsenbord gebruiken](#page-39-1)). Selecteer **OK** om de resultaten te openen in het huidige venster of selecteer **Open in new tab** [Open in nieuw tabblad] om ze in een nieuw venster te openen.

#### Favorites [Favorieten]

Opent het beheer van **Favorites** [Favorieten]. Hier kunt u favorieten toevoegen, hernoemen of verwijderen. Selecteer een favoriet en gebruik het menu-item **Open in new tab** [Open in nieuw tabblad] om de betreffende webpagina te openen in een nieuw venster.

#### Settings [Instellingen]

Opent het **Web Browser**-instellingenscherm. Hier kunt u aangeven of u pop-up- vensters wilt accepteren/negeren, flash-content wilt inschakelen/uitschakelen, uw internetgeschiedenis en cookies wilt verwijderen, enz.

*Houd er rekening mee dat sommige webfuncties die speciale plug-in-software of Active X-besturingselementen vereisen mogelijk niet werken in deze speciale versie van de Webbrowser.*

# <span id="page-51-0"></span>6.2 Gedeelde mediabestanden op uw PC afspelen

Wanneer u bent verbonden met uw WiFi-thuisnetwerk, geeft uw ARCHOS u de •mogelijkheid om gedeelde mediabestanden (video's, muziek of foto's) opgeslagen in de Windows Media® Library van uw PC rechtstreeks op uw toestel te bekijken.

- Hiervoor hebt u een WiFi-verbinding nodig en dient Windows Media® Player 11 of hoger op uw PC te zijn geïnstalleerd\*.
- Dit is vooral handig wanneer u een grote muziek- en videobibliotheek hebt die niet past op de interne harde schijf van de ARCHOS.
- De ARCHOS gebruikt de UPnP-standaard (Universal Plug-and-play) om gedeelde mediabestanden uit de Windows Media® Library van uw PC te streamen.

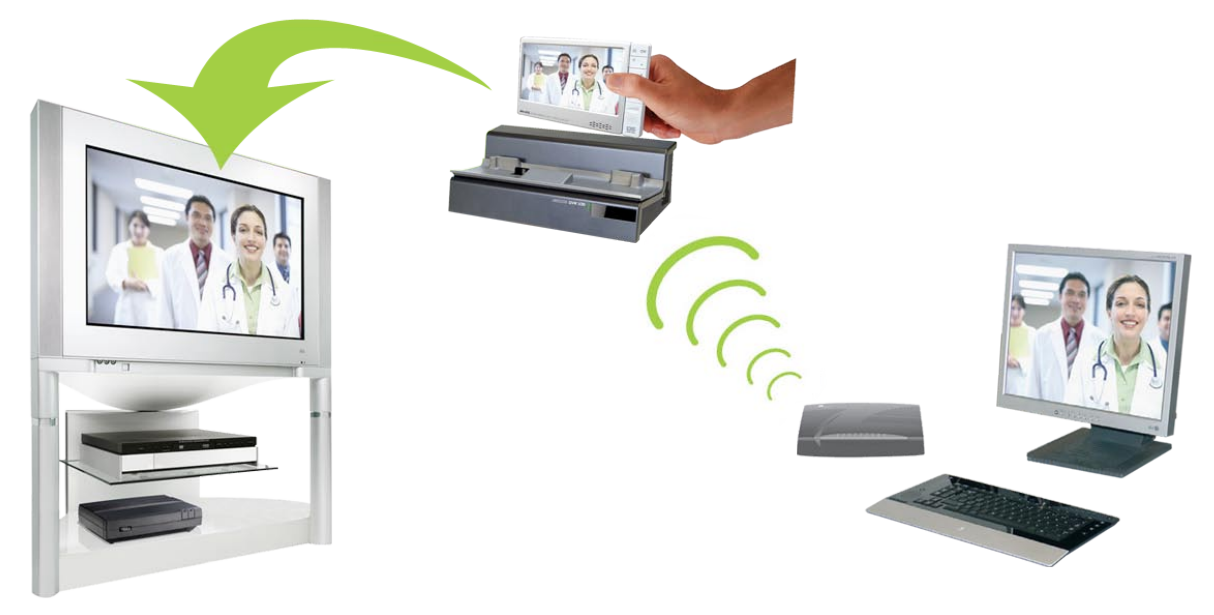

Een van de gedeelde video's op uw PC streamen en weergeven op een TV

*\* Als u Windows Media® Player 11 of hoger niet kunt installeren, is het mogelijk om vanuit de ARCHOS-bestandsbrowser toegang te krijgen tot de bestanden op uw PC en om deze te streamen. Zie* **Bladeren door andere computers in het netwerk***.*

#### De deelopties van windows media® player instellen

- Verbind de ARCHOS met uw WiFi-netwerk (zie 1. Verbinden met een WiFi-netwerk).
- 2. Verbind uw PC met hetzelfde WiFi-netwerk en start Windows Media® Player, versie 11 of hoger, op.
- 3. Klik op het tabblad Library [Bibliotheek] en selecteer **Media sharing...**
- 4. Schakel het selectievakje **Share my media to** [Mijn media delen met] in en klik op **OK**. Het ARCHOSpictogram zou nu in het venster moeten verschijnen samen met een waarschuwingssymbool\*.

*\* OPGELET: de eerste maal dat u uw opties voor delen instelt, kan het even duren alvorens uw PC het ARCHOS-pictogram weergeeft.*

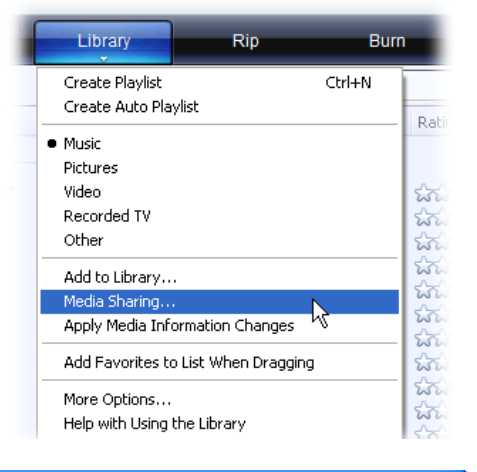

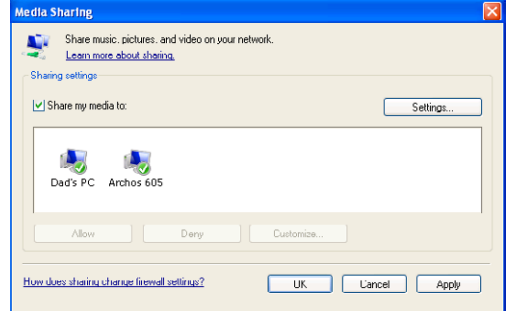

- 5. Selecteer het ARCHOS-pictogram en klik op de knop **Allow** [Toestaan].
- 6. Klik op **Settings** [Instellingen] om uw instellingen voor delen te wijzigen. U kunt bijvoorbeeld een naam invoeren voor uw gedeelde mediabestanden. U krijgt deze naam dan te zien op uw ARCHOS. Klik op **OK** om de wijzigingen op te slaan.
- 7. Klik op OK om het venster Media Sharing [Media delen] te sluiten.
- 8. U kunt nu Windows Media® Player sluiten en de gedeelde bestanden van uw PC rechtstreeks op uw ARCHOS bekijken (zie volgend onderdeel).

#### Uw gedeelde mediabestanden op de ARCHOS afspelen

Uw PC dient te zijn verbonden met hetzelfde WiFi-netwerk als hetgene waarmee de ARCHOS wordt verbonden. U dient ook de deelopties van Windows Media® Player te hebben geconfigureerd (zie het vorige onderdeel).

- 1. Open de Video-, Muziek- of Fotomodus op uw ARCHOS.
- U zult zien dat de eerste optie in de lijst de gedeelde mediabestanden **Network**  2. **'UPnP'** is: . Open dit item om naar apparaten en computers te zoeken die gedeelde mediabestanden op het WiFi-netwerk hebben staan.
- Als u een naam hebt ingevoerd voor uw gedeelde mediabestanden in Windows 3.Media® Player, dan moet deze verschijnen. Open dit en u krijgt al uw gedeelde video's, songs of foto's te zien.
- Als de Videomodus actief is, hebt u toegang tot alle video's opgeslagen in de Windows Media® Library van uw PC.
- Op dezelfde manier krijgt u in de Muziek- en Fotomodus toegang tot alle muziek/foto's opgeslagen in de Windows Media® Library van uw PC.

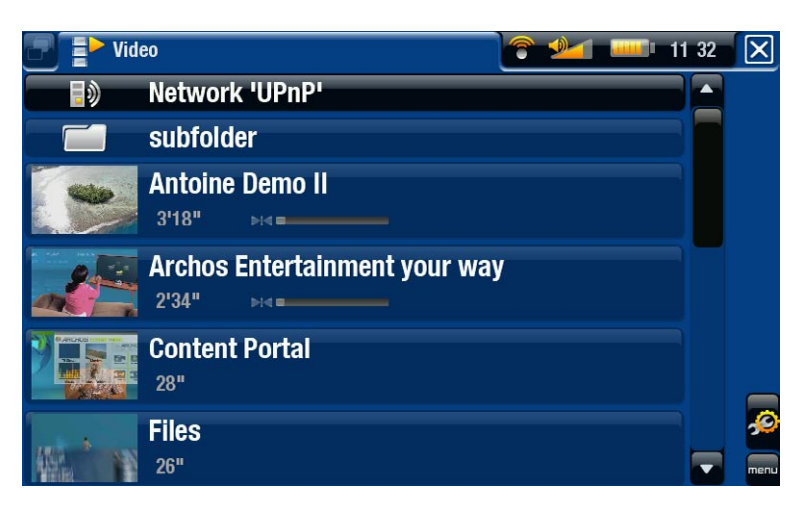

*Opmerking: Mogelijk hebt u een aantal videobestanden van zeer hoge kwaliteit die vereisen dat de WiFi-verbinding gegevens tegen hoge snelheid verstuurt. Als uw ARCHOS te ver van uw WiFi-box verwijderd is, kan het voorkomen dat de verbindingssnelheid beperkt is en dat sommige videobestanden niet van uw PC naar de ARCHOS en de televisie gestreamd kunnen worden.*

# 6.3 De ARCHOS content portal

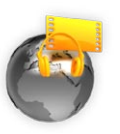

- <span id="page-54-0"></span>De ARCHOS Content Portal is een online winkel van verschillende • video- en muziekpartners. Via deze portal hebt u toegang tot video- and muziekcontent die gratis, te huur of te koop is. U hebt uw computer hierbij niet nodig, de content wordt rechtsreeks van het internet naar uw ARCHOS overgezet.
- En als uw ARCHOS op het optionele DVR Station Gen 5 is aangeslo-• ten, kunt u uw internetmediacontent rechtstreeks vanaf uw televisie selecteren.
- 1. Om de ARCHOS Content Portal te activeren, dient u eerst uw ARCHOSproduct te registreren op de ARCHOSwebsite (www.archos.com/register).
- 2. Zorg ervoor dat u een WiFi-netwerk voor uw ARCHOS hebt geconfigureerd (zie: Verbinden met een WiFi-netwerk).
- Selecteer het ARCHOS **Content**  3. **Portal**-pictogram om beschikbare online mediawinkels weer te geven en video's of songs te kopen.

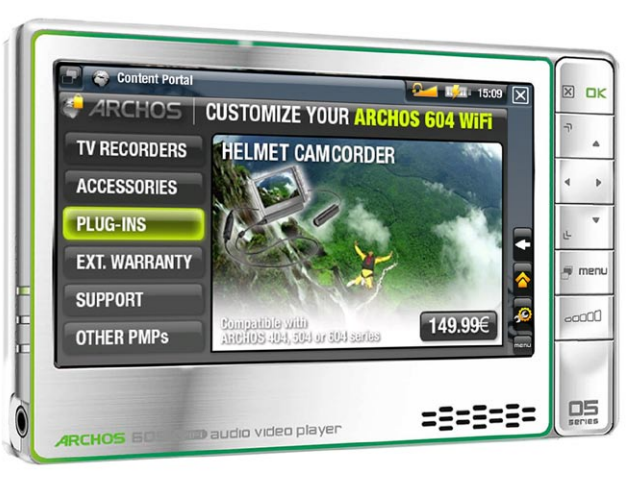

U kunt ook de ARCHOS online winkel bezoeken om accessoires te kopen. 4.

Afhankelijk van uw verbindingssnelheid zult u de video/song die u hebt ge-<br>kocht of gehuurd kunnen beginnen bekijken/beluisteren tijdens het download-<br>proces. De video's/songs die u ontvangt via de ARCHOS Content Portal wo

# <span id="page-55-1"></span>7.Bestanden overzetten

# <span id="page-55-2"></span>7.1 De ARCHOS aansluiten op een computer

#### Verbindingsproces

- 1. Sluit de ARCHOS USB-kabel aan op de ARCHOS.
- 2. Sluit het USB-uiteinde van de kabel aan op uw computer.
- 3. Het ARCHOS-pictogram zal op uw computer verschijnen. U kunt nu starten met het overzetten van bestanden.

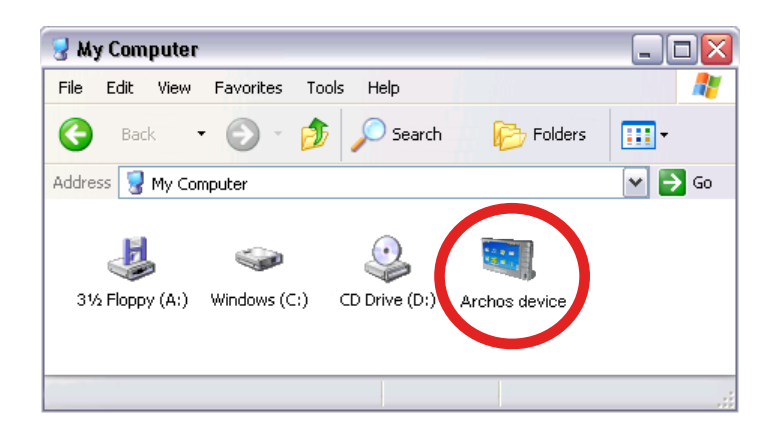

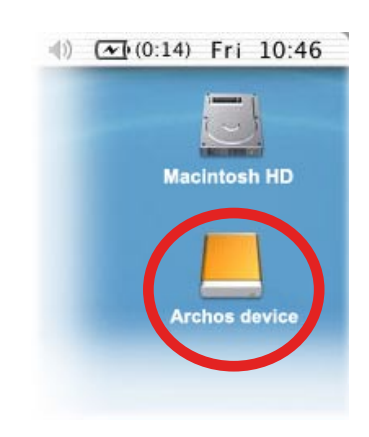

*Indien u geen Windows Media® Player 10 of hoger op uw computer geïnstalleerd hebt, zal ARCHOS u vragen of u de batterij wilt laden of dat u het wilt verbinden als een apparaat voor massaopslag (Harde Schijf). Kies voor verbinden.* 

#### <span id="page-55-0"></span>Bestanden overzetten naar de ARCHOS

U kunt uw bestanden op twee manieren naar de ARCHOS overzetten:

1. Uw mediabestanden (video's, muziek, foto's) kopiëren met Windows Media® Player 10 of hoger\*:

*\* Voor optimale prestaties raden wij gebruikers aan te updaten naar Windows Media® Player 11 of hoger.*

De synchronisatieknop in Windows Media® Player werkt slechts in één richting. Als u deze knop selecteert, zullen video-, muziek- en fotobestanden naar uw ARCHOS worden overgezet. Zo krijgt u de mogelijkheid om op de ARCHOS over dezelfde digitale media te beschikken als in de mediabibliotheek van uw Windows Media® Player.

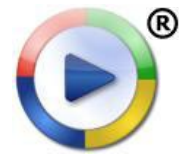

- 1. Uw ARCHOS aansluiten op de computer. Zie De ARCHOS aansluiten [op een computer](#page-55-2).
- 2. Start Windows Media® Player op uw computer.
- 3. Selecteer het tabblad **Sync** [Synchroniseren].
- 4. Kies de mediabestanden die u wilt overzetten.
- 5. Klik op de knop **Start Sync** [Synchronisatie starten].
- 6. De geselecteerde video's, songs of foto's zullen rechtstreeks worden gekopieerd naar de overeenstemmende mappen op de ARCHOS (**Video**, **Music** of **Pictures** [Foto's]).

Zie de Help-sectie van uw Windows Media® Player voor meer informatie.

2. De tweede methode is het gebruik van Windows® Verkenner om de bestanden op uw computer naar de ARCHOS-mappen **Video**, **Music** [Muziek] of **Pictures** te kopiëren en te plakken.

*U kunt geen bestanden van meer dan 2 GB naar de ARCHOS kopiëren vanwege de beperkingen van het FAT32-bestandssysteem. Voor geavanceerde gebruikers: in de verbindingsmodi PC Hard Drive [Externe harde schijf] (modus 2 en 3), bedraagt de maximumgrootte 2 GB voor.AVI-bestanden en 4 GB voor elk ander type bestand. Zie: [Systeeminstellingen.](#page-68-0)*

# <span id="page-56-0"></span>Loskoppelen

*Wanneer u de ARCHOS loskoppelt van uw computer, zal uw toestel automatisch de ARCLibrary updaten, zodat de mediabestanden die u zonet hebt gekopieerd worden weergegeven in de Muziek- en Fotobibliotheken.*

# Windows® XP of hoger & WMP10 of hoger

- Ga na of er geen gegevens worden overgezet tussen de ARCHOS en de computer (de HDD-indicator op uw ARCHOS mag niet knipperen).
- U kunt nu de USB-kabel loskoppelen van de ARCHOS en/of de computer. •

# Windows® 2000 of Me

KOPPEL DE KABEL NOOIT ZOMAAR LOS ! U moet de ARCHOS van uw computer losmaken/ontkoppelen alvorens de USB-kabel los te maken, dit om het verlies van gegevens of het blokkeren van het toestel te vermijden.

• Zodra alle gegevensoverdracht voltooid is, klikt u op het pictogram 'veilig verwijderen' in het systeemvak naast de klok.

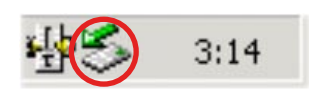

• Klik op het bericht 'veilig verwijderen'.

 $|\mathsf{x}|$ 

• Er zal een bericht worden weergegeven dat zegt dat u het toestel nu veilig kunt loskoppelen\*. U kunt nu veilig de USB-kabel uit de ARCHOS en/of de computer halen.

Safe To Remove Hardware

The 'USB Mass Storage Device' device can now be safely removed from the system.

*\* Als u een bericht krijgt dat zegt dat het toestel niet kan worden verwijderd, sluit dan alle toepassingen op uw toestel die gegevens gebruiken, zoals mediaspelers of Windows® Verkenner.*

# Mac® OS X

KOPPEL DE KABEL NOOIT ZOMAAR LOS !

U moet de ARCHOS van uw computer losmaken/ontkoppelen alvorens de USB-kabel los te maken, dit om het verlies van gegevens of het blokkeren van het toestel te vermijden.

- Sleep op uw bureaublad het ARCHOS-pictogram naar de prullenbak (die zal veranderen in een groot uitwerpsymbool).
- Zet het pictogram neer op dit uitwerpsymbool: de ARCHOS-harddisk zal van het bureaublad verdwijnen.
- U kunt nu veilig de USB-kabel uit de ARCHOS en/ of de computer halen.

#### Linux

KOPPEL DE KABEL NOOIT ZOMAAR LOS !

U moet de ARCHOS van uw computer losmaken/ontkoppelen alvorens de USB-kabel los te maken, dit om het verlies van gegevens of het blokkeren van het toestel te vermijden.

- Klik op uw computer met de rechtermuisknop op het ARCHOS-pictogram en selecteer Veilig verwijderen.
- Wacht tot het ARCHOS-pictogram verdwijnt en koppel de USB-kabel veilig los van uw ARCHOS en/of computer.

# <sup>705</sup> 7.2 USB-hostaansluiting

- Dankzij de USB-hostpoort kunt u compatibele USB-apparaten aansluiten om bestanden of foto's over te zetten naar uw ARCHOS.
- Deze toestellen kunnen toestellen voor massaopslag (MSC) zijn, zoals digitale ca-•mera's, kaartlezers, externe harde schijven of digitale camera's die gebruikmaken van het Picture Transfer Protocol (PTP).

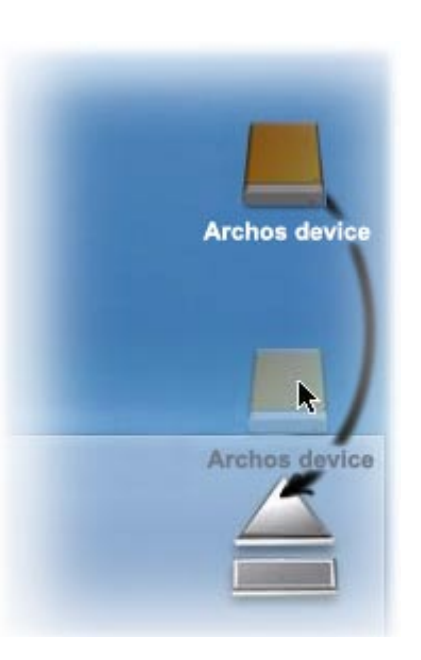

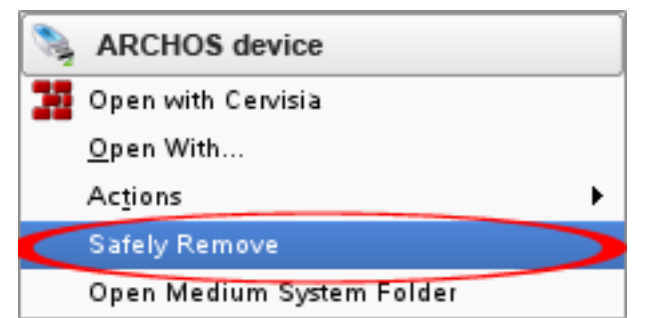

• Ga in de informatie van de fabrikant na of uw toestel een MSC- of PTP-apparaat is (Mass Storage Class / Picture Transfer Protocol). Niet-MSC-apparaten zoals printers, Ethernet-adapters, muizen, toetsenborden, enz. worden niet ondersteund.

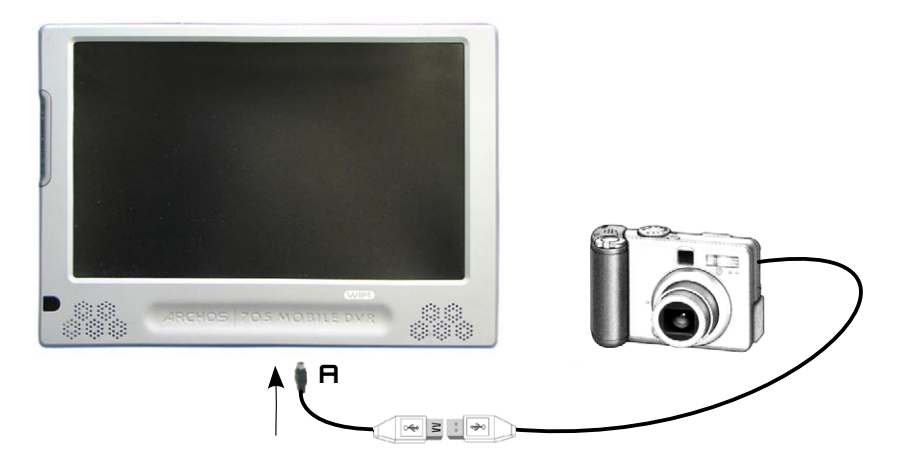

#### Een USB-apparaat verbinden met uw ARCHOS:

- 1. Schakel uw ARCHOS in.
- 2. Sluit het 'mini' uiteinde van de meegeleverde USB-hostadapter aan op de ARCHOS (**A-**poort).
- Sluit het externe USB-apparaat (gebruik indien nodig een standaard USB-kabel) 3. aan op het andere uiteinde van de meegeleverde USB-hostadapter.
- 4. Schakel indien nodig het externe USB-apparaat in (raadpleeg de documentatie van uw extern USB-apparaat).
- Er zal een dubbel browserscherm verschijnen op de ARCHOS: het externe USB-ap-5. paraat zal verschijnen in het linkervenster en de harde schijf van uw ARCHOS™ in het rechtervenster.
- 6. Volg de instructies in het onderdeel [Bestanden en mappen kopiëren en verplaat](#page-39-0)[sen](#page-39-0) om uw foto's of bestanden naar de ARCHOS te kopiëren.

#### DE VERBINDING VERBREKEN:

Verzeker u ervan dat er geen overdracht bezig is (het lampje van de HDD mag niet knipperen) en selecteer de menu-optie Remove Safely... [Veilig verwijderen] (uit de **File** Browser) en trek gewoon de USB-kabel uit aan eender welk uiteinde.

*Opmerking 1: Het is misschien niet altijd mogelijk om bestanden te kopiëren van uw ARCHOS naar een extern USB-apparaat.*

*Opmerking 2: U kunt uw ARCHOS niet aansluiten op een computer en tegelijkertijd een extern apparaat aansluiten op uw ARCHOS.*

# 8.Hoofdinstellingen

Selecteer in het Beginscherm het menu-item Settings <sup>30</sup> en kies een instelling.

605 705 Het aanraakscherm gebruiken

- Tik het menu-item **Settings** [Instellingen] **32** aan en kies een instelling om het overeenkomstige scherm te openen.
- Wanneer u een instellingenscherm hebt geopend:
	- Tik een parameter aan om deze te markeren.
	- Tik op de pijlen links/rechts om een andere instelling te selecteren.
	- Wanneer u klaar bent met het aanpassen van de instellingen, tik dan **X** aan om ze op te slaan en terug te keren naar het Beginscherm.
	- Gebruik indien mogelijk de op/neer pijlen om het scherm naar boven en naar beneden te scrollen.

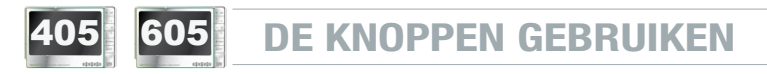

- Om een instellingenscherm te openen dient u te drukken op de knop menu, met de navigatieknoppen het menu-item **Settings** [Instellingen] markeren en vervolgens op DK drukken.
- Wanneer u een instellingenscherm hebt geopend:
	- Gebruik de navigatieknoppen omhoog/omlaag om een parameter te markeren. -
	- Gebruik de navigatieknoppen links/rechts om een andere instelling te selecteren.
	- Wanneer u klaar bent met het aanpassen van de instellingen, tik dan de knop Afsluiten **X** aan om ze op te slaan en terug te keren naar het Beginscherm.
	- Gebruik indien nodig de navigatieknoppen omhoog/omlaag om het scherm naar boven of naar onder te bewegen.

# 8.1 Geluidsinstellingen

In dit scherm kunt u de geluidsinstellingen van uw ARCHOS aanpassen aan uw persoonlijke voorkeuren.

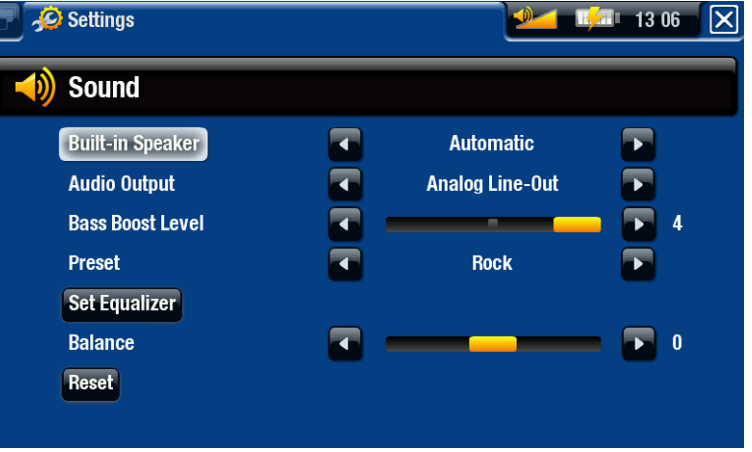

# 605 705 Built-in Speaker [Ingebouwde speaker]

- **ON**/**OFF** [AAN/UIT]: de ingebouwde luidspreker blijft aan of uit, ongeacht of er een hoofdtelefoon is aangesloten.
- **Automatic** [Automatisch]: de ingebouwde luidspreker wordt automatisch uitge- schakeld wanneer u een hoofdtelefoon aansluit of uw ARCHOS aansluit op het optionele DVR Station Gen 5.

Audio Output

- Bepaalt of het audiosignaal wordt verstuurd via de **Analog Line-Out** [Analoge Line-Out] of via de **SPDIF**-interface wanneer hij wordt aangesloten op een DVR Station.

# Bass Boost Level (Bass Boost Niveau)

Past het basversterkingsniveau aan. -

Preset [Vooraf instellen]

- Hiermee kunt u snel een geluidsprofiel selecteren.

#### Set Equalizer [Klankregelaar]

- Hiermee kunt u een standaard geluidsprofiel gebruiken. Selecteer deze optie om het equalizerscherm te openen (zie volgend onderdeel).

Balance [Balans]

- Hiermee kunt u de balans van het geluid tussen de linker- en rechterstereokanalen aanpassen.

#### Reset

- Hiermee kunt u de geluidsparameters instellen op de standaardwaarden.

#### **EQUALIZERSCHERM**

- Uw ARCHOS beschikt over een 5- band equalizer.
- Selecteer een band (Bass, Mid. bass, Mid. range, Mid. treble of Treble) en gebruik vervolgens de pijlen omhoog/omlaag om het versterkingsniveau voor deze frequentiebereiken te wijzigen.

*We raden aan deze instellingen te wijzigen terwijl u muziek aan het beluisteren bent. Zo hoort u met- een hoe dit het geluid beïnvloedt.*

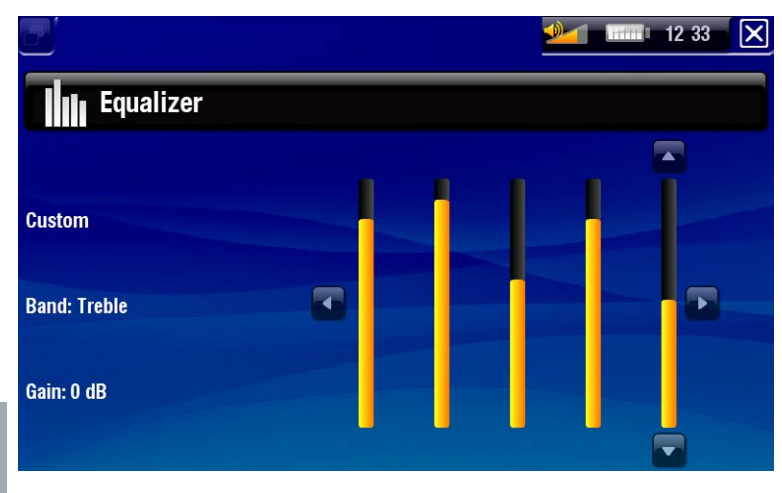

# 8.2 Scherminstellingen

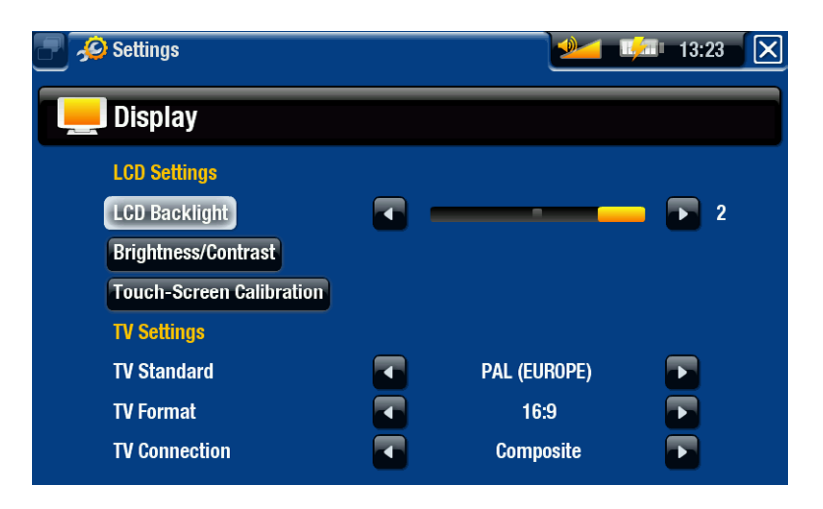

## LCD settings [LCD-instellingen]

# LCD Backlight [LCD verlichting]

Past de verlichting van het ingebouwde scherm aan -

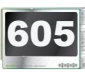

605 Brightness/Contrast [Helderheid/Contrast]

- Selecteer deze knop om de weerga- veparameters van het ingebouwde scherm aan te passen (contrast, helderheid en gamma).
- U kunt ook de LCD-parameters instellen op de standaardwaarden (Knop **Reset**).

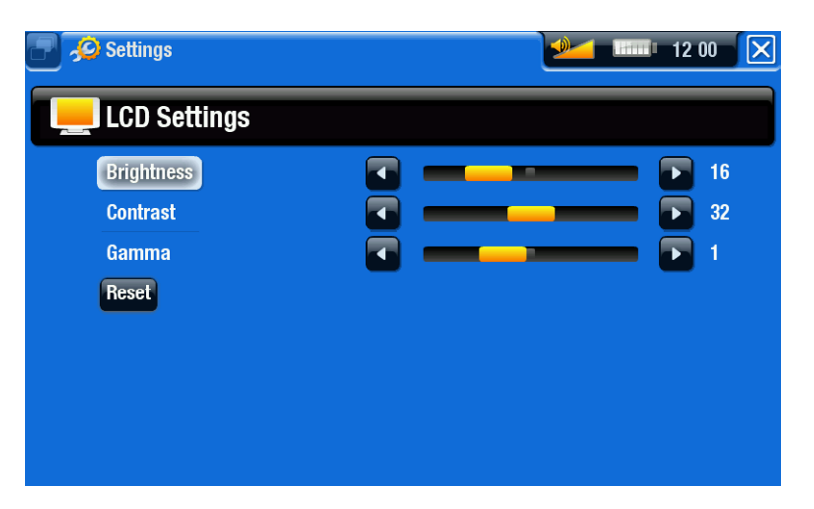

# 605 705 Touch-Screen Calibration [Touchscreen kalibratie]

- Als het aanraakscherm niet goed reageert, gebruik dan deze knop en volg de instructies op het scherm.

#### *ARCHOS 705: Als dit niet werkt of u krijgt geen toegang tot de instellingen van het aanraakscherm, dan kunt u de kalibratie van het aanraakscherm forceren (zie:* **[Systeemherstel](#page-76-0)***).*

# LCD stability [LCD stabiliteit]

- Als het LCD-scherm naar uw mening te veel flikkert, gebruik dan deze knop om het scherm **LCD stability** [LCD stabiliteit] te openen.
- Druk op de linkse/rechtse navigatieknoppen tot het flikkeren stopt.

TV settings [TV Instellingen]

TV Standard [TV standaard]

Kies tussen de systemen **NTSC (USA)** en **PAL (Europe)** [PAL (Europa)] (selecteer het systeem dat compatibel is met het televisiesysteem van uw land).

# TV Format [TV formaat]

- **4:3** of **16:9** de verhouding waarmee beelden op uw TV worden weergegeven. -
- De optie **Wide screen** [Breedbeeld] wordt beschikbaar wanneer u de parameter **TV standard** [TV standaard] instelt op **PAL (Europe)** [PAL (Europa)].

TV Connection [TV verbinding]

Wanneer uw ARCHOS is aangesloten op het optionele DVR Station Gen 5 (be- schikbaar op www.archos.com), selecteer dan het type video-output (**Composite**, **S-Video** of **RGB**) op basis van de manier waarop u het DVR Station Gen 5 op uw TV hebt aangesloten.

# 8.3 Weergave-instellingen

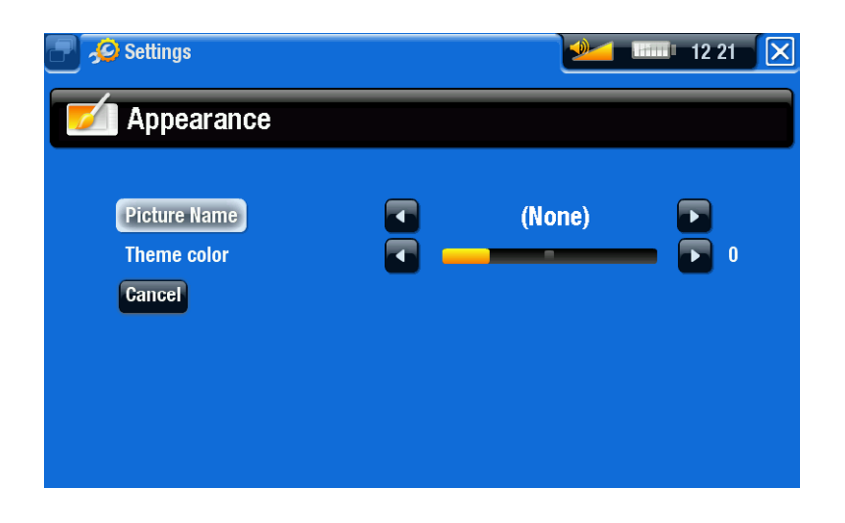

# Picture name [Fotonaam]

- Hiermee kunt u een foto selecteren om als achtergrond te gebruiken. Selecteer **None** [Geen] als u geen achtergrondafbeelding wenst.
- U kunt kiezen tussen alle standaard achtergronden of de afbeeldingen die u voor- dien hebt ingesteld als achtergrond.
- U kunt ook een foto uit de Foto- of Videomodus als achtergrond instellen. -

# Theme color [Kleurenschema]

- Bepaalt de themakleur voor uw pictogrammen (en voor de achtergrond als u er geen hebt ingesteld).

### Cancel [Annuleren]

- Tik deze knop aan om alle wijzigingen aangebracht na het openen van dit scherm ongedaan te maken.

# 8.4 Taal- en regio-instellingen

<span id="page-63-0"></span>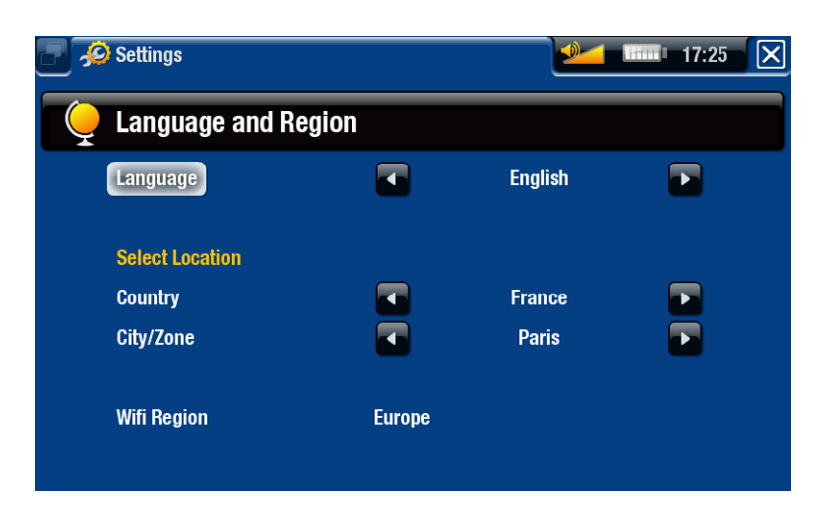

#### Language [Taal]

- Kies een taal.
- Surf naar www.archos.com om de beschikbaarheid van andere talen te raadplegen. Zodra ze beschikbaar zijn, worden nieuwe talen opgenomen in de firmware. Zie [De firmware update](#page-67-0)n.

605 705 Select location [Selecteer locatie]

Als uw klok is ingesteld op **Automatic** [Automatisch] (zie [Klokinstellingen](#page-64-0)), selec- teer dan uw **Country** [Land] en **City/Zone** [Stad/Zone].

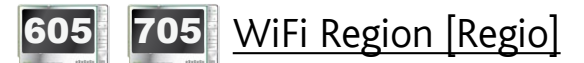

- Dit wordt automatisch geconfigureerd afhankelijk van hoe u uw locatie hebt ingesteld.

# 8.5 Instellingen TV-bediening

- Hier kunt u de IR-zender van het DVR Station instellen om te communiceren met uw tuner. Zo kunt u eenvoudig opnames programmeren via de ARCHOS TV Program Guide (EPG).
- Zie de handleiding van het optionele DVR Station Gen 5. •

# 8.6 Klokinstellingen

<span id="page-64-0"></span>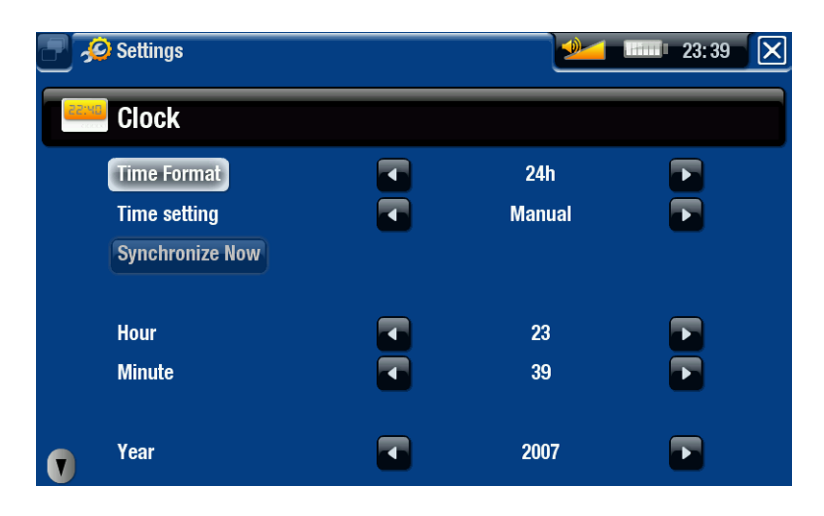

*Als u het optionele DVR Station Gen 5 gebruikt om video-opnames in te stel- len op uw TV, controleer dan of de tijd en de datum correct zijn ingesteld!*

# Time Format [Tijdformaat]

- Kies tussen het 12-uurs en het 24-uurs formaat.

# **605 705 Time setting Tijdinstelling**

- **Automatic** [Automatisch]: selecteer deze parameter als u de klok automatisch wilt instellen wanneer uw ARCHOS is verbonden met een WiFi-netwerk. U dient uw locatie te selecteren in het instellingenscherm **Language (and Region)** [Taal (en regio)]. Zie: [Taal- en regio-instellingen](#page-63-0).
- **Manual** [Manueel]: selecteer deze parameter om de huidige datum & tijd manu- eel in te stellen. De volgende parameters zullen worden weergegeven: **Hour** [Uur], **Minute** [Minuut], **Year** [Jaar], **Month** [Maand] en **Day** [Dag].

# 605 705 Synchronize now [Nu synchroniseren]

- Als de parameter **Time setting** [Tijdinstelling] is ingesteld op **Automatic** [Automatisch], gebruik dan deze knop om de klok automatisch in te stellen via een WiFi-netwerk.
- Opdat dit kan werken, moet de ARCHOS zijn aangesloten op een WiFi-netwerk. -

#### *OPGELET: Als de tijd en datum niet correct zijn ingesteld, krijgt u mogelijk geen toegang tot bepaalde webpagina's.*

Hour, Minute, Year, Month, Day [Uur, Minuut, Jaar, Maand, Dag]

Met deze parameters kunt u de huidige tijd en datum manueel instellen. -

# 8.7 Voedingsinstellingen

- Deze instellingen helpen u batterij-• energie te besparen, zodat u van een grotere autonomie kunt genieten.
- U kunt de instellingen voor zowel werking op batterij als werking op netstroom aanpassen (wanneer de ARCHOS is aangesloten op een gevoede DVR Station Gen 5, Mini Dock of Battery Dock).

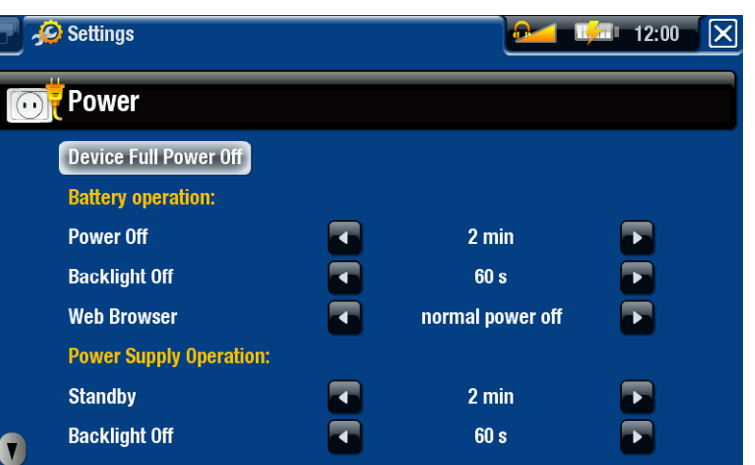

*Hoe hoger deze waarden, hoe meer stroom uw ARCHOS zal verbruiken. We raden aan om deze parameters bij gebruik in batterijmodus op lagere waarden in te stellen om energie te besparen.*

# Device Complete Power Off [Apparaat Volledig Uitschakelen]

- Indien u van plan bent de ARCHOS langere tijd niet te gebruiken, gebruik deze knop dan om uw apparaat volledig uit te schakelen, zodat er geen batterijvermogen wordt gebruikt.
- U kunt uw apparaat ook volledig uitschakelen door de on/off-knop ingedrukt te houden totdat het tweede "shutdown"[uitschakelen]-bericht verschijnt\*. Zie [Beschrijving ARCHOS](#page-3-0).

*\* Wanneer u de knop loslaat tijdens het eerste bericht, dan blijft uw apparaat werken op weinig vermogen zodat u snel weer kunt opstarten.* 

# Werking van de accu's

# Power Off [Uitgeschakeld]

- De hoeveelheid tijd gebruikersinactiviteit alvorens de ARCHOS zichzelf uitschakelt. -
- De ARCHOS zal niet worden uitgeschakeld tijdens een diashow, weergave of opname van audio/video of USB-aansluiting.

#### Backlight Off [Verlichting uitgeschakeld]

- De hoeveelheid tijd gebruikersinactiviteit alvorens het LCD-scherm zichzelf uitschakelt. -
- Het scherm zal niet worden uitgeschakeld tijdens het afspelen van een video of diashow of tijdens het browsen op het web.

# 605 705 Web Browser

**Normal power off** [Normaal uitschakelen]: tijdens het browsen op het web zal de -ARCHOS zichzelf uitschakelen volgens de instelling geselecteerd voor de parameter **Power Off** [Uitgeschakeld].

**prevents power off** [Verhindert uitschakelen]: tijdens het browsen op het web zal de ARCHOS niet automatisch uitschakelen bij gebruikersinactiviteit.

#### Power supply operation [Voedingsvoorziening]

#### **Standby**

- De hoeveelheid tijd gebruikersinactiviteit alvorens de ARCHOS overschakelt op standby-modus.
- De ARCHOS zal niet overschakelen op standby-modus tijdens een diashow, weer- gave of opname van audio/video of USB-aansluiting.

#### Backlight Off [Verlichting uitgeschakeld]

- De hoeveelheid tijd gebruikersinactiviteit alvorens het LCD-scherm zichzelf uitschakelt. -
- Het scherm zal niet worden uitgeschakeld tijdens het afspelen van een video of een diashow.

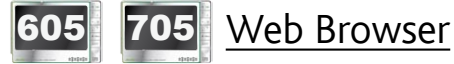

- **Normal Standby** [Normale Standby]: tijdens het browsen op het web zal de ARCHOS overschakelen op standby-modus volgens de instelling geselecteerd voor de parameter **Standby**.
- **Prevents Standby** [Verhindert Standby]: tijdens het browsen op het web schakelt het systeem nooit over op standby-modus.

#### 8.8 Instellingen voor firmware en plug-ins

<span id="page-66-0"></span>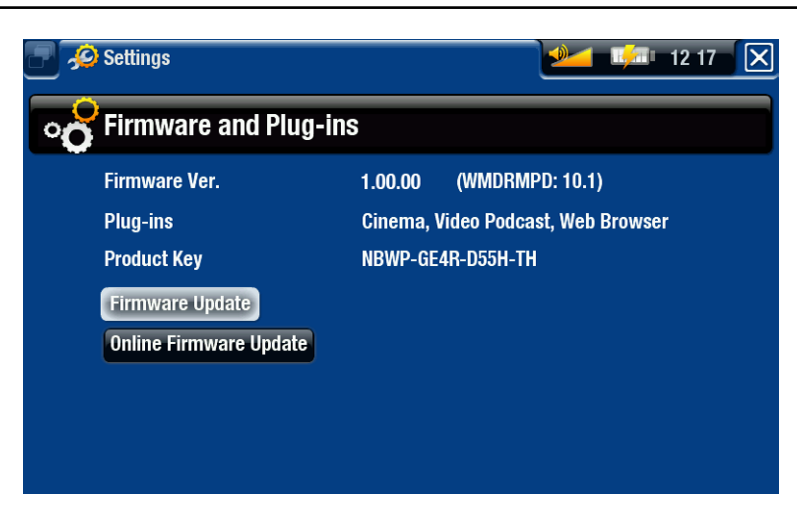

#### Firmware Ver. [Firmware versie]

- Geeft de huidige versie van de firmware en het Digital Rights Management-sy-<br>steem (DRM) weer.

#### Plug-ins

- Geeft de plug-ins weer die momenteel op uw apparaat zijn geïnstalleerd.

# Product key

- Elke ARCHOS heeft een uniek nummer. -
- U hebt dit nummer nodig om uw product online te registreren (www.archos.com/register). -

Firmware Update

- Gebruik deze knop om de firmware manueel te updaten (zie: [De firmware update](#page-67-0)n)

# 605 705 Online Firmware Update

Gebruik deze knop om te zoeken naar een online update via een WiFi-netwerk. Als er een beschikbaar is, zal deze onmiddellijk worden geïnstalleerd. Zie [De firmware](#page-67-0)  [updaten](#page-67-0) voor meer informatie.

# <span id="page-67-0"></span>8.9 De firmware updaten

De firmware is het besturingssysteem (OS) van uw ARCHOS. Ze wordt regelmatig bijgewerkt met nieuwe of verbeterde functies en oplossingen voor bugs. U kunt de firmware van uw product op twee manieren updaten:

- Rechtstreeks op uw ARCHOS als deze niet kan verbinden met een WiFi-netwerk.
- Via een computer aangesloten op het internet

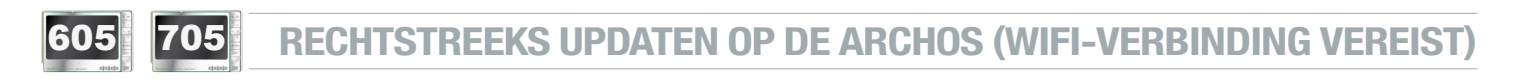

Dit is de eenvoudigste manier om de firmware te updaten. Opdat dit zou werken, hebt u alleen toegang nodig tot een WiFi-netwerk. Zie Verbinden met een WiFi-netwerk.

- 1. Selecteer in het Beginscherm het menu-item **Settings 30** [Instellingen] en kies **Firmware and Plug-ins** [Firmware en plug-ins].
- 2. Gebruik de knop Online Firmware Update.
- De ARCHOS zal verbinden met WiFi en online zoeken naar nieuwe firmware. Als 3. er nieuwe firmware beschikbaar is, zal deze onmiddellijk worden gedownload en geïnstalleerd.

# Updaten via een computer (internetverbinding vereist)

Als u geen toegang hebt tot een WiFi-netwerk, of uw ARCHOS heeft geen WiFi-functionaliteit, kunt u de firmware ook updaten met behulp van een computer aangesloten op het internet:

- 1. Ga op uw PC naar www.archos.com/firmware.
- 2. Zoek naar de meest recente beschikbare firmware voor uw ARCHOS.
- Vergelijk de recentste online versie met de versie geïnstalleerd op uw ARCHOS: 3.het firmwareversienummer van uw ARCHOS verschijnt in het instellingenscherm **Firmware and Plug-ins** [Firmware en plug-ins]. Zie: [Instellingen firmware en plug-in](#page-66-0)s.

Als de online versie recenter is dan uw versie, volg dan de instructies om de firm-4. ware te downloaden en te installeren.

*Uw internetbrowser geeft mogelijk een waarschuwing dat de inhoud van de firm ware uw computer kan beschadigen. ARCHOS heeft de nodige voorzorgsmaatre gelen genomen en garandeert dat dit bestand uw PC niet zal beschadigen.*

# 8.10 Systeeminstellingen

<span id="page-68-0"></span>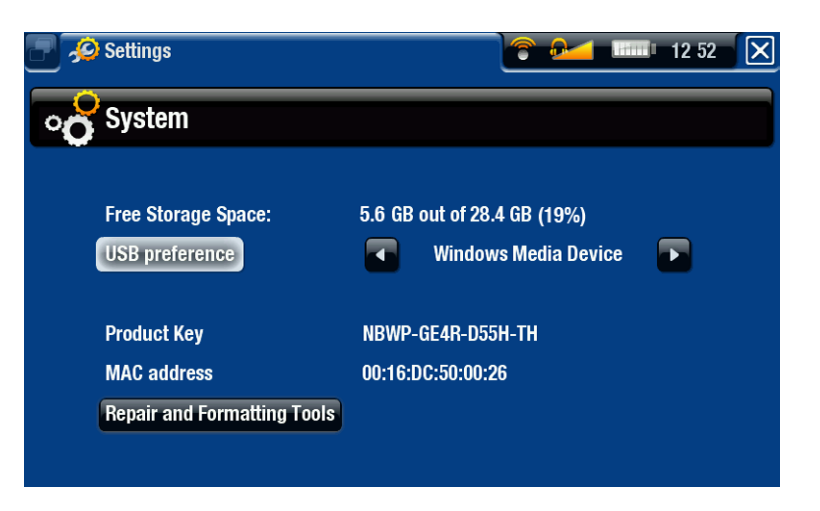

Free Storage Space [Vrije opslagruimte]

- Geeft de hoeveelheid vrije ruimte op de harde schijf weer.

*Opmerking: het weergegeven aantal megabytes is gebaseerd op een binaire telling (1kb=1024 bytes). Elke MB bevat dus ongeveer 1,05 megabyte (decimaal) en elke GB ongeveer 1,07 gigabyte. Ook formatteren neemt ruimte in beslag.*

USB preference [USB poort] (voor geavanceerde gebruikers)

- De verbindingsmodus die u verkiest zal worden gebruikt telkens wanneer u de ARCHOS aansluit op een computer. De verbindingsmodus bepaalt hoe uw toestel met uw computer werkt:
- Mode 1: **Windows Media Device** [Windows Media Apparaat]: Aangeraden voor gebruikers van Windows Media® Player (WMP) versie 10 of hoger. In deze mode gebruikt de ARCHOS het Media Transfer Protocol (MTP). Hiermee kunt u tegelijkertijd uw ARCHOS laden en er bestanden op overzetten. Uw ARCHOS wordt alleen geblokkeerd wanneer het in Windows® Explorer wordt geopend. Telkens wanneer u de ARCHOS verbindt met uw computer kunt u uw mediabibliotheek automatisch synchroniseren. Wanneer alle bestanden zijn overgezet, kunt u de kabel losmaken van uw ARCHOS. Uw apparaat werkt de ARCLibrary bij (Muziek/Foto-bibliotheek).
- Modus 2: **PC Hard Drive** [Externe harde schijf]: Aanbevolen voor gebruikers van Windows® XP met Windows Media® Player 9, Windows® 2000, Me, Mac® OS X of Linux. De ARCHOS zal u vragen of u het toestel wilt laden of wilt aansluiten als een apparaat voor massaopslag (harde schijf). Kies voor aansluiten als een apparaat voor massaopslag (externe harde schijf). Wanneer de ARCHOS is aangesloten op uw computer, zal hij vergrendeld zijn. Loskoppelen: wanneer de bestandsoverdracht is voltooid, dient u de ARCHOS veilig los te koppelen (Zie: [Loskoppelen](#page-56-0)) en uw toestel zal een snelle ARCLibrary-update uitvoeren (muziek/fotobibliotheken). Mogelijk worden niet alle bestanden geïndexeerd.
- Modus 3: PC Hard Drive (auto-ARCLib) [Externe harde schijf (auto-ARCLib)]: zelfde als modus 2, maar met een volledige ARCLibrary-update (muziek-/fotobibliotheken) bij loskoppeling.

Update ARCLibrary

- Alleen beschikbaar wanneer **USB Preference** is ingesteld op **PC Hard Drive** [Externe harde schijf] (modus 2).
- Deze USB-modus doet slechts een snelle ARCLibrary-update (muziek-/fotobibliotheken). Gebruik de knop **Update ARCLibrary** als u een volledige ARCLibrary-update wenst.

Product key

- Elke ARCHOS heeft een uniek nummer. -
- U hebt dit nummer nodig om uw product online te registreren (www.archos.com/ register).

# 605 705 MAC address [MAC adres]

- Sommige WiFi-netwerken filteren MAC-adressen. Mogelijk moet u het MAC-adres meedelen aan de netwerkbeheerder.

Repair and Formatting Tools [Repareren en formatteren]

- Tik deze knop aan voor toegang tot het instellingenscherm **Repair and Formatting tools** [Repareren en formatteren]. In dit scherm kunt u de volgende handelingen uitvoeren:
- **Clear temporary system files and cache** [Tijdelijke systeembestanden en cache verwijderen]: wist geen gegevens
- **Reset Settings**: stelt alle gebruikersinstellingen in op de beginwaarden
	- **Format SD/MMC card** [SD/MMC-kaart formatteren]: -

(Afhankelijk van het model)

- wist alle gegevens op uw kaart wanneer u een geheugenkaart in uw apparaat hebt geplaatst
- **Format Hard Drive / Internal Memory** [Harde schijf / intern geheugen formatte- ren]: wist alle gegevens, mediabestanden en licenties
- **Full Reinitialization** [Volledige initialisatie]: wist alle gegevens, mediabestanden, licenties en instellingen

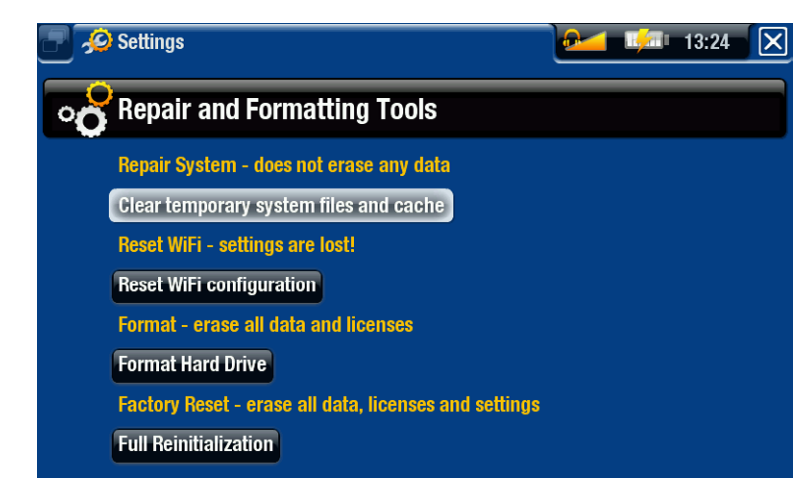

*In het geval dat uw ARCHOS zou blokkeren en niet meer zou reageren, kunt u proberen hem te resetten (zie:* **[Problemen oplossen](#page-75-0)***).* 

*Als dit niet werkt of als u geen toegang krijgt tot de Repair and Formatting Tools [Repareren en formatteren], kunt u een systeemherstel proberen uit te voeren (zie:* **[Problemen oplossen](#page-75-0)***).*

# 9.Optionele functies

# 9.1 ARCHOS accessoires

#### DVR Station Gen 5

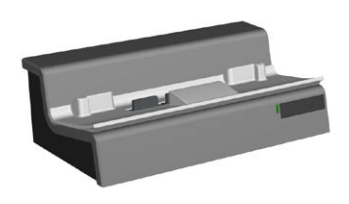

Wanneer het DVR Station Gen 5 is aangesloten op uw ARCHOS en uw home entertainment-systeem, kunt u:

- Eenvoudig TV-opnames programmeren via de ARCHOS TV Program Guide [TV programmagids] (beschikbaar in de meeste landen).
- Video rechtstreeks naar uw ARCHOS opnemen vanaf uw kabeldecoder, satellietontvanger, digitale tuner en de meeste andere standaard videobronnen.
- Een compatibel USB-apparaat op uw ARCHOS aansluiten (Massaopslag of PTP).
- Video afspelen op uw TV.
- Uw ARCHOS laden. •

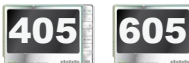

#### **DVR TRAVEL ADAPTER**

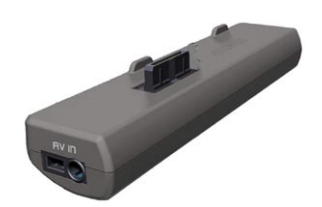

Wanneer de DVR Travel Adapter is aangesloten op de ARCHOS, kunt u hiermee:

• Audio en video rechtstreeks opnemen op uw ARCHOS vanaf vrijwel elke standaard audio-/videobron.

#### 605 MINI DOCK

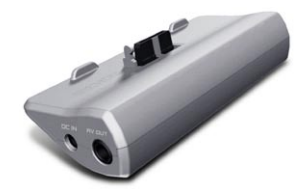

Als de Mini Dock is aangesloten op de ARCHOS, kunt u:

- Het beeld van de ARCHOS op uw TV weergeven.
- Een compatibel USB-apparaat op uw ARCHOS aansluiten (Massaopslag of PTP).
- Uw ARCHOS laden.

# **BATTERY DOCK**

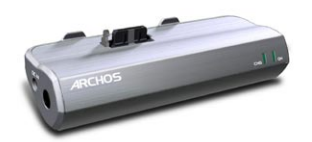

De Battery Dock is zoals de Mini Dock maar bevat tevens een batterij die uw ARCHOS extra speeltijd garandeert.
405 605 Helmet CamCorder

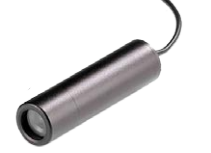

Mini-Cam met hoge resolutie, inclusief afstandsbediening en microfoon.

# 9.2 ARCHOS plug-ins

#### Cinema Plug-in

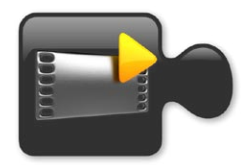

Hiermee kunt u MPEG-2-videobestanden (.VOB) afspelen zonder hercodering (type bestand dat vaak gebruikt wordt gebruikt op DVD's). Tevens geschikt voor het afspelen van het AC3-audioformaat.

#### Video Podcast Plug-in

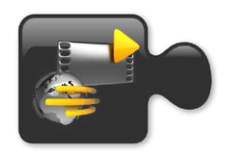

Hiermee kunt u H.264-videobestanden afspelen zonder enige speciale hercodering (type bestand dat vaak gebruikt wordt voor videopodcasts). Tevens geschikt voor het afspelen van AAC-muziekbestanden (niet-beschermd).

**WEB BROWSER PLUG-IN** 

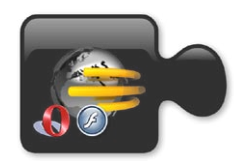

Een speciaal ontworpen internetbrowser voor uw ARCHOS waarmee u op het web kunt surfen op uw toestel. Ondersteunt web- sites met Flash™.

### 9.3 Een TV-opname programmeren

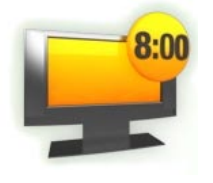

Met het optionele DVR Station Gen 5 aangesloten op uw tuner (kabeldecoder, satellietontvanger, digitale tuner of videorecorder), kunt u eenvoudig opnames programmeren via de ARCHOS TV Program Guide [TV programmagids].

1. Selecteer in het Beginscherm het pictogram Recorder om de ARCHOS TV Program Guide weer te geven.

- 2. Via de menu-items op dit scherm kunt u een andere dag kiezen, de gegevens van de programmagids updaten of verschillende instellingen wijzigen (update programmagids en configuratie zenderlijst).
- 3. Navigeer door de verschillende TV-programma's en selecteer het programma dat u wilt opnemen.

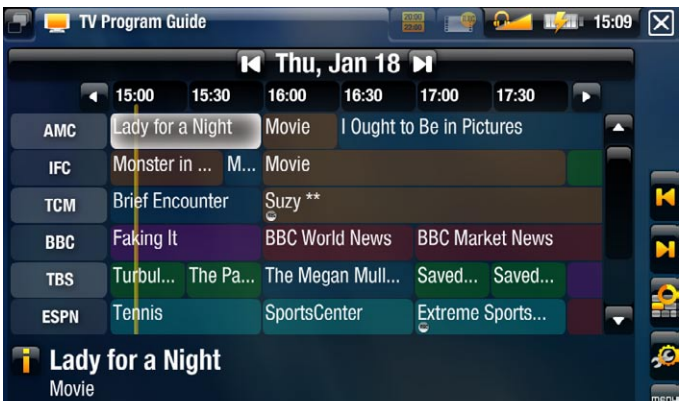

Op het geschikte moment zal de ARCHOS automatisch starten met de opname 4. van het geprogrammeerde programma.

Meer informatie over hoe u de TV-programmagids kunt instellen en gebruiken vindt u in de handleiding die met het DVR Station Gen 5 wordt meegeleverd.

# 9.4 Manueel externe video opnemen

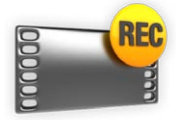

Via het optionele DVR Station Gen 5, de DVR Travel Adapter of de Helmet CamCorder, zult u video kunnen opnemen vanaf vrijwel alle meeste standaard videobronnen:

- 1. Selecteer in het Beginscherm het pictogram Recorder en gebruik de tabbladen voor toegang tot de modus **Video recorder** [VideoCorder].
- 2. In dit scherm kunt het opnamevolume aanpassen (linkse/rechtse pijl) of verschillende instellingen wijzigen (programmeer- en videoparameters).
- U kunt nu uw ARCHOS de opdracht geven te beginnen met opnemen van de vi-3. deobron (**Start Recording** [Opname Starten] gele pictogram/menu-optie).
- 4. Sluit  $\boxed{\times}$  het scherm om te stoppen en de opname op te slaan\*.

De handleiding die is meegeleverd met het DVR Station Gen 5 of de DVR travel Adapter zal u meer vertellen over hoe u externe video manueel kunt opnemen.

*\* Alle video-opnames gemaakt door uw ARCHOS worden opgeslagen in de Videomap ("Video/(REC)"). Als u ze op een andere locatie wilt opslaan, kunt u de functie Move [verplaatsen] van de ARCHOS-bestandsbrowser gebruiken na de opname (zie:* **[De bestandsbrowser gebruiken](#page-37-0)***).*

# 9.5 Manueel externe audio opnemen

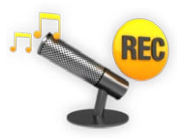

Via het optionele DVR Station Gen 5 of de DVR Travel Adapter kunt u audio opnemen vanaf vrijwel elke standaard audiobron:

- 1. Selecteer in het Beginscherm het pictogram Recorder en gebruik de tabbladen voor toegang tot de modus **Video recorder** [VideoCorder]. Selecteer vervolgens het menu-item **Audio recorder** [AudioCorder].
- 2. In dit scherm kunt het opnamevolume aanpassen (linkse/rechtse pijl) of verschillende instellingen wijzigen (opnametitel, audioformaat).
- U kunt nu uw ARCHOS de opdracht geven te beginnen met opnemen van de au-3. diobron (**Start Recording** [Opname Starten] gele pictogram/menu-optie).
- 4. Sluit **X** het scherm om te stoppen en de opname op te slaan\*.

Meer informatie over hoe u externe audio manueel kunt opnemen vindt u in de handleiding die is meegeleverd met het DVR Station Gen 5 of de DVR travel Adapter.

*\* Alle audio-opnames gemaakt door uw ARCHOS worden opgeslagen in de map Music/(Rec). Als u ze op een andere locatie wilt opslaan, kunt u de functie Move [verplaatsen] van de ARCHOS-bestandsbrowser gebruiken na de opname (zie:* **[De bestandsbrowser gebruiken](#page-37-0)***).*

# 9.6 De ARCHOS weergeven op een tv

- Met het optionele DVR Station Gen 5, de Battery Dock of de Mini dock kunt u het beeld van de ARCHOS op de TV weergeven.
- Sluit de ARCHOS met de adapter aan op de TV, druk op de knop TV/LCD op de ARCHOS, waarna het beeld van de ARCHOS zal worden weergegeven op de TV.
- Bij weergave op een TV brandt het LED-lampje TV/LCD en is het ingebouwde LCD-scherm uitgeschakeld.

Meer informatie over hoe het beeld van de ARCHOS op uw TV weer te geven vindt u in de handleiding die wordt meegeleverd met het DVR Station Gen 5, de Battery Dock of de Mini dock.

# Problemen oplossen

# <span id="page-75-0"></span>Uw ARCHOS resetten

- Ingeval uw ARCHOS zou blokkeren en niet meer zou reageren, probeer hem dan te resetten: druk gedurende 15 seconden op  $\bigcup$  (de ARCHOS zal volledig worden uitgeschakeld). Schakel hem vervolgens weer in.
- Als dit niet werkt, kunt u ook proberen om op de 'master reset'-knop te drukken zoals weergegeven hieronder. Gebruik het uiteinde van een paperclip om op de knop in het gaatje te drukken.

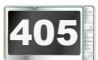

405 Op de linkerkant van het apparaat:

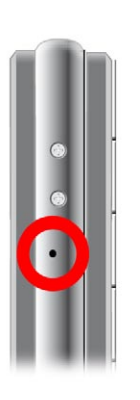

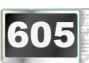

605 Op de onderkant van het apparaat:

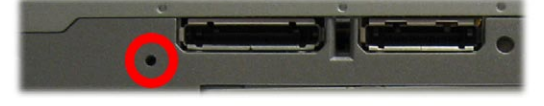

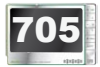

705 Aan de achterkant van het apparaat, achter de batterij:

(zie: [De Batterij vervangen](#page-78-0))

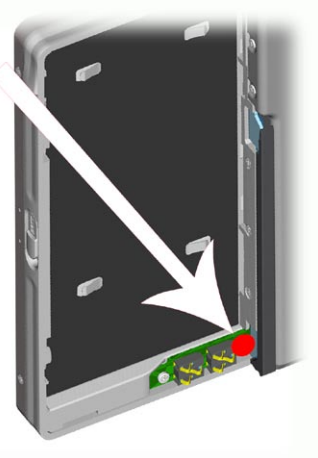

*Opmerking: er zullen geen gegevens verloren gaan wanneer u de ARCHOS reset.*

# <span id="page-76-0"></span>**SYSTEEMHERSTEL**

- Als uw ARCHOS niet correct reageert, of als hij bepaalde songs of video's die u ernaartoe hebt gekopieerd niet weergeeft,, probeer dan **Repair and Formatting Tools** [Repareren en formatteren] te gebruiken (zie: [Systeeminstellingen](#page-68-0)).
- Als het gebruik van **Repair and Formatting Tools** [Repareren en formatteren] uw probleem niet heeft opgelost, kunt u proberen een systeemherstel uit te voeren. Hiermee kunt u de harde schijf repareren, formatteren, enz.
- 1. Druk op de knop  $\bigcup$  om uw apparaat in te schakelen.
- 2. Druk, wanneer het ingebouwde LCD-scherm aan gaat, onmiddellijk op de TV/LCDknop en blijf deze ingedrukt houden totdat de systeemherstelmodus begint (wit scherm).

405 605 *Gebruik de Navigatieknoppen omhoog/omlaag om van een optie naar een andere optie te gaan. Druk op OK op een optie te bevestigen.*

<sup>705</sup> *Aangezien de systeemherstelmodus geactiveerd is, is het aanraak- scherm momenteel uitgeschakeld. Druk op de knop TV/LCD om van de ene optie naar de andere te bewegen. Om een optie te bevestigen, dient u de knop TV/LCD ingedrukt te houden tot de regel begint te knipperen. Laat vervolgens de knop los.*

De systeemherstelmodus biedt verschillende opties:

No [Geen]

Annuleert systeemherstel. -

Repair Disk [Schijf repareren]

- Tracht de bestandsstructuur op de harde schijf te repareren. -
- Wist geen gegevens. -

Format Disk [Schijf formatteren]

- Formatteert de harde schijf.
- Alle gegevens (muziek, foto's, video's, enz.), licenties en instellingen worden ge- wist.

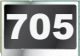

705 Force Touchscreen Calibration [Gedwongen kalibratie van aankraakscherm]

- Gebruik deze optie als het aanraakscherm niet correct reageert en als u geen toegang krijgt tot de instellingen van het aanraakscherm (zie: [Scherminstellingen](#page-61-0)).
- Volg de instructies op het scherm.

#### **ARCHOS GEN 5** HANDLEIDING V3.0 **PROBLEMEN OPLOSSEN** > P.78

# <sup>605</sup> <sup>705</sup> Problemen met het aanraakscherm

- Als het aanraakscherm niet goed of helemaal niet reageert, ga dan naar het instellingenscherm **Display**.
- Gebruik vervolgens de knop **Touch- Screen Calibration** [Touchscreen] kalibratie] en volg de instructies op het scherm.
- Zie: Touch-Screen Calibration [Touchscreen kalibratie].

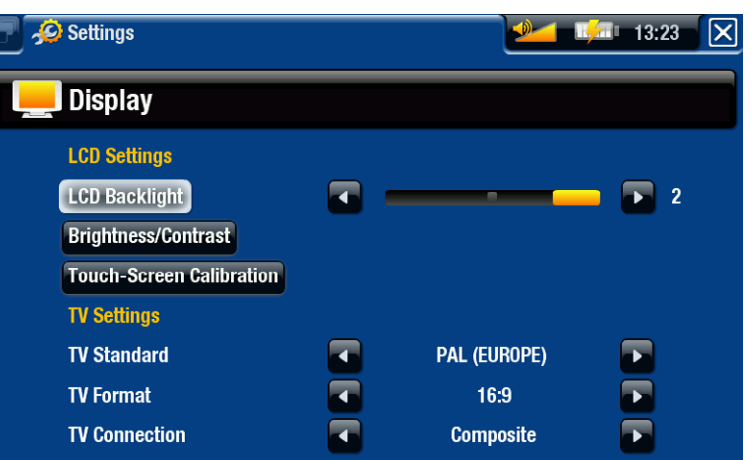

*ARCHOS 705: Als dit niet werkt of u krijgt geen toegang tot de instellingen van het aanraakscherm, dan kunt u de kalibratie van het aanraakscherm forceren (zie:* **[Systeemherstel](#page-76-0)***).*

# Repair and Formatting Tools [Repareren en for-**MATTEREN]**

- Tik deze knop aan voor toegang tot het instellingenscherm **Repair and Formatting tools** [Repareren en formatteren]: selecteer in het Beginscherm het menu-item **Settings** [Instellingen], kies **System** [Systeem] en gebruik vervolgens de knop **Repair and Formatting Tools** [Repareren en formatteren]. In dit scherm kunt u de volgende handelingen uitvoeren:

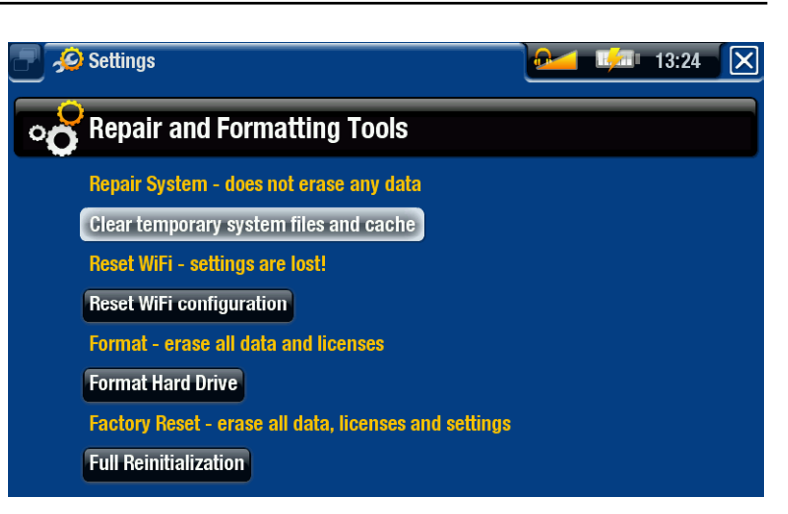

- **Clear temporary system files and cache** [Tijdelijke systeembestanden en cache verwijderen]: wist geen gegevens
- **Reset Settings**: stelt alle gebruikersinstellingen in op de beginwaarden -

(Afhankelijk van het model)

**Format SD/MMC card** [SD/MMC-kaart formatteren]: wist alle gegevens op uw kaart wanneer u een geheugenkaart in uw apparaat hebt geplaatst

- **Format Hard Drive / Internal Memory** [Harde schijf / intern geheugen formatte- ren]: wist alle gegevens, mediabestanden en licenties
- **Full Reinitialization** [Volledige initialisatie]: wist alle gegevens, mediabestanden, licenties en instellingen

*In het geval dat uw ARCHOS zou blokkeren en niet meer zou reageren, kunt u proberen hem te resetten (zie:* **[Uw ARCHOS resetten](#page-75-0)***).* 

*Als dit niet werkt of als u geen toegang krijgt tot de Repair and Formatting Tools [Repareren en formatteren], kunt u een systeemherstel proberen uit te voeren (zie:* **[Systeemherstel](#page-76-0)***).*

<span id="page-78-0"></span>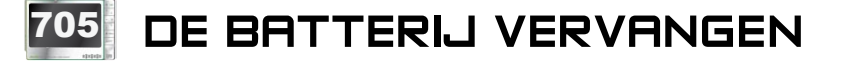

De ARCHOS beschikt over een verwijderbare batterij. U kunt extra batterijen aankopen op www.archos.com.

*Opgelet: als de batterij op onjuiste wijze werd vervangen of kortsluit, kan dit leiden tot beschadiging van het product en/of ernstige verwonding van de ge- bruiker. Vervang de batterij alleen met een originele Archos-batterij.*

Volg de onderstaande stappen om de batterij te vervangen:

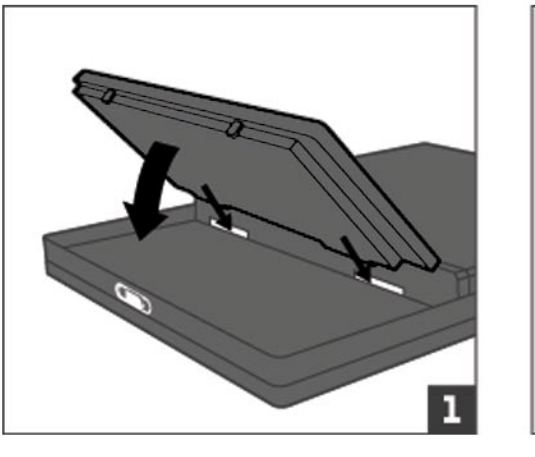

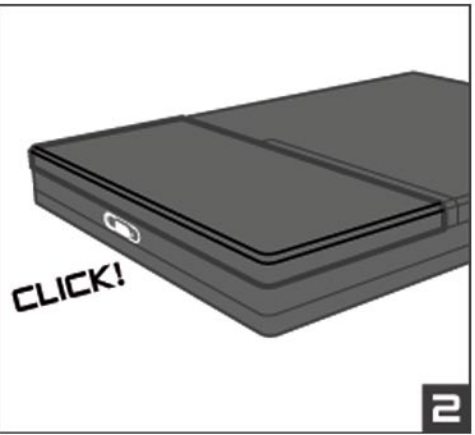

# techniische specificaties

# **CAPACITEIT**

• Zie verpakking.

# **BEELDSCHERM**

- 705 7-inch TFT-aanraakscherm (800x480 pixels), 262.000 kleuren.
- <sup>605</sup> 4,3-inch TFT LCD-scherm met hoge resolutie, 16 miljoen kleuren, 800x480 pixels.
	- Aanraakscherm -
- 405 3,5-inch TFT LCD-scherm met hoge resolutie, 320x240.

# Video afspelen\*\*

- MPEG-4 $^{(2)}$  (ASP@L5 AVI, tot DVD-resolutie).
- WMV (MP@ML, tot DVD-resolutie). •
- Met optionele softwareplug-ins (te koop op www.archos.com):
	- Video Podcast plug-in: H.264 tot DVD-resolutie en AAC. -
	- Cinema Plug-in: MPEG-2 MP@ML tot 10 Mbps (tot DVD-resolutie) en AC3stereogeluid (5.1).

# Audio afspelen\*\*

- Stereo MP3-decodering @ 30-320 KB/s CBR & VBR, WMA, Protected WMA, WAV (PCM/ADPCM).
- Met optionele softwareplug-ins (te koop op www.archos.com):
	- AAC<sup>(3)</sup> stereo-audiobestanden.
	- AC3 stereo audio en 5.1-geluidsbestanden.

# Foto-viewer\*\*\*

• JPEG, BMP, PNG.

# PDF-viewer

• Leest PDF-documenten. Mogelijk worden niet alle PDF-functies ondersteund.

# VIDEO-OPNAMES<sup>(4)</sup>

• Via de optionele DVR Travel Adapter (alleen ARCHOS 405 en 605) of DVR Station Gen 5. Neemt NTSC/PAL/SECAM op naar MPEG-4 SP-bestanden met ADPCMstereogeluid, VGA-resolutie (640 x 480)@ 30 of 25 f/s, in AVI-formaat.

#### Audio-opnames

• Via de optionele DVR Travel Adapter (alleen ARCHOS 405 en 605) of DVR Station Gen 5: stereo line-in, WAV-formaat (IMA ADPCM of PCM).

#### **INTERFACES**

- High-speed USB 2.0 (USB 1.1-compatibel): Mass Storage Class (MSC) en Media Transport Protocol (MTP).
- USB 2.0-host: Mass Storage Class (MSC) en Picture Transfer Protocol (PTP) / voor ARCHOS 405 en 605: alleen met optionele Mini Dock, Battery Dock en DVR Station Gen 5).

#### **AANSLUITINGEN**

#### ARCHOS 405:

- SD-sleuf compatibel met SD-kaart (en mini/micro SD-kaart met adapter), MMC (en RS MMC met adapter)
- USB 2.0-poort •
- 3,5 mm ingang voor hoofdtelefoon
- Docking connectors voor het aansluiten van het DVR Station Gen 5 en andere ARCHOS-accessoires.

#### ARCHOS 605:

- (Alleen de modellen met ingebouwd flash-geheugen) SD-sleuf compatibel met SD-kaart (en mini/micro SD-kaart met adapter), MMC (en RS MMC met adapter)
- WiFi (802.11g)-verbinding. Optionele Internet plug-in (Opera® web browser ondersteunt Adobe Flash®-content) voor browsen op het Web (verkrijgbaar op www. archos.com)
- 3,5 mm ingang voor hoofdtelefoon •
- Docking connectors voor het aansluiten van het DVR Station en andere ARCHOSaccessoires.

#### ARCHOS 705:

- WiFi (802.11g)-verbinding. Optionele Internet plug-in (Opera® web browser ondersteunt Adobe Flash®-content) voor browsen op het Web (verkrijgbaar op www. archos.com)
- 3,5 mm-ingang voor hoofdtelefoon of TV-uitgang (PAL & NTSC). •
- DC-in voor aansluiting netadapter/lader.
- Mini B voor USB 2.0-computeraansluiting.
- Mini A voor USB 2.0-hostaansluiting.
- Docking connectors voor het aansluiten van het DVR Station Gen 5 en andere ARCHOS-accessoires.

# 605 705 Luidsprekers

• Een ingebouwde speaker (ARCHOS 605) of twee ingebouwde speakers (ARCHOS 705)

### **VOEDING**

- Intern: Lithium-Ion polymeer batterij.
- ARCHOS 405 en 605: Apparaat laadt via de USB-poort van de computer.
- Extern: Netadapter/lader (voor ARCHOS 405 en 605: via optionele accessoires). •

#### **SCHAALBAARHEID**

• Downloadbare firmware-updates.

#### Inhoud van het pakket

#### ARCHOS 405:

• ARCHOS-apparaat, hoofdtelefoon, USB-kabel, beschermtas, DVR Adapter, snelstartgids, juridische en veiligheidsinformatie.

#### ARCHOS 605:

• ARCHOS-apparaat, hoofdtelefoon, ARCHOS USB-kabel, beschermtas, DVR Adapter, snelstartgids, juridische en veiligheidsinformatie.

#### ARCHOS 705:

• ARCHOS-apparaat, hoofdtelefoon, ARCHOS USB-kabel, USB host-adapter, beschermtas, DVR Adapter, 2 stylussen, afstandsbediening, netadapter/lader, snelstartgids, juridische en veiligheidsinformatie.

#### Systeemvereisten van de computer

- Voor computer:
	- PC met Windows® ME, 2000, XP, Vista, Media Center. -
	- Macintosh® OS X of hoger (met ondersteuning voor USB-apparaat voor mas- saopslag).
	- -Linux (met ondersteuning voor apparaat voor massaopslag), USB-poort.
- Voor PlaysForSure™ audio, video en abonnementsdiensten: PC met Windows® XP SP1 of hoger, Windows Media® Player 10 of hoger, en USB 2.0 poort.

\*\* Bepaalde bitrates, resoluties en/of bestandsvariaties zijn niet compatibel.

\*\*\* Bepaalde resoluties en bestandsgroottes zijn niet compatibel.

(2) (MPEG-4: ISO-standaard van Moving Picture Experts Group; AVI: audio/videobestandscontainer van Microsoft) zonder GMC en quarter pixel en WMV (inclusief beveiligde WMV).  $(3)$  Leest geen beveiligde AAC-bestanden.

 $(4)$  Externe video-uitvoer uitgeschakeld voor Macrovision®-beveiligde inhoud.

#### LCD-pixelbeleid

Het LCD-scherm op de ARCHOS werd vervaardigd conform strenge standaarden teneinde een optimale kijkervaring te garanderen. Toch kan het LCD-scherm enkele kleine onvolkomenheden vertonen. Dit is niet alleen zo voor het ARCHOS-scherm, maar voor alle toestellen met LCD-schermen, ongeacht de oorspronkelijke fabrikant van het LCD-scherm. Elke verkoper garandeert dat dit scherm niet meer dan een bepaald aantal defecte pixels heeft. Elke pixel bestaat uit drie subpixels (Rood, Blauw en Groen). Een of alle subpixels in een bepaalde pixel kunnen vastzitten in een 'altijd-aan'- of 'altijd-uit'-positie. Een enkele subpixel die constant uit staat, valt het minst op. Wat het best opvalt, is wanneer alle drie de subpixels in een pixel constant aan staan.

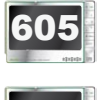

605 ARCHOS garandeert dat het scherm van dit toestel niet meer dan 3 defecte 705 Dit betekent dat ARCHOS op zijn kosten het toestel zal herstellen of vervangen pixels heeft (ongeacht of deze pixels een of meer defecte subpixels hebben). indien gedurende de garantieperiode voor uw land of rechtsgebied het scherm van uw product vier of meer defecte pixels vertoont. Drie defecte pixels of minder is dus geen reden voor vervanging of herstelling van het product.

405 ARCHOS garandeert dat het scherm van dit toestel niet meer dan 2 defecte pixels heeft (ongeacht of deze pixels een of meer defecte subpixels hebben). Dit betekent dat ARCHOS op zijn kosten het toestel zal herstellen of vervangen indien gedurende de garantieperiode voor uw land of rechtsgebied het scherm van uw product drie of meer defecte pixels vertoont. Twee defecte pixels of minder is dus geen reden voor vervanging of herstelling van het product.

# Technische ondersteuning

Hulp nodig? U vindt de informatie die u nodig hebt:

- Op onze website: zie het onderdeel Frequently Asked Questions op www.archos.com[/](http://www.archos.com/faq) [faq](http://www.archos.com/faq)
- Door uw vraag voor te leggen aan ons technisch ondersteuningsteam: surf naar www.archos.com/support voor e-mailondersteuning.

Alle merken en productnamen zijn geregistreerde handelsmerken en eigendom van hun respectieve eigenaars. Windows Media® en Windows® zijn handelsmerken of geregistreerde handelsmerken van Microsoft Corporation in de Verenigde Staten en/of andere landen. Specificaties kunnen zonder voorafgaande kennisgeving worden gewijzigd. Vergissingen en weglatingen voorbehouden.

Afbeeldingen en illustraties komen mogelijk niet altijd overeen met de inhoud. Alle informatie in deze handleiding was correct op het moment van publicatie.

COPYRIGHT ARCHOS © 2007. Alle rechten voorbehouden.